# HP 9250C Digital Sender<br>Guide de l'utilisateur

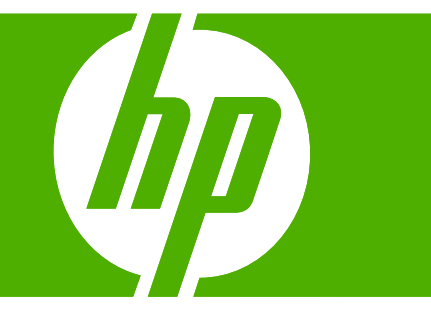

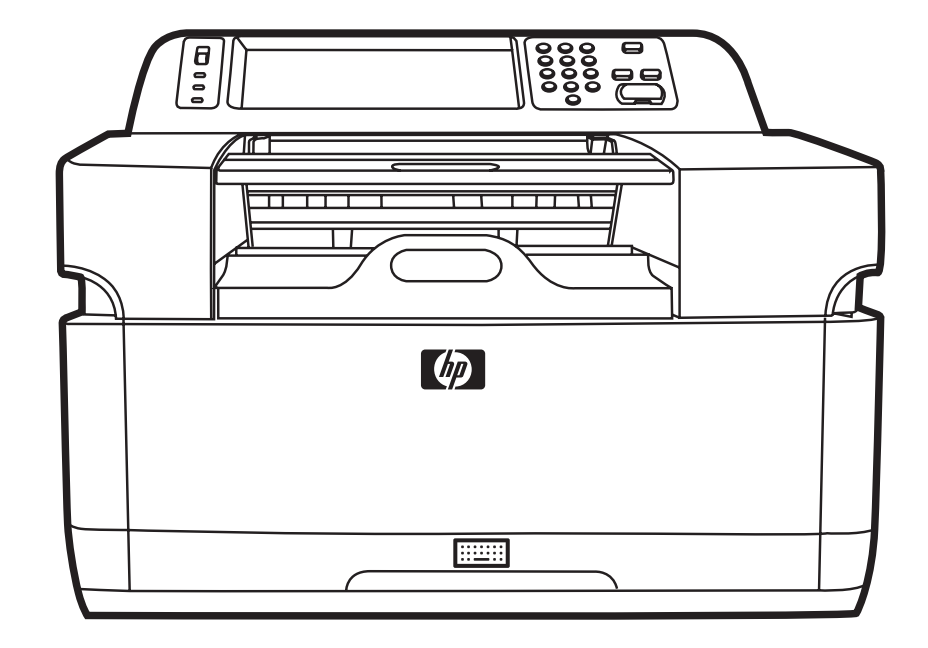

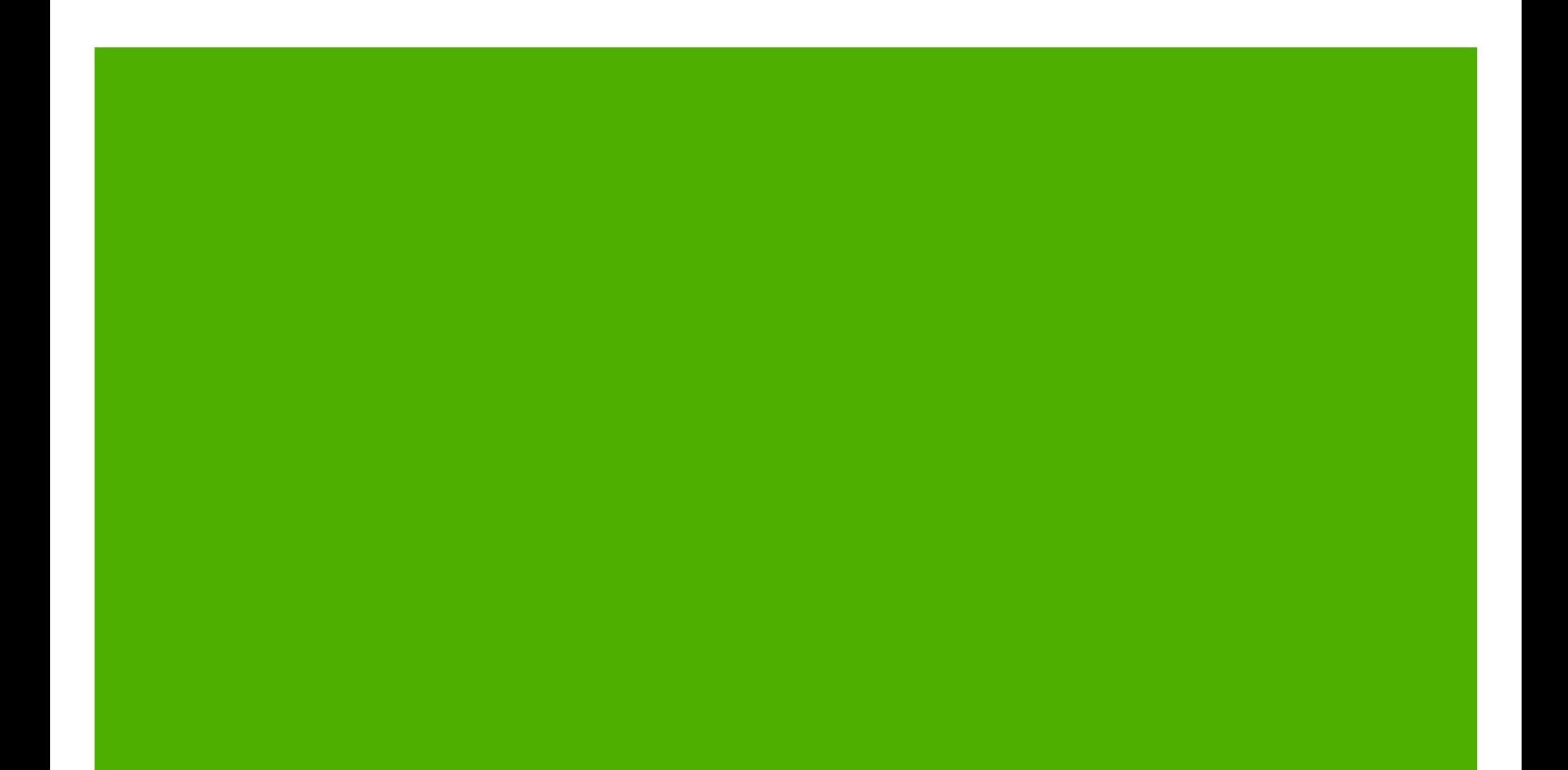

HP 9250C Digital Sender

Guide de l'utilisateur

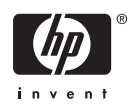

#### **Informations de copyright**

© 2007 Copyright Hewlett-Packard Development Company, L.P.

Il est interdit de reproduire, adapter ou traduire ce manuel sans autorisation expresse par écrit, sauf dans les cas permis par les lois régissant les droits d'auteur.

Les informations contenues dans ce document sont susceptibles d'être modifiées sans préavis.

Les seules garanties des produits et services HP sont exposées dans les clauses expresses de garantie fournies avec les produits ou services concernés. Le contenu de ce document ne constitue en aucun cas une garantie supplémentaire. HP ne peut être tenu responsable des éventuelles erreurs techniques ou éditoriales de ce document.

Numéro de référence : CB472-90950

Edition 1, 6/2007

#### **Marques**

Linux est une marque déposée de Linus Torvalds aux Etats-Unis.

Microsoft®, Windows®et Windows NT® sont des marques déposées de Microsoft Corporation aux Etats-Unis.

# **Sommaire**

#### 1 Informations générales sur le périphérique

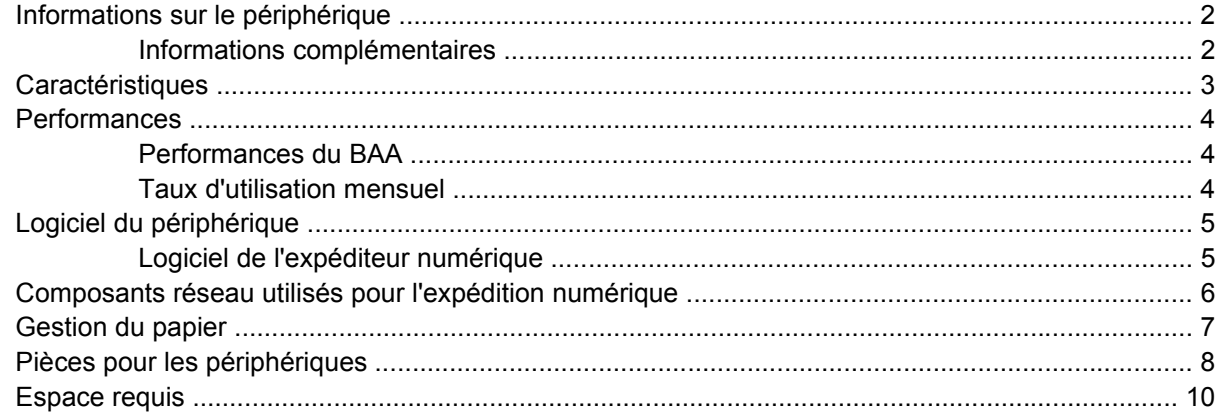

#### 2 Panneau de commande

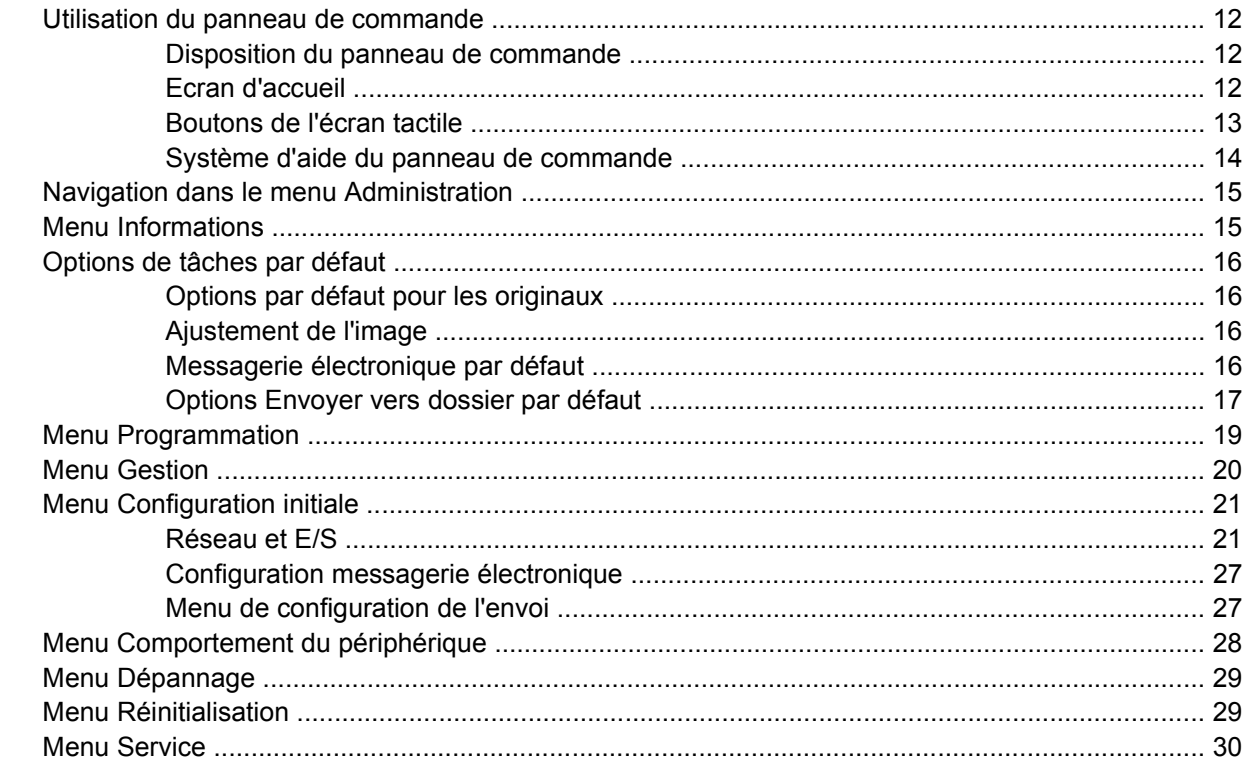

#### 3 Connectivité

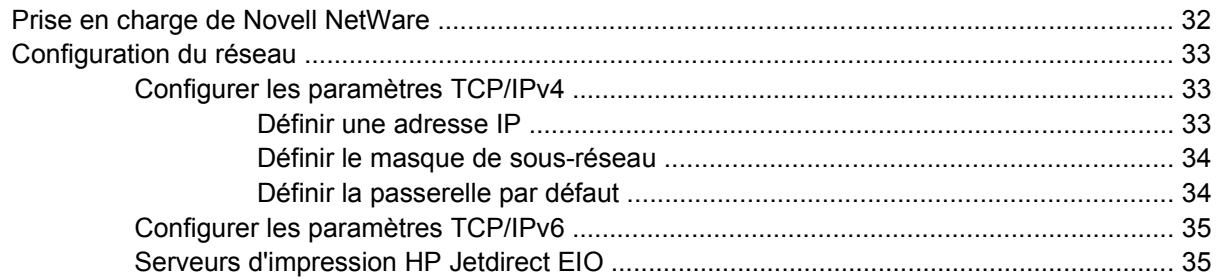

#### **[4 Utilisation des fonctions du périphérique](#page-44-0)**

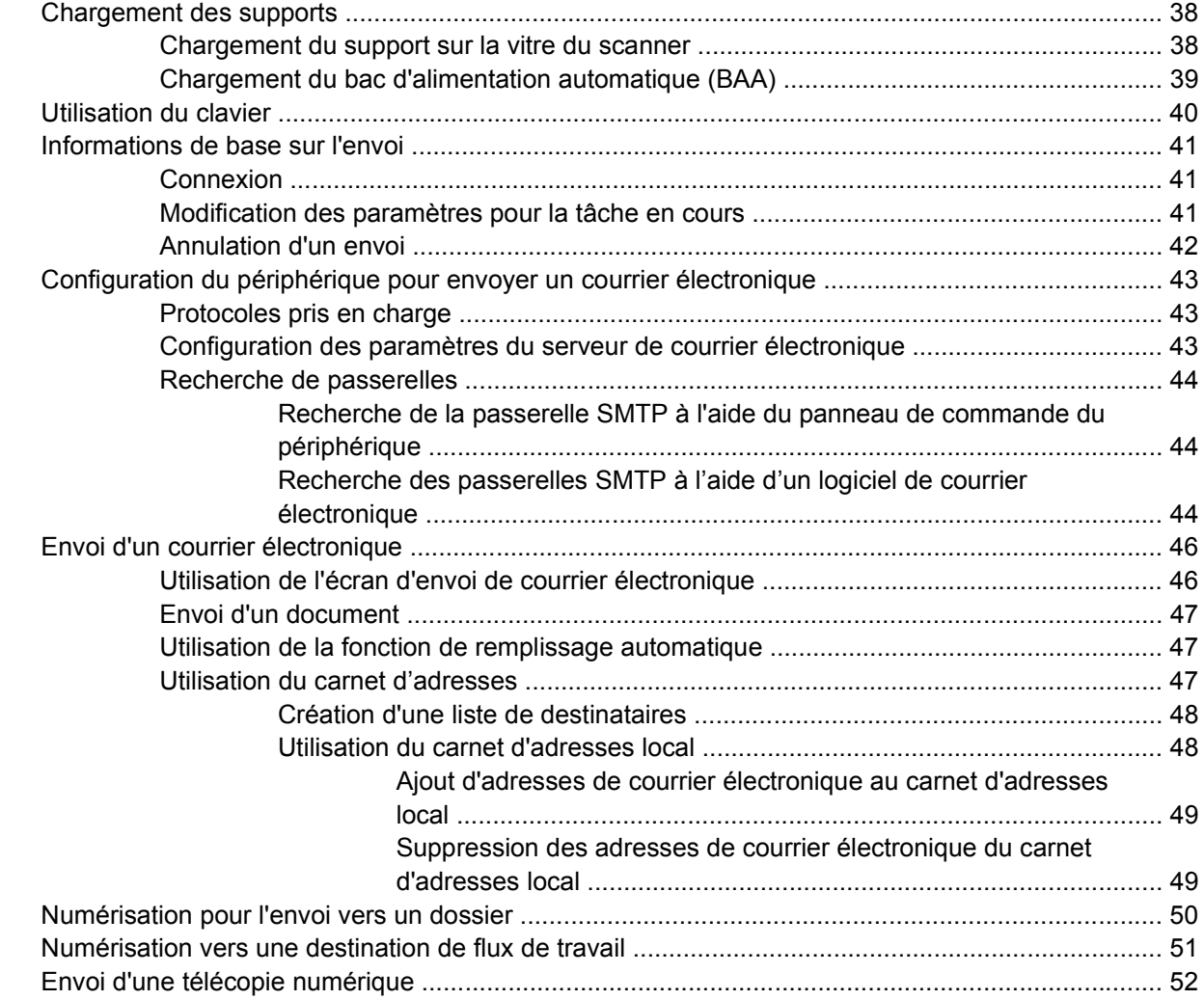

#### **[5 Gestion et maintenance du périphérique](#page-60-0)**

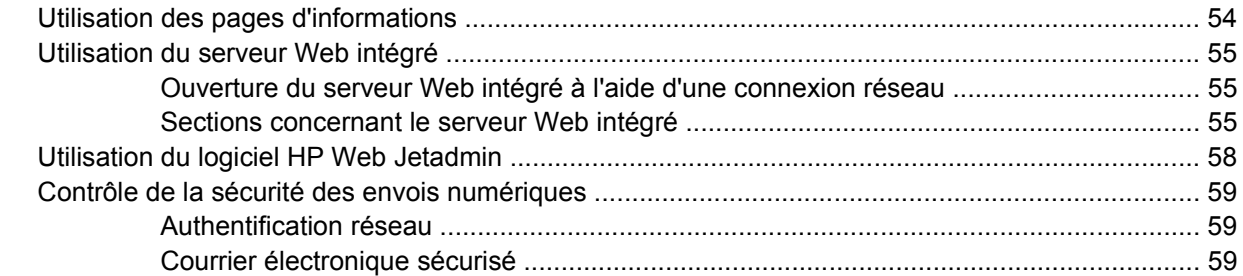

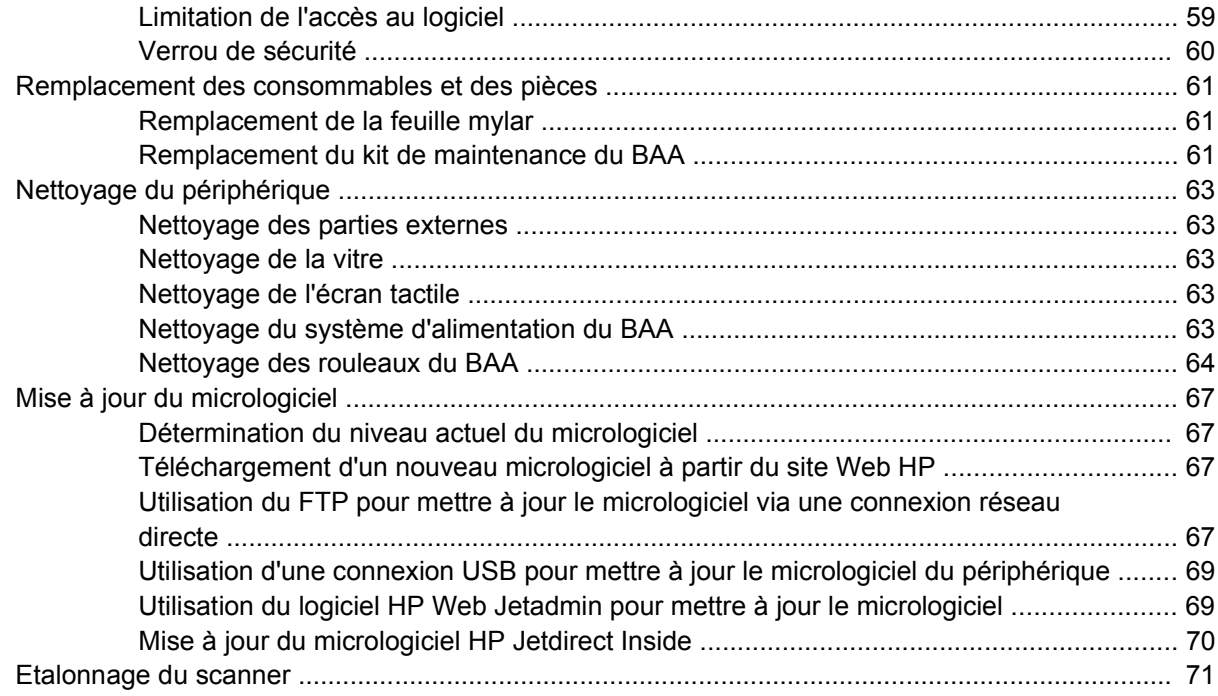

#### **[6 Résolution des problèmes](#page-80-0)**

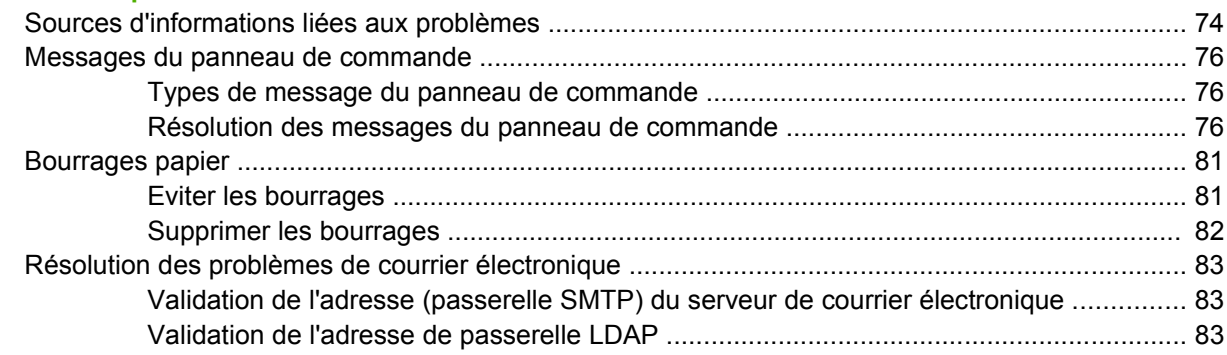

#### **[Annexe A Assistance et service technique](#page-92-0)**

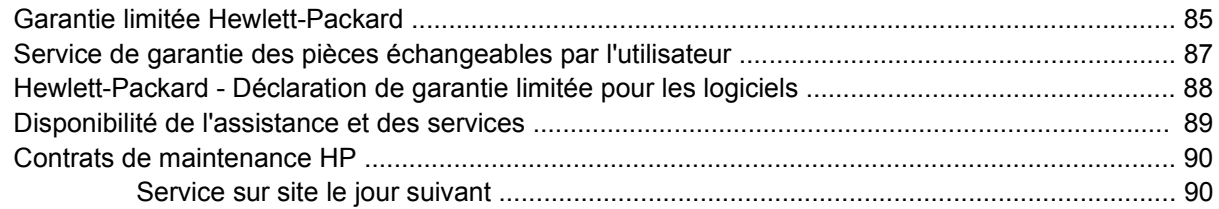

#### **[Annexe B Spécifications](#page-98-0)**

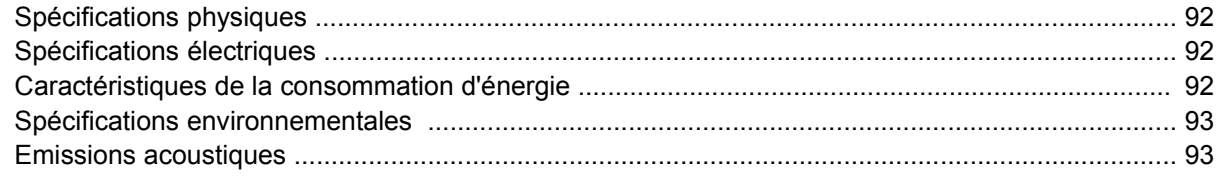

#### **[Annexe C Informations réglementaires](#page-102-0)**

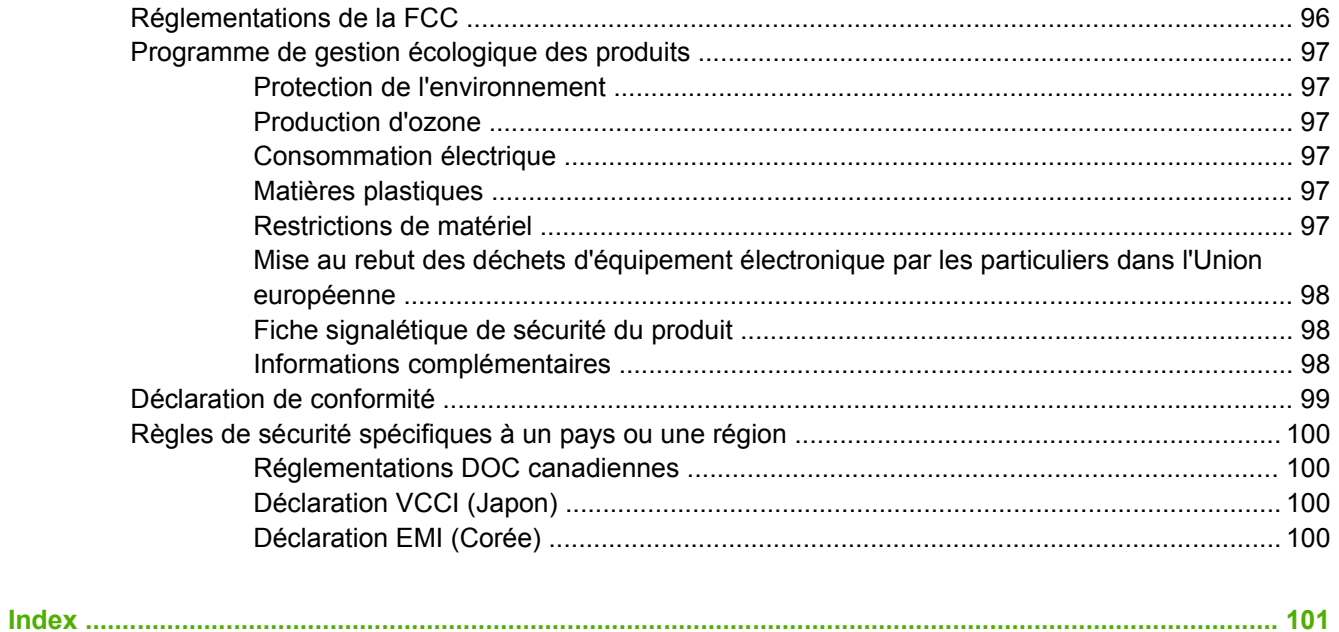

# <span id="page-8-0"></span>**1 Informations générales sur le périphérique**

- [Informations sur le périphérique](#page-9-0)
- [Caractéristiques](#page-10-0)
- [Performances](#page-11-0)
- [Logiciel du périphérique](#page-12-0)
- [Composants réseau utilisés pour l'expédition numérique](#page-13-0)
- **•** [Gestion du papier](#page-14-0)
- [Pièces pour les périphériques](#page-15-0)
- [Espace requis](#page-17-0)

## <span id="page-9-0"></span>**Informations sur le périphérique**

Le périphérique HP 9250C Digital Sender se connecte directement à votre réseau et convertit des documents, des dessins et des photographies noir et blanc et couleur dans un format électronique, puis les distribue directement à plusieurs types de destination. Vous pouvez également installer le programme HP Digital Sending Software (HP DSS) inclus qui permet d'utiliser des fonctions d'envoi numérique avancées comme l'envoi vers un flux de travail avec reconnaissance optique de caractères (OCR).

L'installation du périphérique consiste simplement à le connecter à votre réseau et à configurer les fonctions d'envoi numérique. Le Digital Sender fonctionne de manière autonome sur le réseau et ne requiert pas de privilèges réseau pour son administration.

#### **Informations complémentaires**

Le tableau suivant présente les fonctions d'envoi numérique disponibles et où trouver plus d'informations sur ces fonctions. Vous trouverez l'ensemble de la documentation répertoriée dans ce tableau sur le CD de documentation livré avec le périphérique.

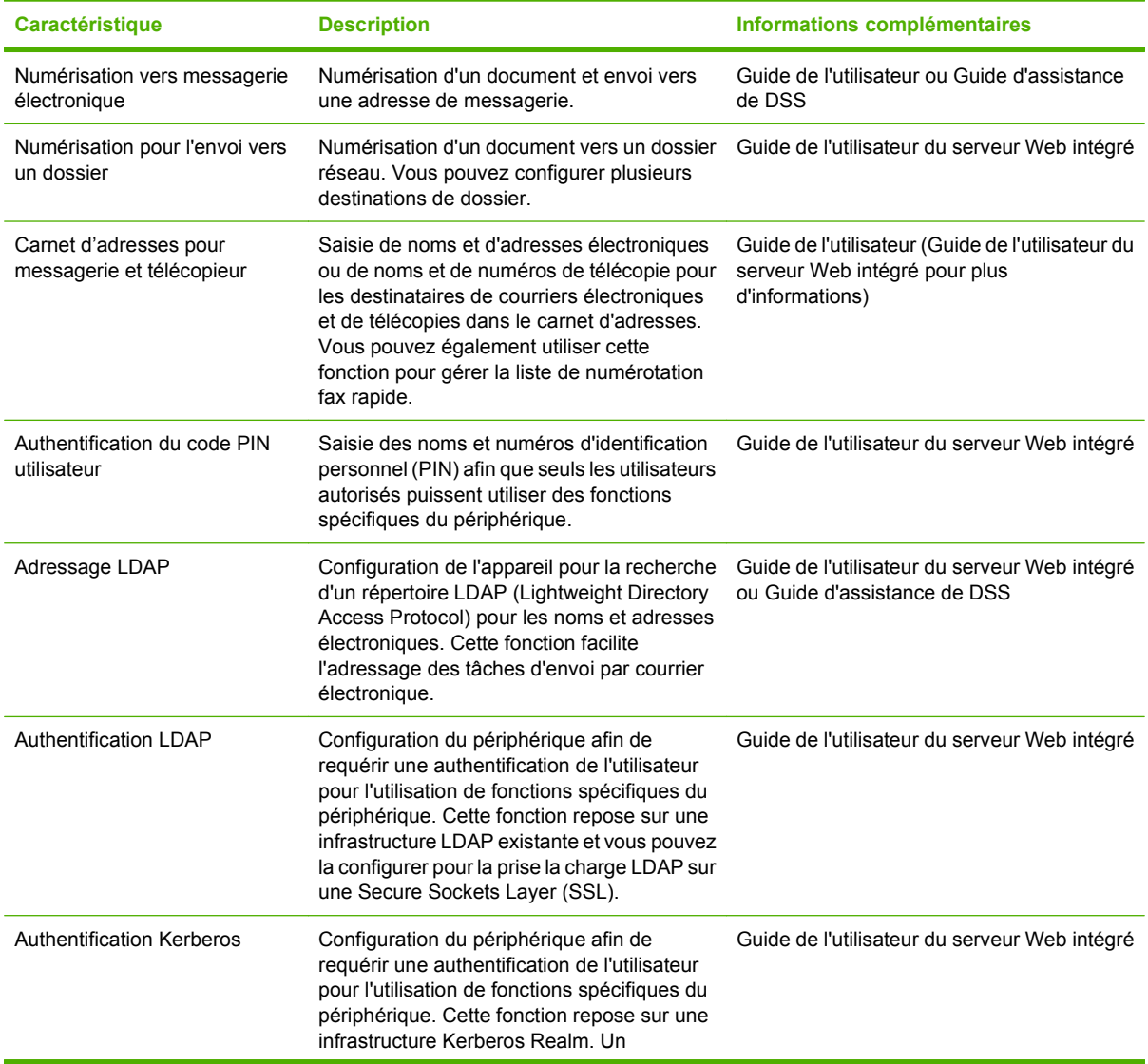

<span id="page-10-0"></span>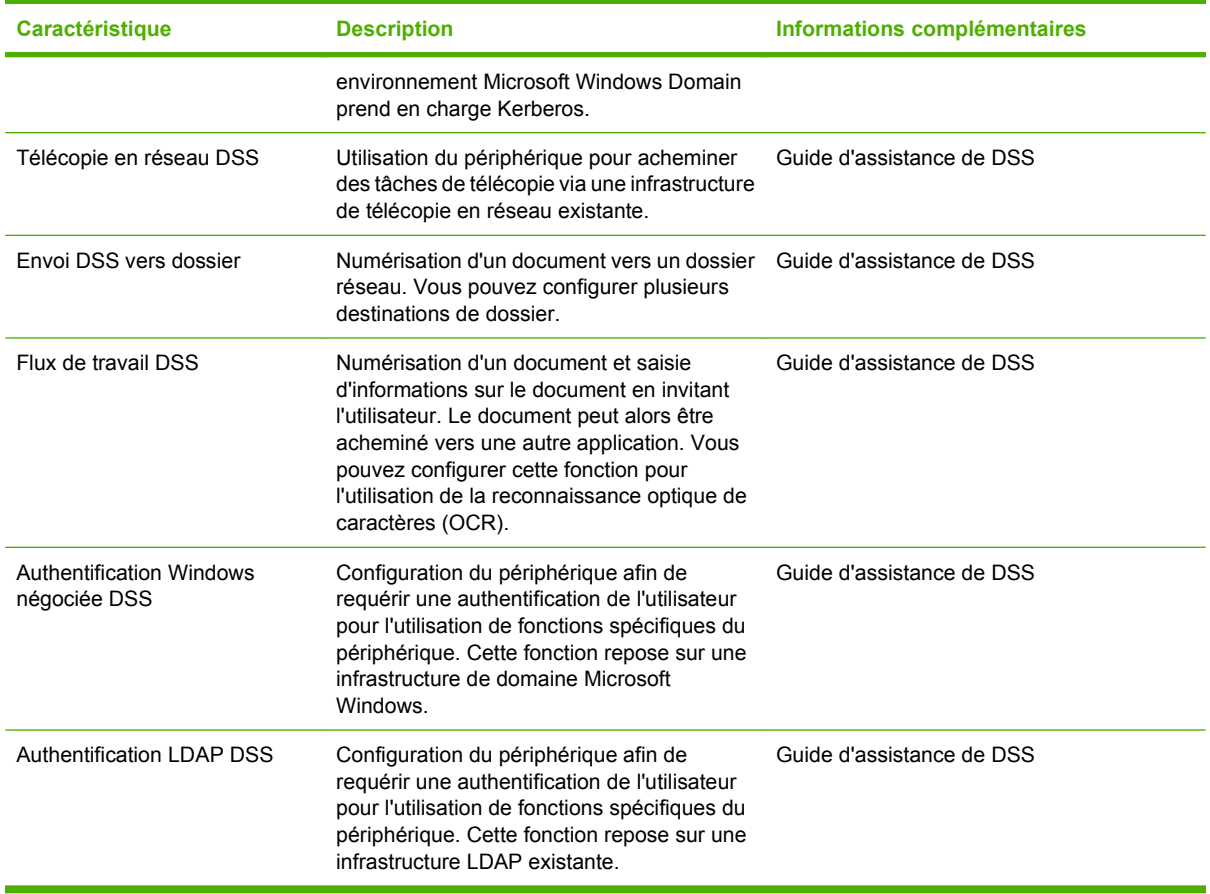

## **Caractéristiques**

L'expéditeur numérique possède les caractéristiques suivantes :

- **Envoi numérique**—Envoyer des fichiers numérisés vers des adresses électroniques, des destinations de télécopie et des dossiers réseau. Les fonctions avancées d'envoi numérique sont prises en charge par le logiciel HP Digital Sending Software (HP DSS) inclus avec le périphérique.
- **BAA—Le BAA au format Légal accepte jusqu'à 50 pages et inclut une fonction d'impression recto** verso intégrée pour numérisation sur les deux côtés d'un document recto verso.
- Panneau de commande tactile interactif—Des assistants et des menus intuitifs s'affichent à l'écran pour permettre de mener à bien les tâches d'envoi numérique.
- **Scanner avec vitre de numérisation à plat**—Le scanner format A4 (Lettre) numérise aussi bien les documents noir et blanc que les documents couleur. Il peut numériser une page entière, jusqu'à 1 mm du bord.
- Mémoire—Le périphérique est livré avec 256 Mo de RAM.
- **Disque dur**—Le périphérique comporte un disque dur interne de 40 Go pour le stockage des documents et paramètres.
- **Connectivité**—Le périphérique comporte un port 10/100Base-T, via Jetdirect Inside un port HP Jetdirect Fast Ethernet et un logement d'expansion (EIO) amélioré entrée/sortie pour la connectivité.

## <span id="page-11-0"></span>**Performances**

Les sections suivantes présentent les statistiques de performances spécifiques du Digital Sender.

#### **Performances du BAA**

Le tableau suivant présente la vitesse en images par minute (ipm) du BAA du Digital Sender.

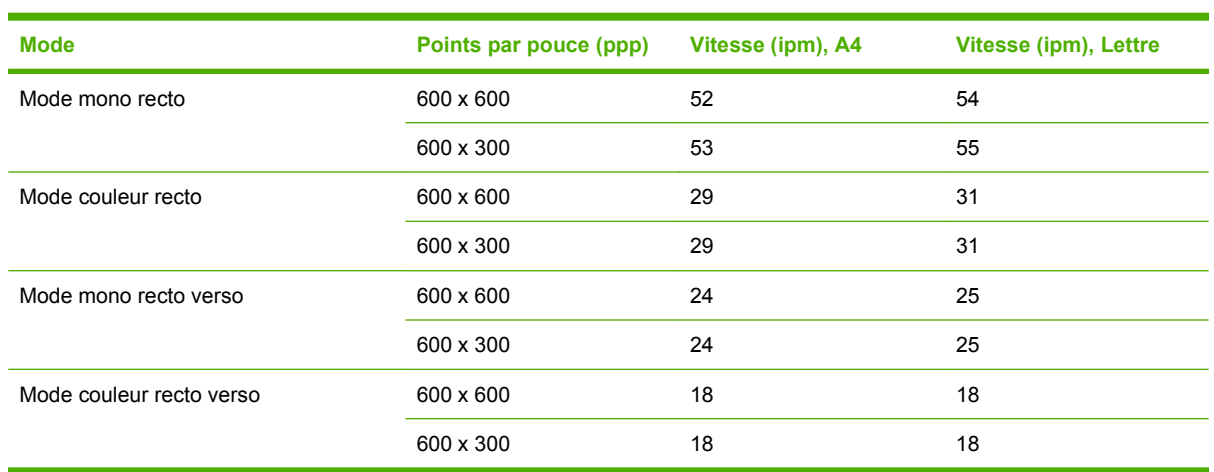

#### **Taux d'utilisation mensuel**

- Le taux d'utilisation mensuel maximum est de 60 000 images numérisées par mois.
- L'utilisation mensuelle est de 3 600 pages par mois.

## <span id="page-12-0"></span>**Logiciel du périphérique**

#### **Logiciel de l'expéditeur numérique**

Pour profiter des avantages des fonctions avancées du Digital Sender comme la numérisation avec OCR ou l'envoi vers un flux de travail, vous pouvez installer le logiciel HP Digital Sending version 4 (HP DSS) inclus sur un CD-ROM livré avec le périphérique. Ce logiciel fonctionne en tant que service sur un serveur de réseau. Il n'est pas nécessaire d'installer le logiciel ou des pilotes sur chaque ordinateur.

Reportez-vous au *Guide d'assistance du logiciel HP Digital Sending* sur le CD de documentation pour obtenir des instructions sur l'installation et la configuration du logiciel.

Les mises à jour les plus récentes sont disponibles sur Internet à l'adresse [www.hp.com/support/dss.](http://www.hp.com/support/dss)

## <span id="page-13-0"></span>**Composants réseau utilisés pour l'expédition numérique**

Le tableau suivant présente les composants réseau utilisés pour l'envoi numérique.

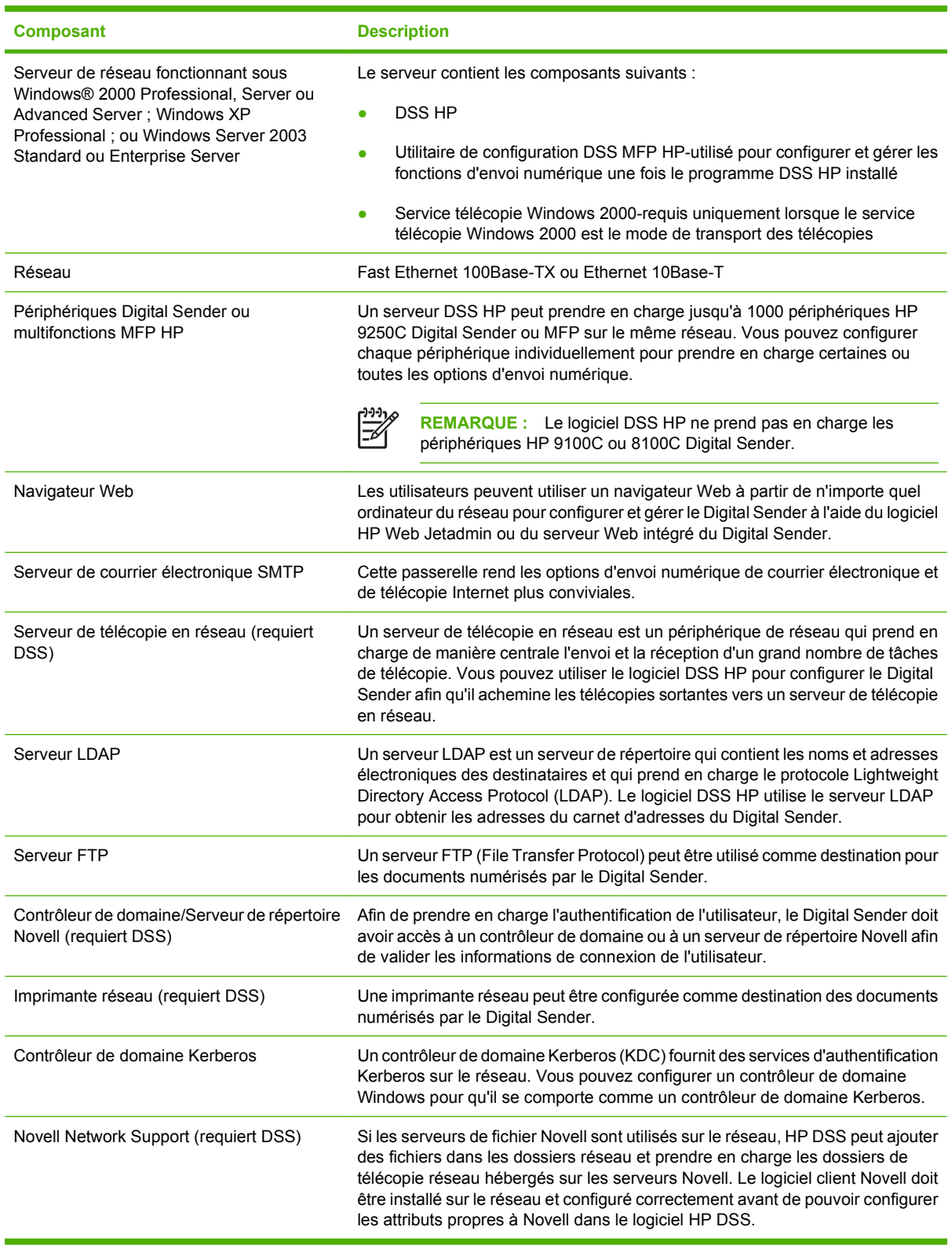

## <span id="page-14-0"></span>**Gestion du papier**

Le périphérique HP 9250C Digital Sender prend en charge les formats de papier standard suivants :

- **Lettre :** 215,9 x 279 mm
- **Exécutif :** 190 x 254 mm
- **A4 :** 210 x 297 mm
- **A5 :** 148 x 210 mm
- **B5 :** 176 x 250 mm
- **Légal (uniquement à partir du BAA) :** 215,9 x 355,6 mm

Grammage du papier : de 60 à 120 g/m²

Le BAA peut contenir jusqu'à 50 pages, la hauteur de la rame ne doit pas dépasser 5 mm.

## <span id="page-15-0"></span>**Pièces pour les périphériques**

Avant d'utiliser le Digital Sender, familiarisez-vous avec ses pièces.

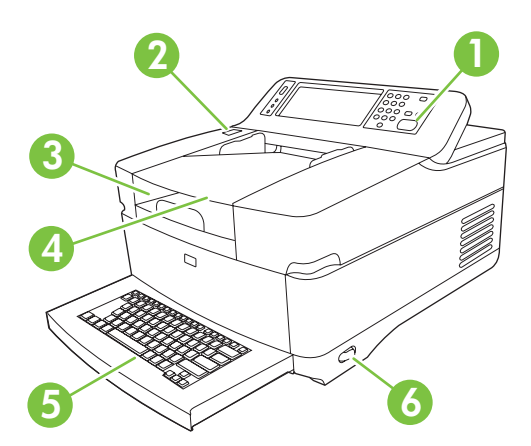

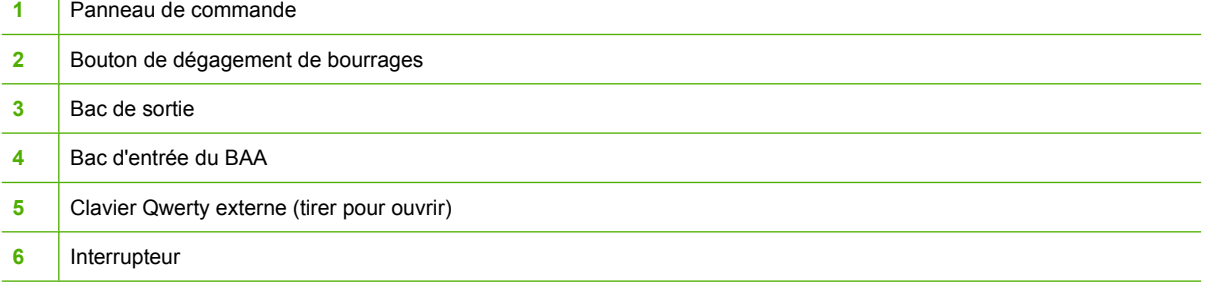

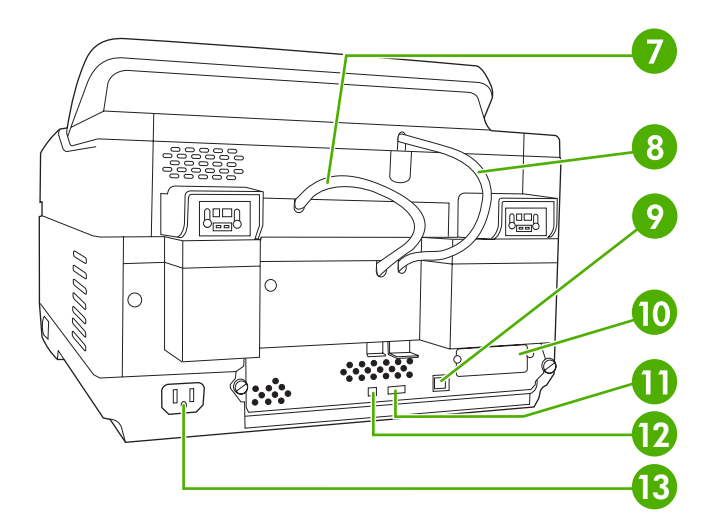

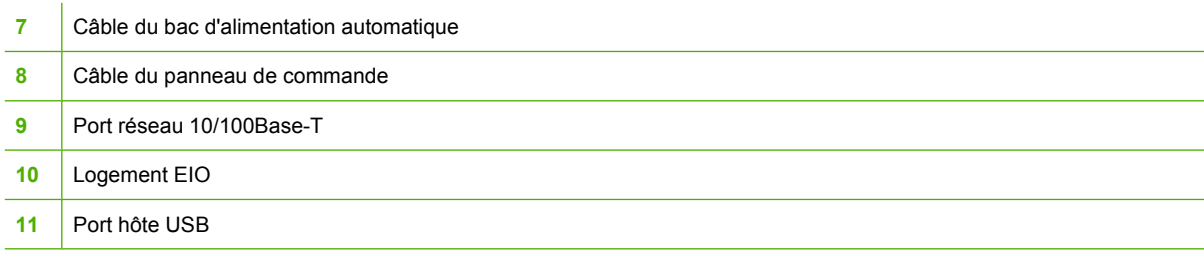

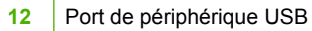

#### Connecteur pour alimentation

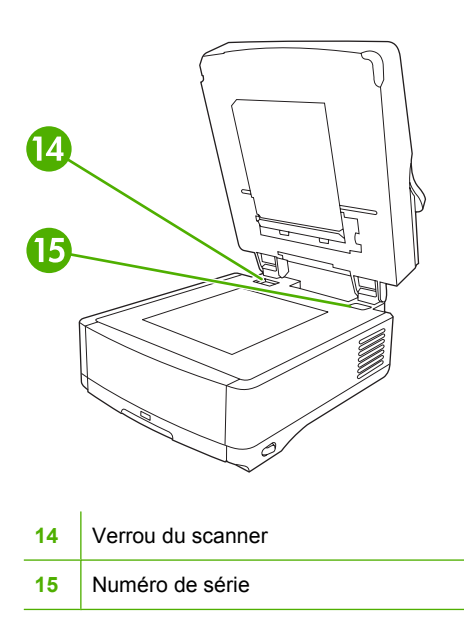

## <span id="page-17-0"></span>**Espace requis**

 $\mathbb{R}$ 

Les schémas suivants illustrent l'espace requis pour le périphérique HP 9250C Digital Sender.

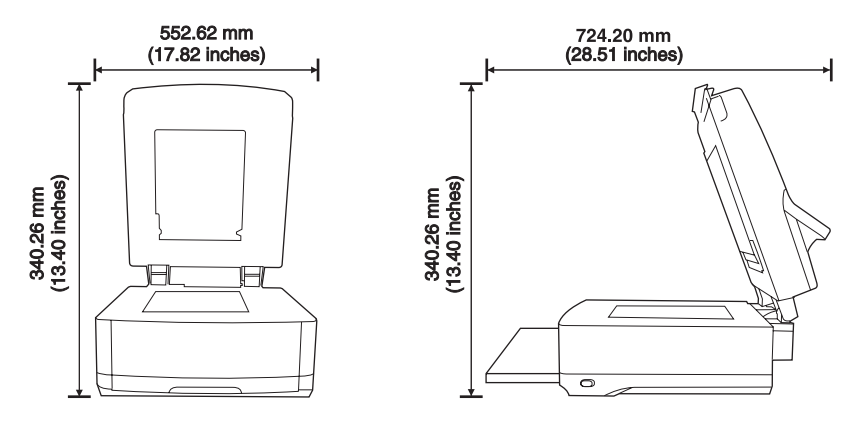

**REMARQUE :** Prévoyez un espace de 9 cm derrière le périphérique, nécessaire à l'ouverture complète du capot.

## <span id="page-18-0"></span>**2 Panneau de commande**

- [Utilisation du panneau de commande](#page-19-0)
- [Navigation dans le menu Administration](#page-22-0)
- [Menu Informations](#page-22-0)
- [Options de tâches par défaut](#page-23-0)
- [Menu Programmation](#page-26-0)
- **•** [Menu Gestion](#page-27-0)
- [Menu Configuration initiale](#page-28-0)
- [Menu Comportement du périphérique](#page-35-0)
- [Menu Dépannage](#page-36-0)
- **•** [Menu Réinitialisation](#page-36-0)
- [Menu Service](#page-37-0)

## <span id="page-19-0"></span>**Utilisation du panneau de commande**

Le panneau de commande est doté d'un écran tactile VGA permettant l'accès à toutes les fonctions du périphérique. Utilisez les boutons et le pavé numérique pour contrôler les tâches et l'état du périphérique. Les voyants indiquent les différents états du périphérique.

#### **Disposition du panneau de commande**

Le panneau de commande inclut un écran graphique tactile, des boutons pour le contrôle des tâches, un pavé numérique et trois voyants d'état.

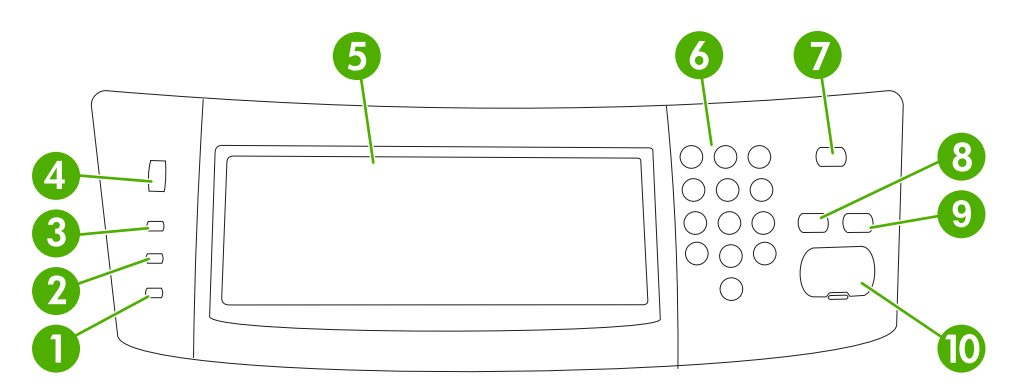

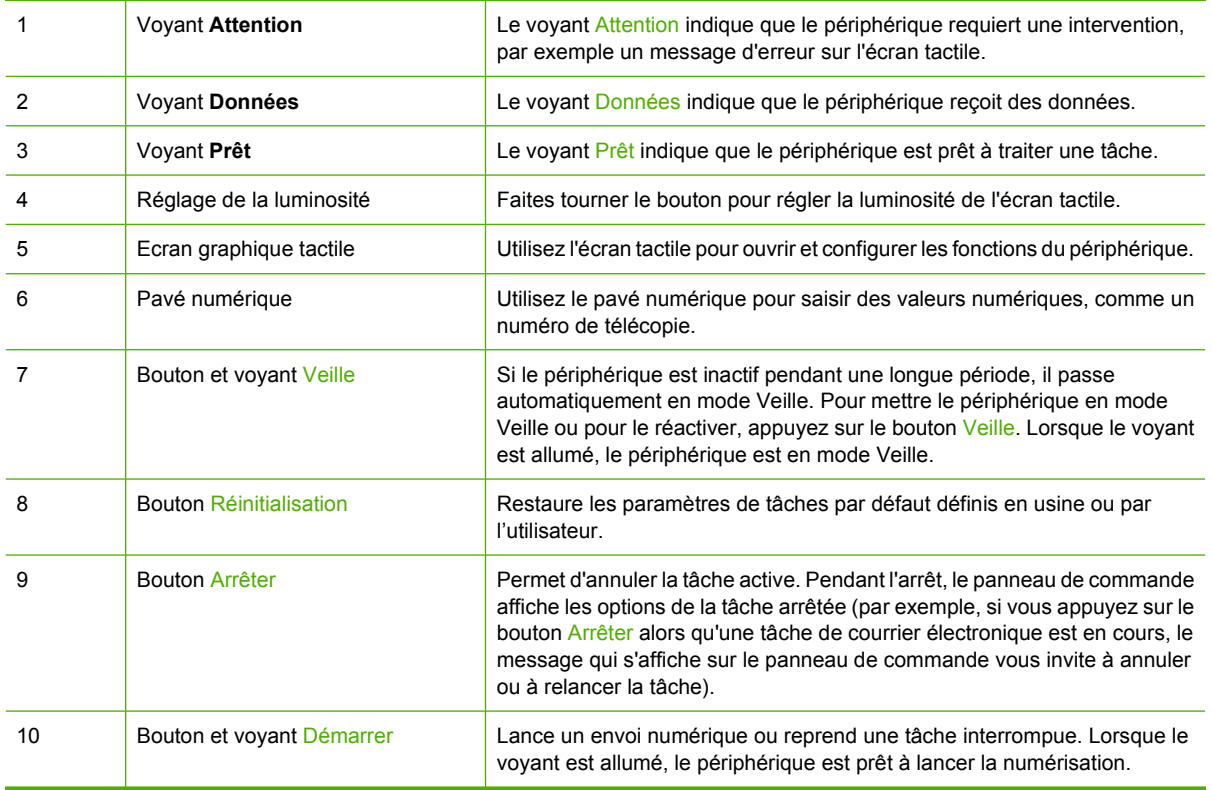

#### **Ecran d'accueil**

L'écran d'accueil donne accès aux fonctions du périphérique et indique son état.

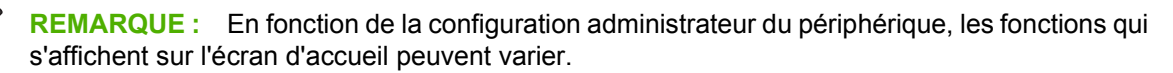

<span id="page-20-0"></span>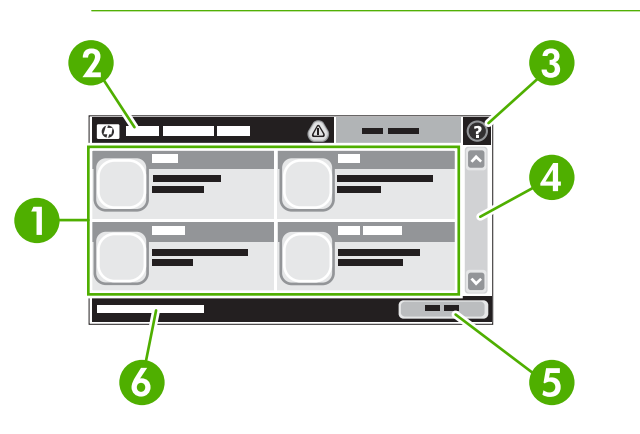

- 1 Caractéristiques En fonction de la configuration administrateur du périphérique, les fonctions qui s'affichent dans cette zone peuvent présenter les éléments suivants :
	- **Télécopie**
	- Courrier électronique
	- Messagerie électronique secondaire
	- Dossier réseau :
	- Etat des consommables
	- Administration

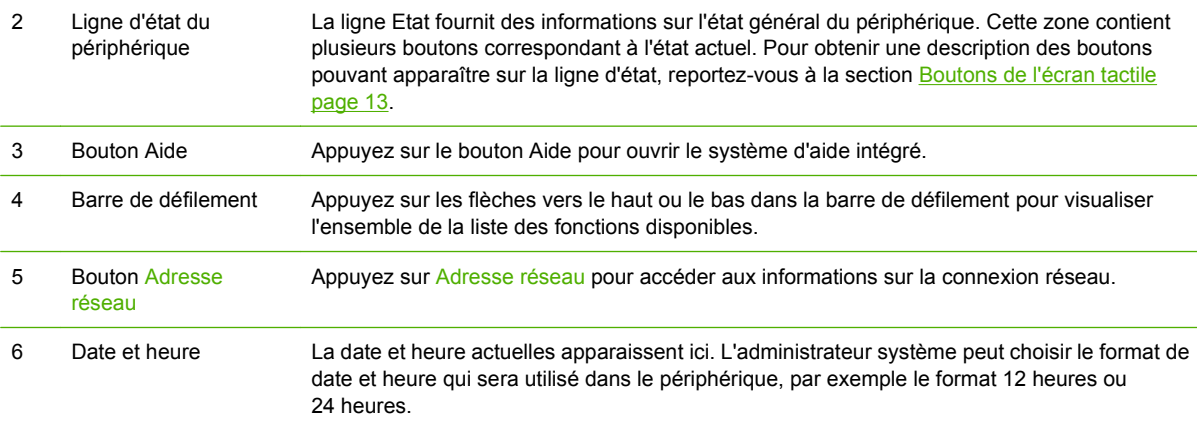

#### **Boutons de l'écran tactile**

La ligne Etat sur l'écran tactile contient des informations sur l'état du périphérique. Plusieurs boutons apparaissent dans cette zone. Le tableau suivant contient une description de chaque bouton.

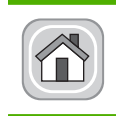

**Bouton Accueil**. Appuyez sur le bouton Accueil pour accéder à l'écran d'accueil depuis les autres écrans.

<span id="page-21-0"></span>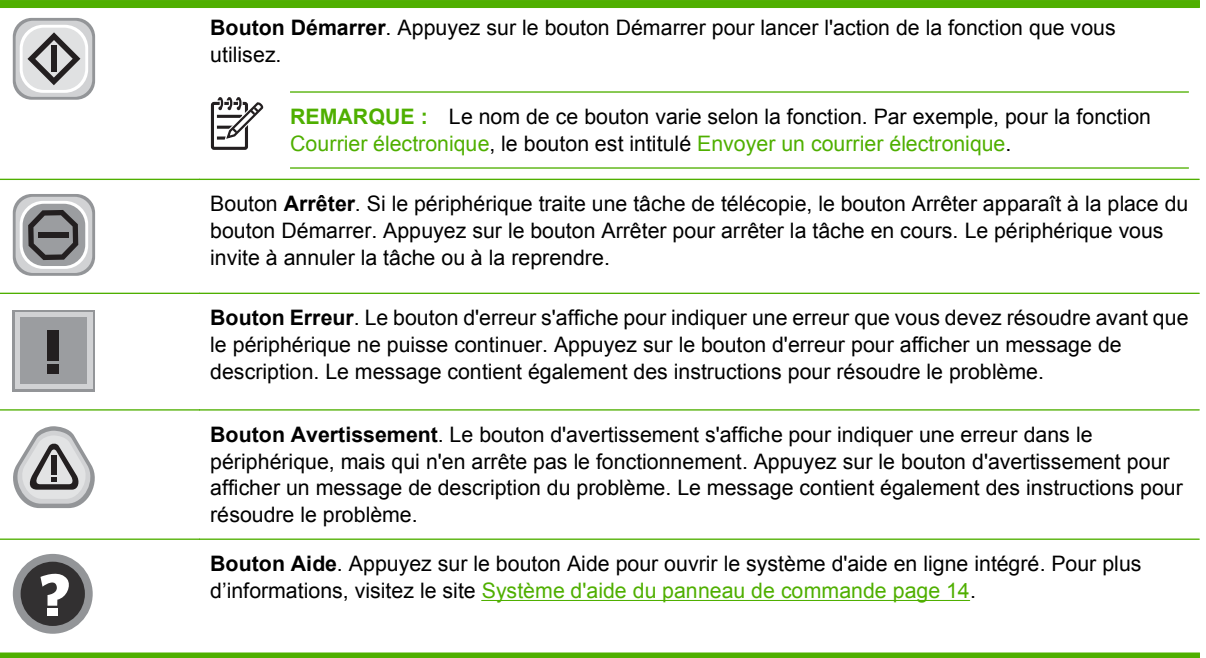

#### **Système d'aide du panneau de commande**

Le périphérique est doté d'un système d'aide en ligne intégré avec des instructions d'utilisation pour chaque écran. Pour ouvrir le système d'aide, appuyez sur le bouton Aide  $\left( \bullet \right)$  dans l'angle supérieur droit de l'écran.

Dans certains écrans, l'aide ouvre un menu global à partir duquel vous pouvez rechercher des rubriques spécifiques. Vous pouvez vous déplacer dans la structure du menu en appuyant sur les boutons disponibles.

Pour les écrans contenant des paramètres de tâches spécifiques, l'aide ouvre une rubrique d'explication des options disponibles dans l'écran.

Si le périphérique indique qu'une erreur ou un avertissement s'est produit, appuyez sur le bouton d'erreur  $(\blacksquare)$  ou d'avertissement  $(\spadesuit)$  pour ouvrir un message de description du problème. Le message contient également des instructions d'aide à la résolution du problème.

## <span id="page-22-0"></span>**Navigation dans le menu Administration**

Sur l'écran d'accueil, appuyez sur Administration pour afficher la structure du menu. Vous devrez peutêtre faire défiler jusqu'au bas de l'écran d'accueil pour accéder à cette fonction

Le menu Administration contient plusieurs sous-menus, qui apparaissent sur le côté gauche de l'écran. Appuyez sur le nom d'un menu pour en développer sa structure. Un signe (+) en regard du nom d'un menu indique que celui-ci contient des sous-menus. Continuez à ouvrir la structure jusqu'à atteindre l'option que vous souhaitez configurer. Pour revenir à un niveau précédent, appuyez sur Précédent.

Pour quitter le menu Administration, appuyez sur le bouton Accueil ( $\omega$ ) dans l'angle supérieur gauche de l'écran.

Le périphérique contient des écrans d'aide qui expliquent les fonctions auxquelles vous pouvez accéder à l'aide des menus. Des écrans d'aide correspondant à de nombreux menus sont disponibles sur le côté droit de l'écran tactile. Vous pouvez également ouvrir le système d'aide global en appuyant sur le bouton Aide  $(②)$  dans l'angle supérieur droit de l'écran.

Les tableaux dans les sections qui suivent reprennent la structure globale de chaque menu.

## **Menu Informations**

Utilisez ce menu pour consulter les pages d'informations qui sont stockées sur le périphérique.

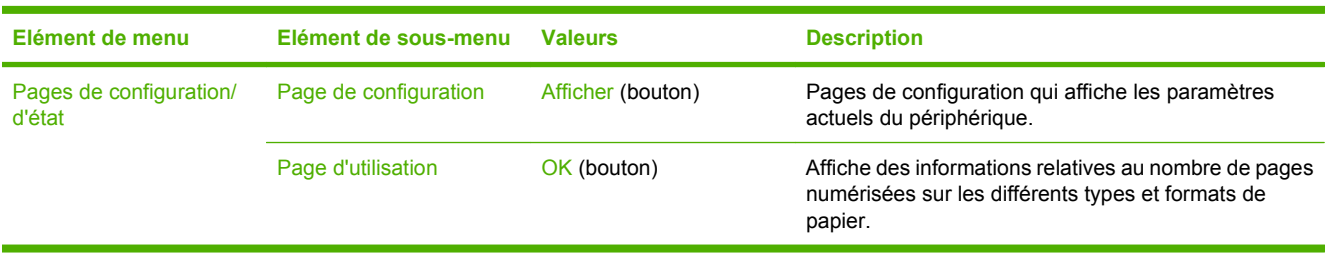

#### **Tableau 2-1 Menu Informations**

## <span id="page-23-0"></span>**Options de tâches par défaut**

Utilisez ce menu pour définir les options de tâches par défaut de chaque fonction. Si l'utilisateur ne spécifie aucune option lors de la création de la tâche, les options par défaut sont appliquées.

Le menu Options de tâche par défaut contient les sous-menus suivants :

- Options par défaut pour les originaux
- Ajustement de l'image
- Messagerie électronique par défaut
- Options Envoyer vers dossier par défaut

#### **Options par défaut pour les originaux**

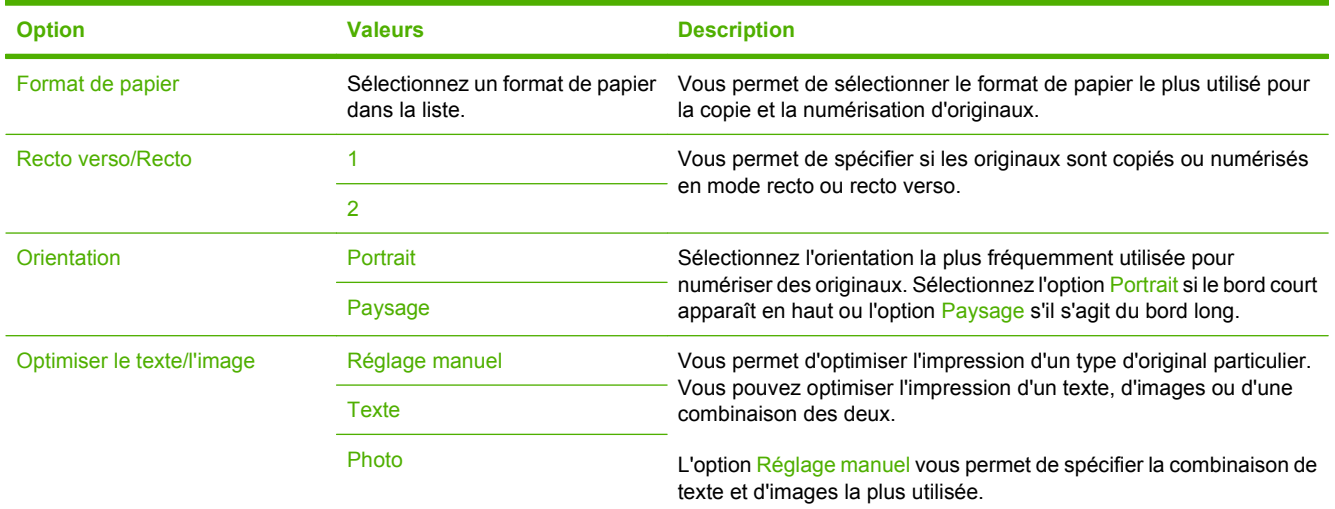

#### **Ajustement de l'image**

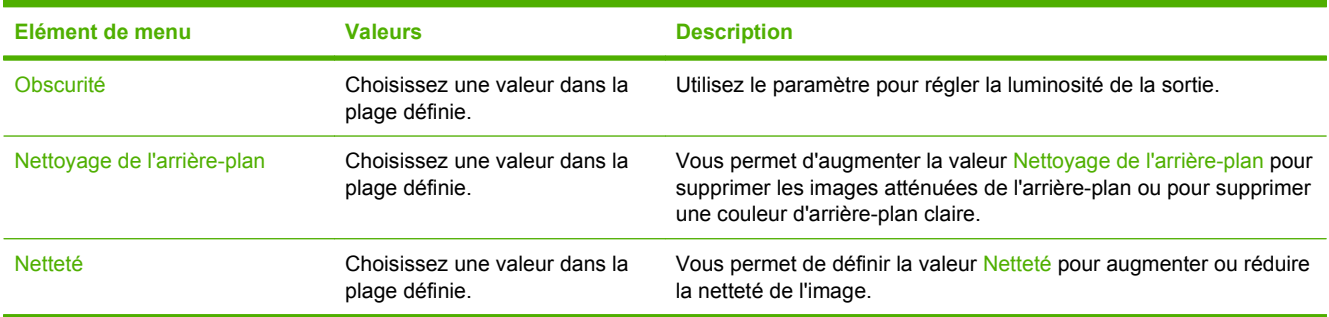

#### **Messagerie électronique par défaut**

Utilisez ce menu pour définir les options par défaut des courriers électroniques envoyés à partir du périphérique.

<span id="page-24-0"></span>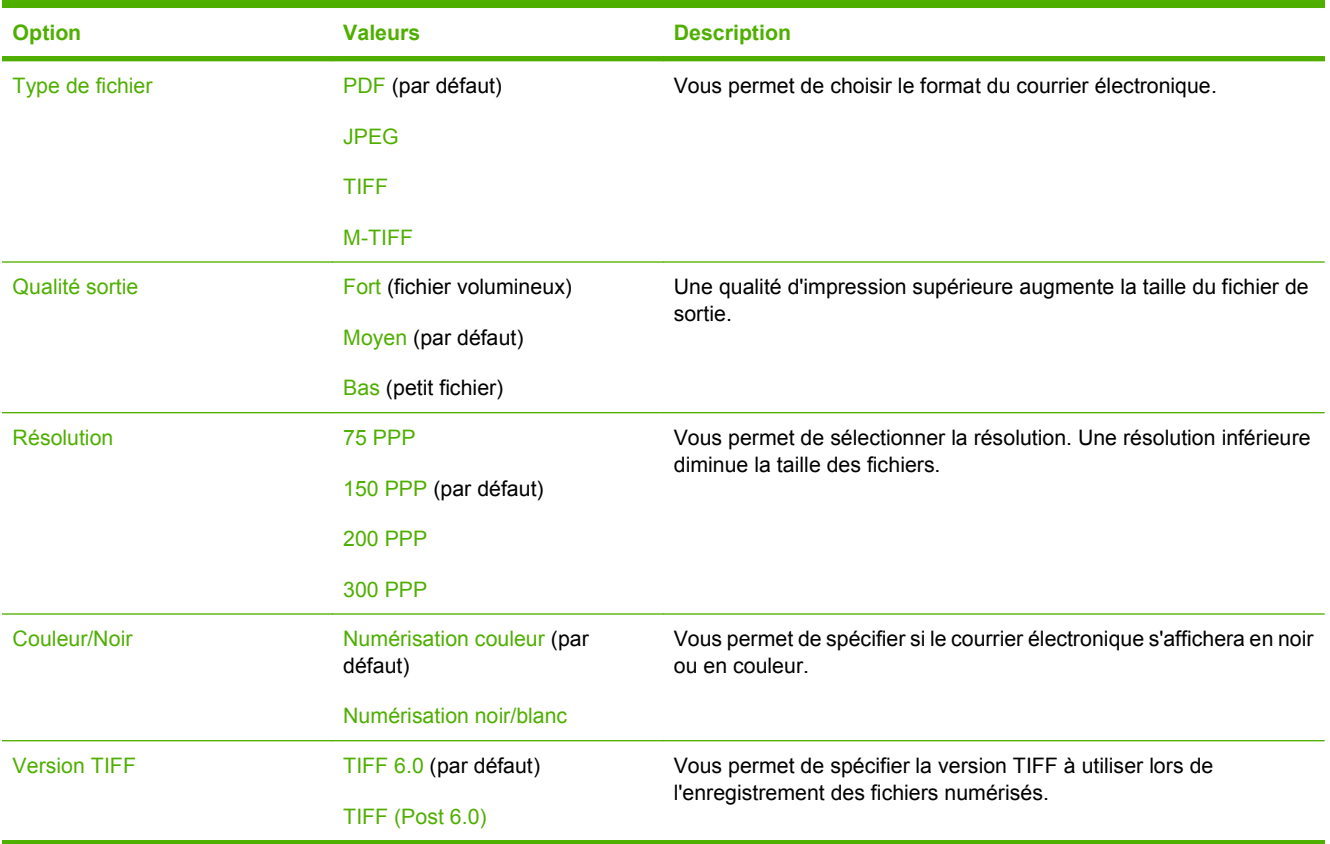

### **Options Envoyer vers dossier par défaut**

Utilisez ce menu pour définir les options par défaut des numérisations envoyées vers l'ordinateur.

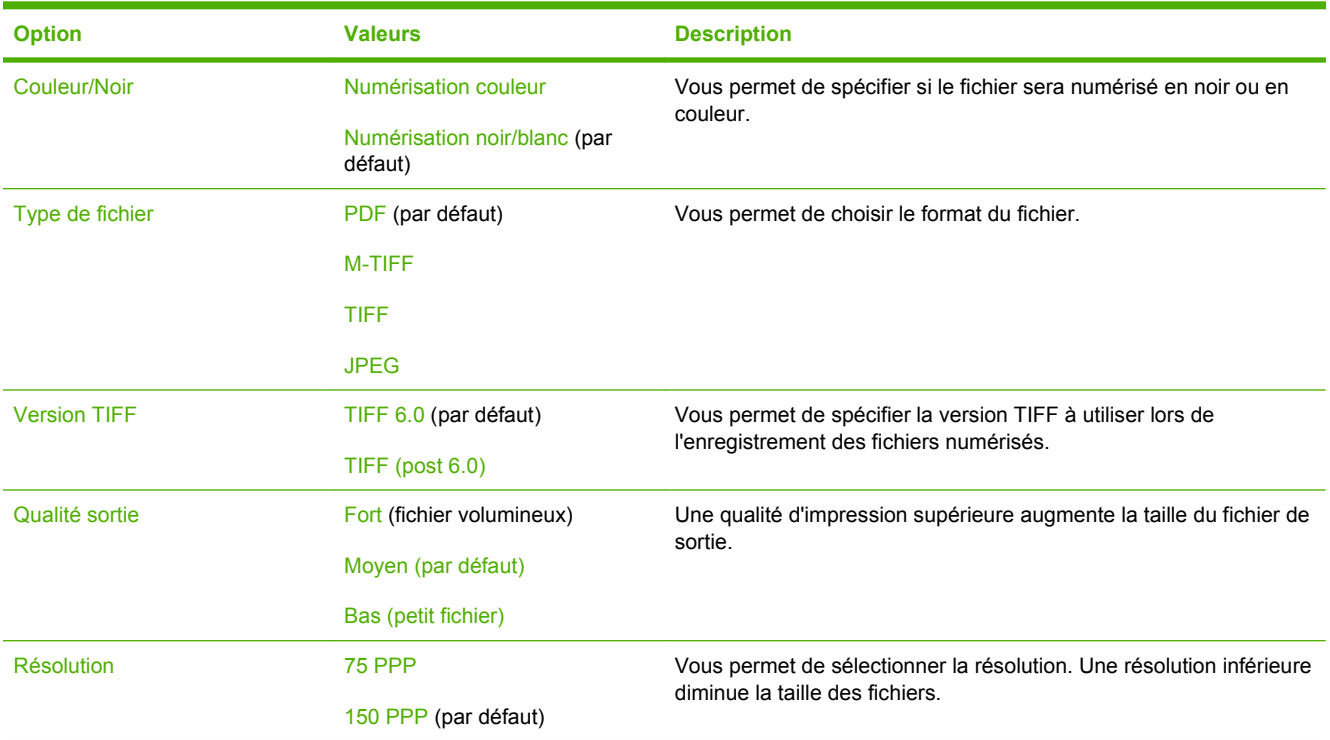

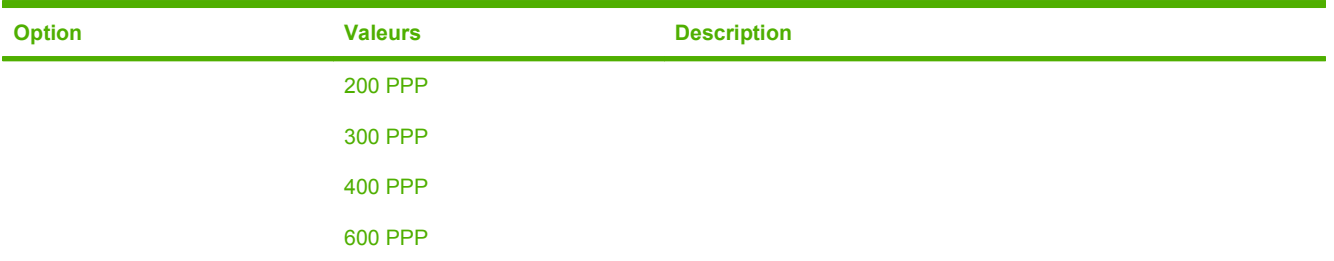

## <span id="page-26-0"></span>**Menu Programmation**

Utilisez ce menu pour définir des options de programmation et activer ou désactiver la mise en veille du périphérique.

 $\mathbb{R}^2$ 

**REMARQUE :** Les valeurs par défaut sont signalées par la mention « par défaut » entre parenthèses. Certains éléments de menu n'ont pas de valeur par défaut.

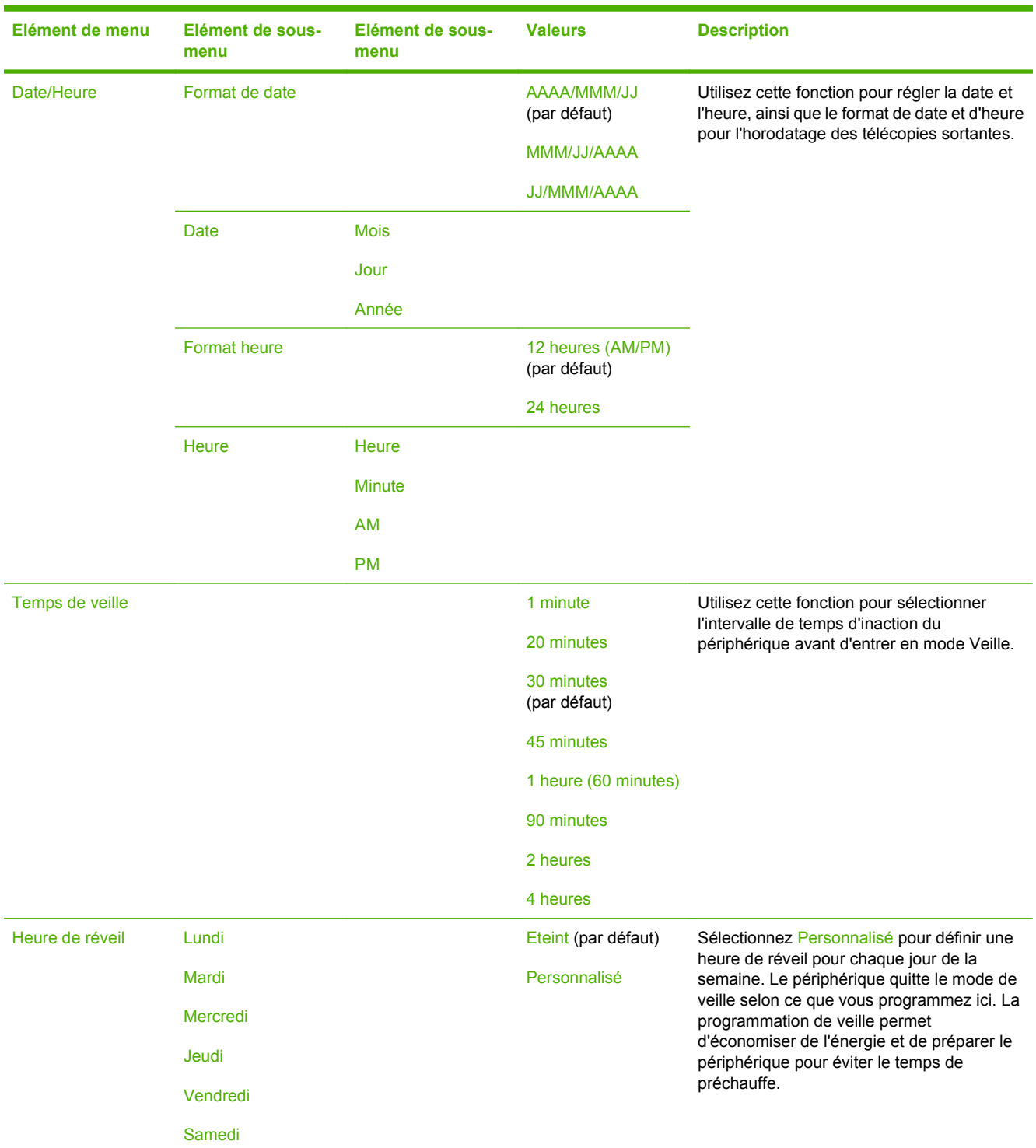

<span id="page-27-0"></span>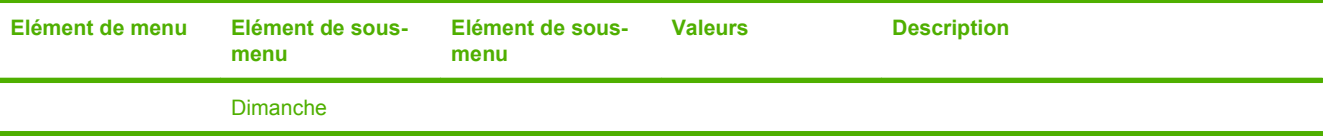

## **Menu Gestion**

Utilisez ce menu pour configurer les options de gestion du périphérique globales.

 $\mathbb{R}^2$ 

**REMARQUE :** Les valeurs par défaut sont signalées par la mention « par défaut » entre parenthèses. Certains éléments de menu n'ont pas de valeur par défaut.

#### **Tableau 2-2 Menu Gestion**

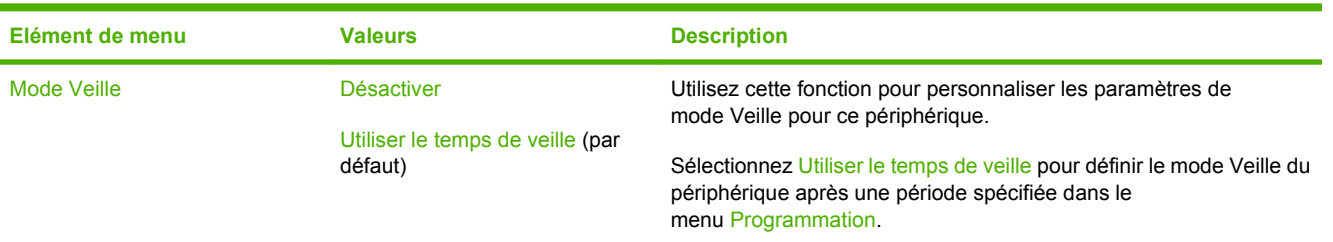

## <span id="page-28-0"></span>**Menu Configuration initiale**

Le menu Configuration initiale contient les sous-menus suivants :

- Menu Réseau et E/S
- Menu Configuration messagerie électronique
- Menu Configuration de l'envoi

**REMARQUE :** Les valeurs par défaut sont signalées par la mention « par défaut » entre parenthèses. Certains éléments de menu n'ont pas de valeur par défaut.

#### **Réseau et E/S**

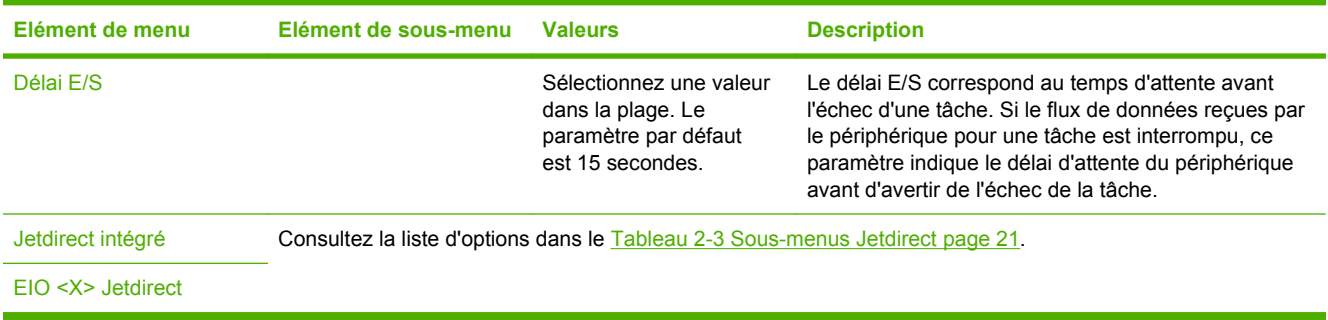

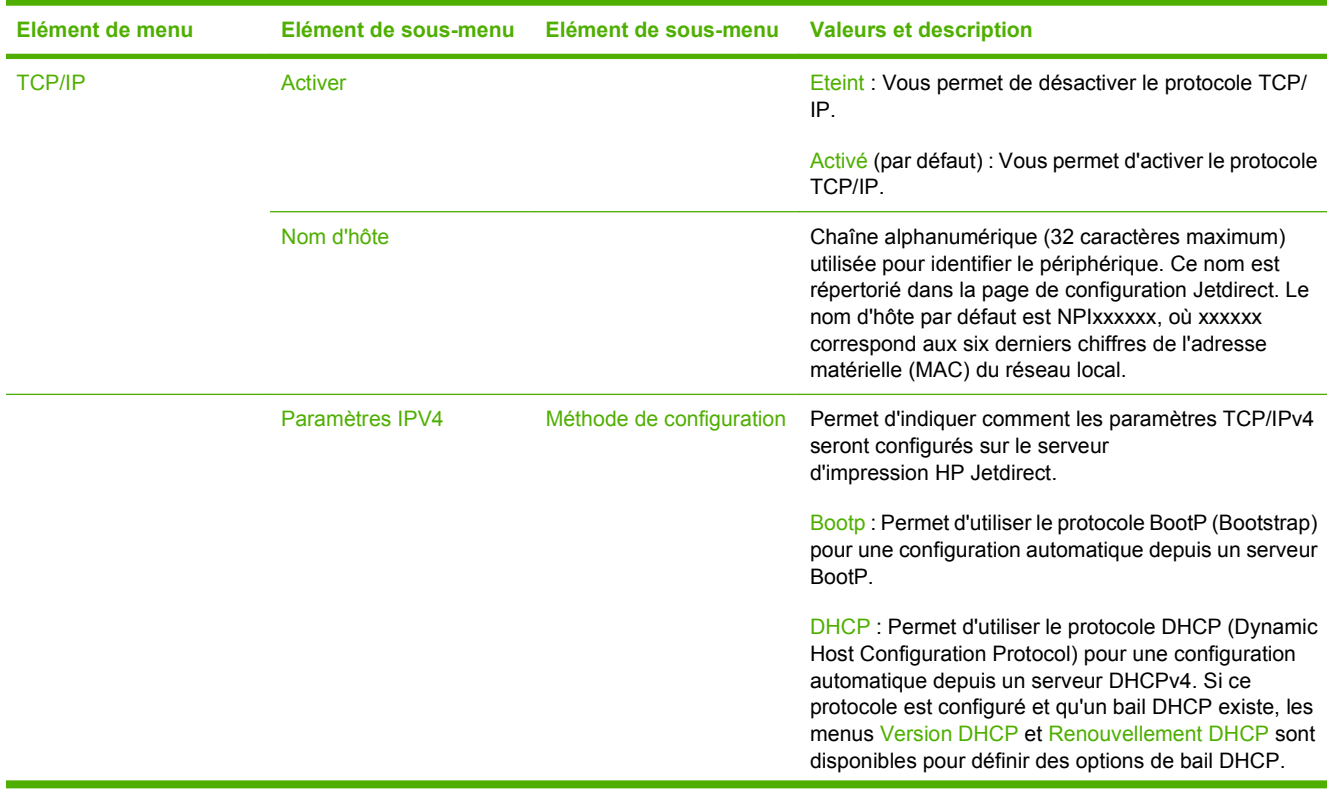

#### **Tableau 2-3 Sous-menus Jetdirect**

 $\frac{1}{2}$ 

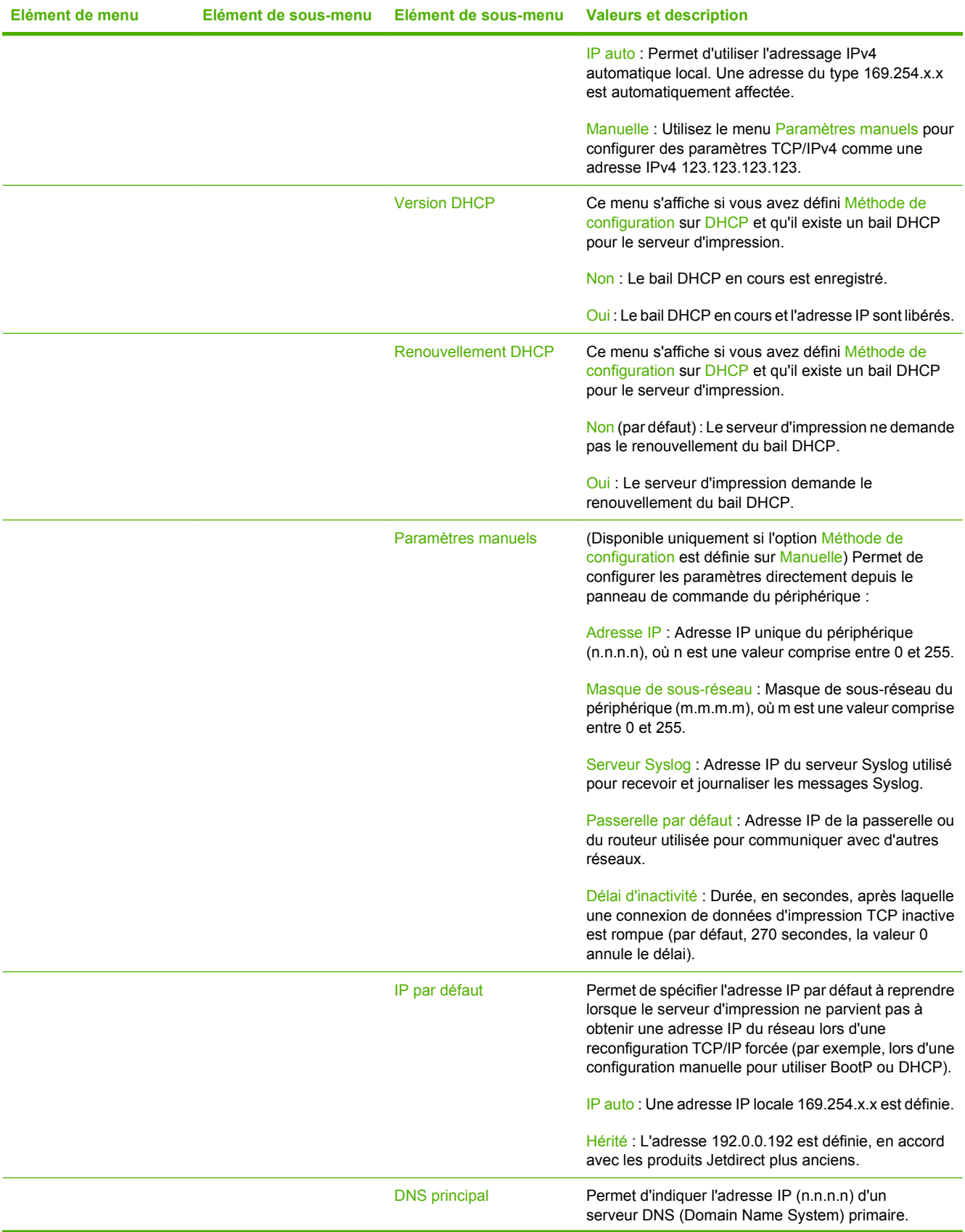

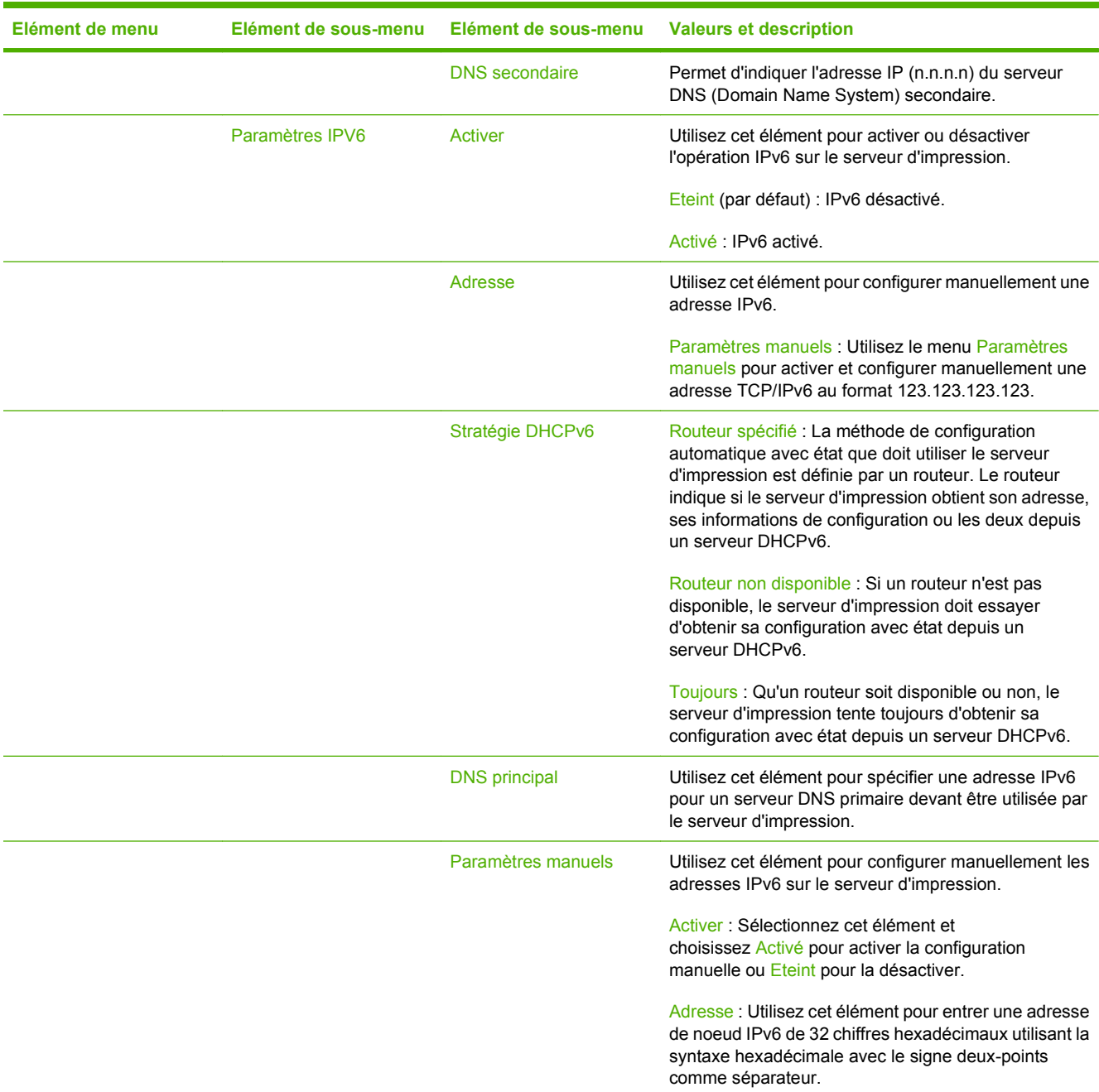

#### **Tableau 2-3 Sous-menus Jetdirect (suite)**

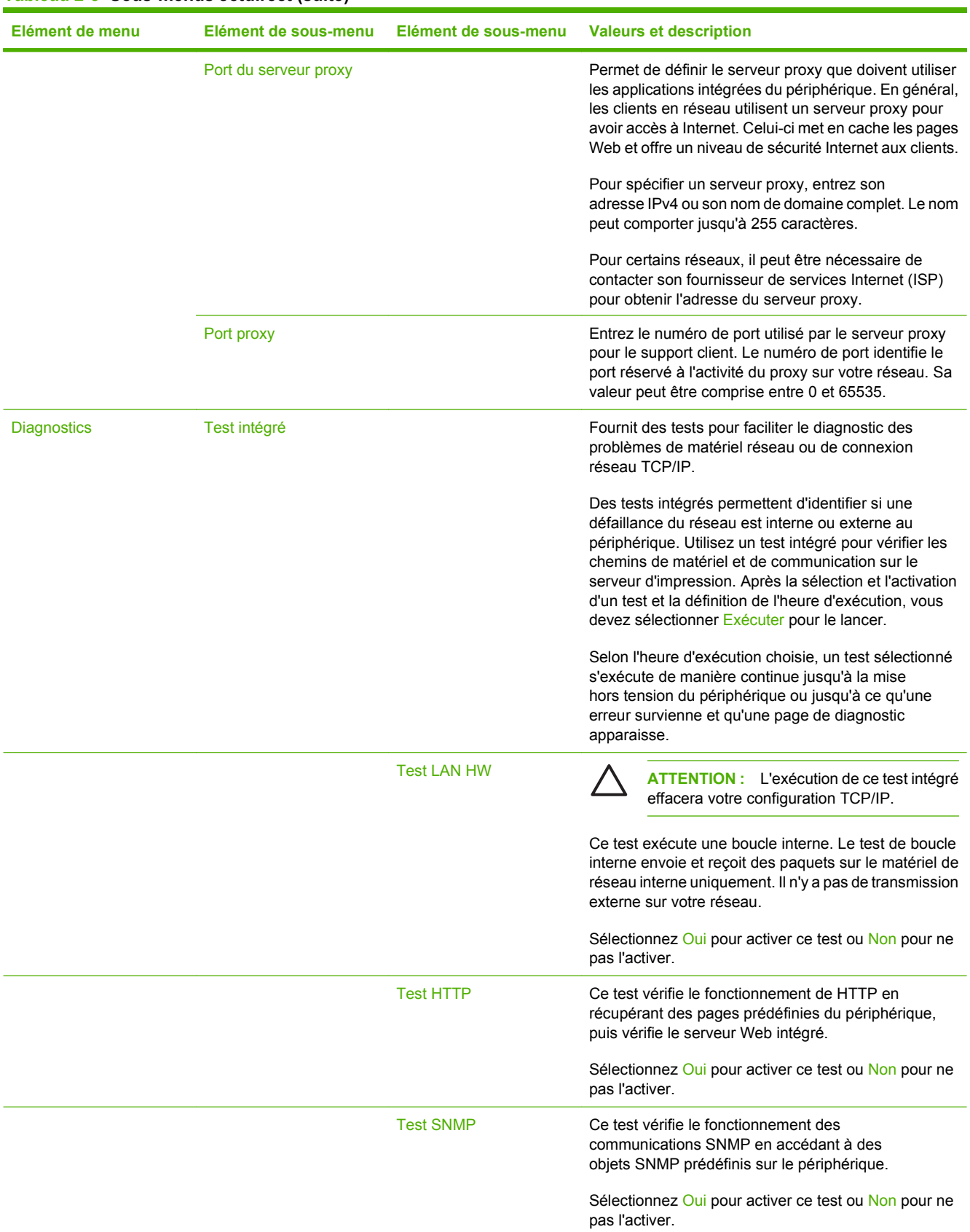

#### **Tableau 2-3 Sous-menus Jetdirect (suite)**

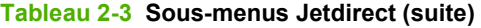

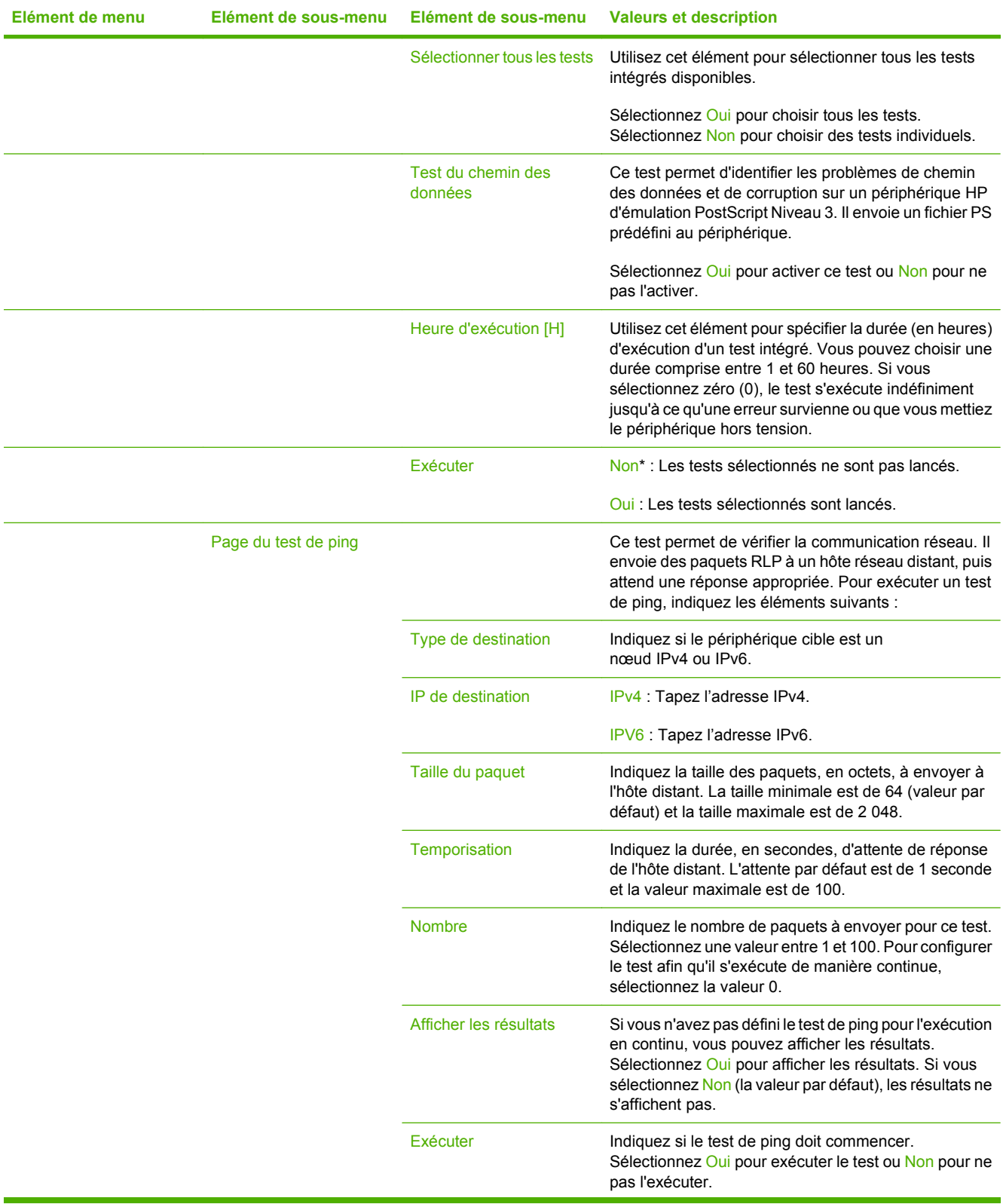

#### **Tableau 2-3 Sous-menus Jetdirect (suite)**

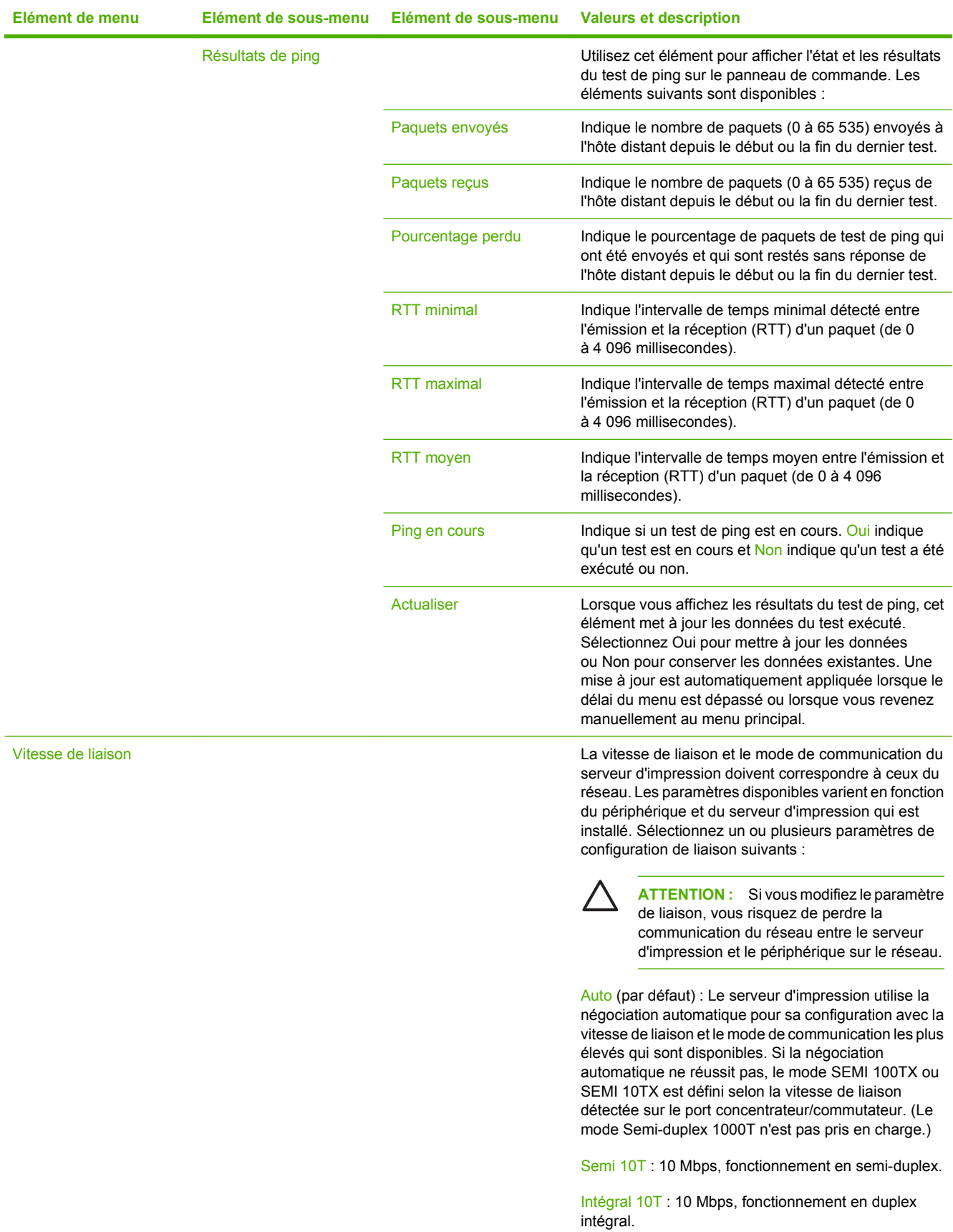

 $\frac{1}{1}$ 

<span id="page-34-0"></span>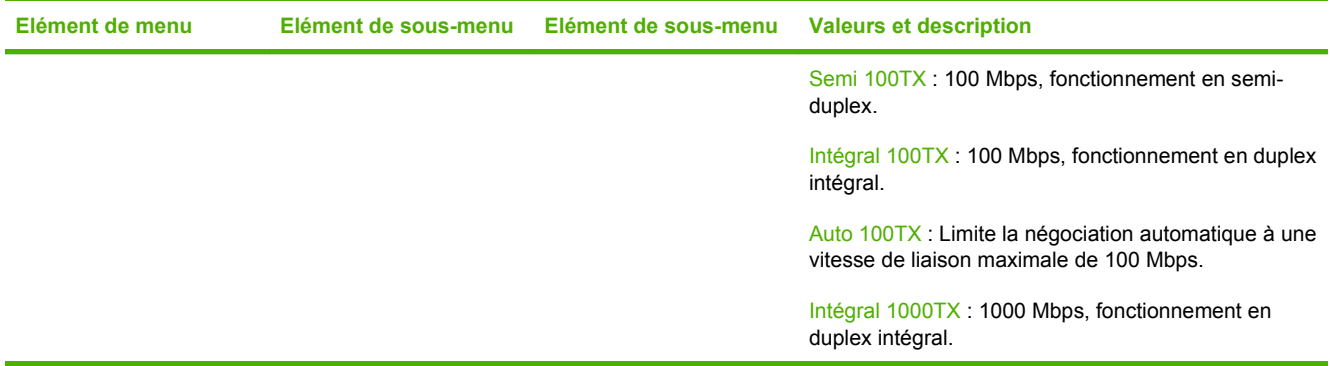

#### **Configuration messagerie électronique**

Utilisez ce menu pour activer la fonction de messagerie électronique et configurer les paramètres de base.

**REMARQUE :** Utilisez le serveur Web intégré pour configurer des paramètres de messagerie électronique avancés. Pour plus d'informations, reportez-vous au Guide du serveur Web intégré qui figure sur le CD du périphérique.

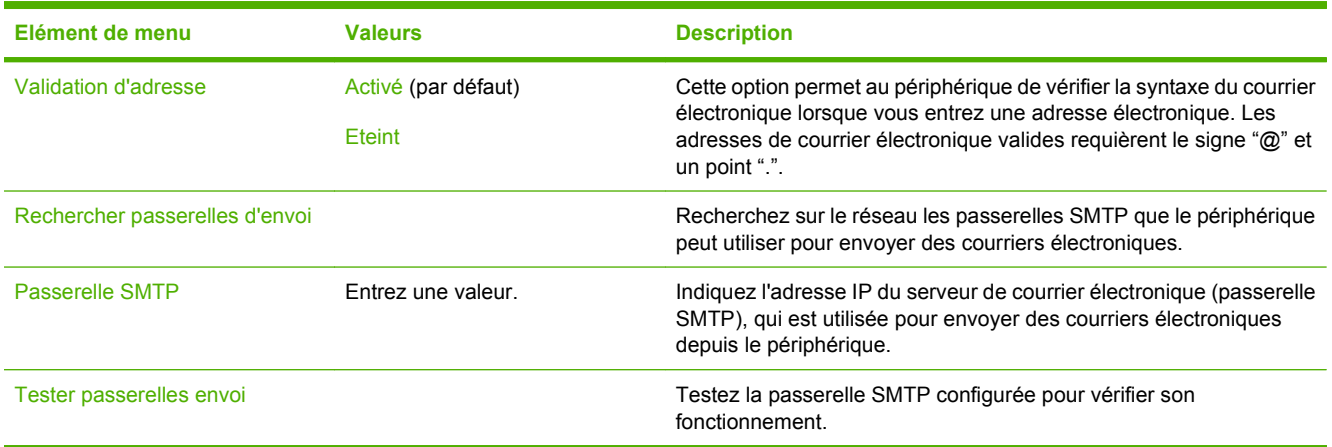

#### **Menu de configuration de l'envoi**

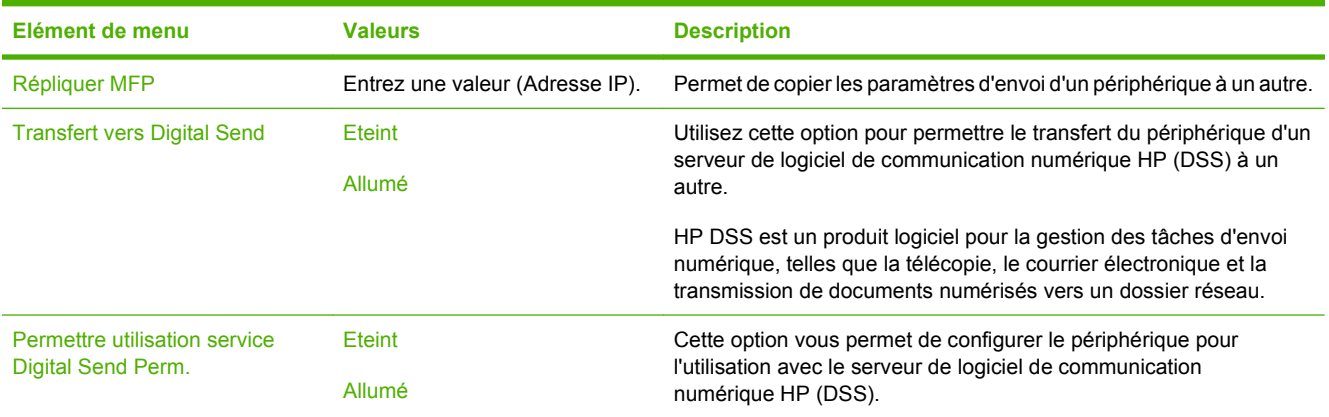

## <span id="page-35-0"></span>**Menu Comportement du périphérique**

**REMARQUE :** Les valeurs suivies de la mention "(par défaut)" représentent les valeurs par défaut définies en usine. Certaines options n'affichent aucune valeur par défaut.

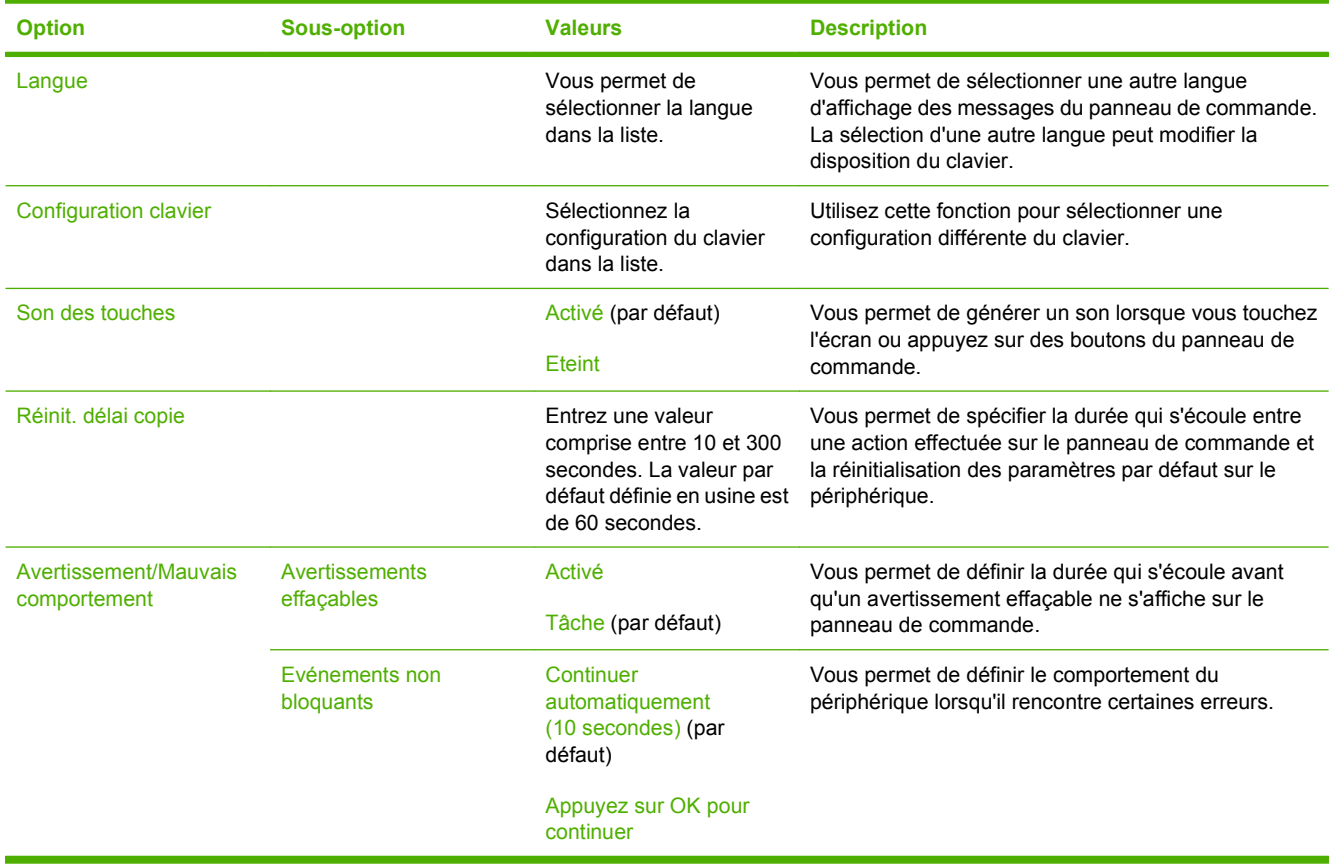

 $\frac{1}{2}$
# **Menu Dépannage**

**REMARQUE :** Les valeurs suivies de la mention "(par défaut)" sont les valeurs d'usine par défaut. Certains éléments de menu n'ont pas de valeurs par défaut.

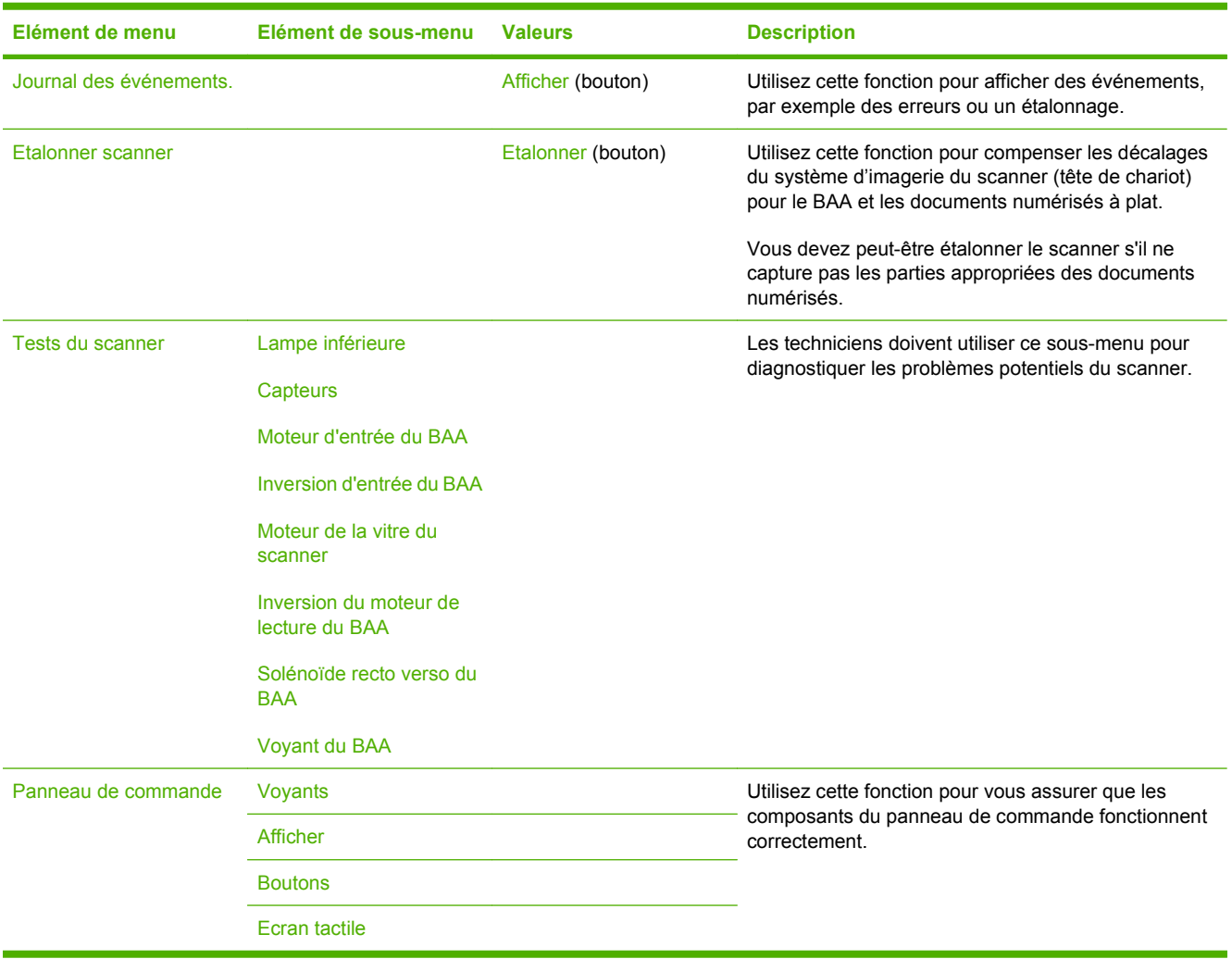

# **Menu Réinitialisation**

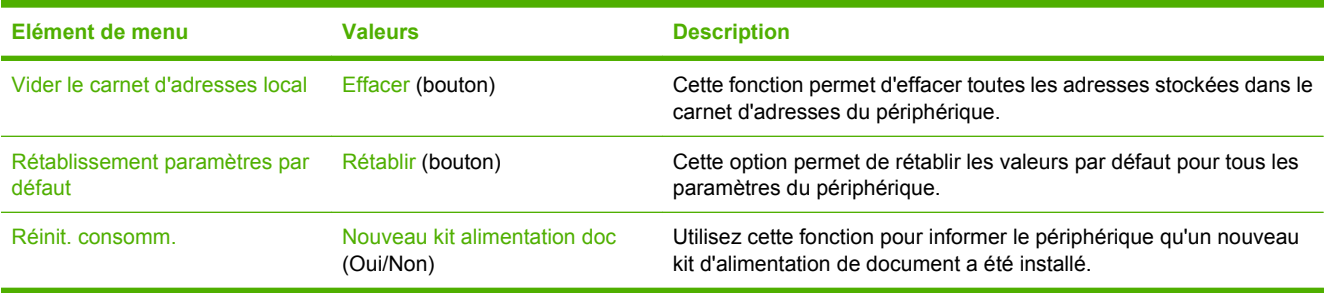

 $\mathbb{R}$ 

# **Menu Service**

Le menu Service est verrouillé. Un code PIN est nécessaire pour y accéder. Ce menu a été conçu pour le personnel autorisé uniquement.

# **3 Connectivité**

- [Prise en charge de Novell NetWare](#page-39-0)
- **•** [Configuration du réseau](#page-40-0)

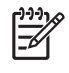

**REMARQUE :** Pour plus d'informations sur les composants réseau nécessaires pour l'envoi numérique, reportez-vous à la section [Composants réseau utilisés pour l'expédition numérique](#page-13-0) [page 6](#page-13-0)

# <span id="page-39-0"></span>**Prise en charge de Novell NetWare**

Si les serveurs de fichier Novell sont utilisés sur le réseau, HP DSS peut ajouter des fichiers dans les dossiers réseau et prendre en charge les dossiers de télécopie réseau hébergés sur les serveurs Novell. Le logiciel client Novell doit être installé sur le réseau et configuré correctement avant de pouvoir configurer les attributs propres à Novell dans le logiciel HP DSS.

Pour prendre en charge l'authentification Novell NetWare ainsi que les destinations d'expédition numérique Novell, HP DSS doit disposer des deux composants suivants :

● Novell NetWare version 3.12, 3.2, 4.11, 4.2, 5 ou 6 sur le serveur Novell NetWare

ET

● Novell NetWare Client version 4.6 (ou ultérieure) sur l'ordinateur Windows exécutant le logiciel HP DSS

# <span id="page-40-0"></span>**Configuration du réseau**

Vous devez peut-être configurer certains paramètres réseau du périphérique . Vous pouvez configurer ces paramètres dans les emplacements suivants :

- Installation du logiciel
- Panneau de commande du périphérique
- Serveur Web intégré
- Logiciel de gestion (HP Web Jetadmin ou HP LaserJet Utility pour Macintosh)

**REMARQUE :** Pour plus d'informations sur l'utilisation du serveur Web intégré, reportez-vous au Guide du serveur Web intégré sur le CD du périphérique.

Pour plus d'informations sur les réseaux et outils de configuration de réseau pris en charge, reportezvous au *Guide de l'administrateur du serveur d'impression HP Jetdirect*. Ce guide est livré avec les périphériques dans lesquels un serveur d'impression HP Jetdirect est installé.

#### **Configurer les paramètres TCP/IPv4**

Si votre réseau ne fournit pas automatiquement l'adresse IP via DHCP, BOOTP, RARP ou une autre méthode, vous devez peut-être entrer manuellement les paramètres suivants pour numériser sur le réseau :

- Adresse IP (4 octets) (par exemple 192.168.1.1)
- Masque de sous-réseau (4 octets)
- Passerelle par défaut (4 octets)

#### **Définir une adresse IP**

Vous pouvez afficher l'adresse IP actuelle du périphérique à partir de l'écran d'accueil du panneau de commande en appuyant sur Adresse réseau.

Utilisez la procédure suivante pour modifier manuellement l'adresse IP.

- **1.** Recherchez Administration et appuyez dessus.
- **2.** Recherchez Configuration initiale et appuyez dessus.
- **3.** Appuyez sur Réseau et E/S.
- **4.** Appuyez sur Jetdirect intégré.
- **5.** Appuyez sur TCP/IP.
- **6.** Appuyez sur Paramètres IPV4.
- **7.** Appuyez sur Méthode de configuration.
- **8.** Appuyez sur Manuel.
- **9.** Appuyez sur Enregistrer.
- **10.** Appuyez sur Paramètres manuels.
- **11.** Appuyez sur Adresse IP.
- **12.** Appuyez sur la zone de texte Adresse IP.
- **13.** Utilisez le clavier de l'écran tactile pour entrer l'adresse IP.
- **14.** Appuyez sur OK.
- **15.** Appuyez sur Enregistrer.

#### **Définir le masque de sous-réseau**

- **1.** Recherchez Administration et appuyez dessus.
- **2.** Recherchez Configuration initiale et appuyez dessus.
- **3.** Appuyez sur Réseau et E/S.
- **4.** Appuyez sur Jetdirect intégré.
- **5.** Appuyez sur TCP/IP.
- **6.** Appuyez sur Paramètres IPV4.
- **7.** Appuyez sur Méthode de configuration.
- **8.** Appuyez sur Manuel.
- **9.** Appuyez sur Enregistrer.
- **10.** Appuyez sur Paramètres manuels.
- **11.** Appuyez sur Masque de sous-réseau.
- **12.** Appuyez sur la zone de texte Masque de sous-réseau.
- **13.** Utilisez le clavier de l'écran tactile pour entrer le masque de sous-réseau.
- **14.** Appuyez sur OK.
- **15.** Appuyez sur Enregistrer.

#### **Définir la passerelle par défaut**

- **1.** Recherchez Administration et appuyez dessus.
- **2.** Recherchez Configuration initiale et appuyez dessus.
- **3.** Appuyez sur Réseau et E/S.
- **4.** Appuyez sur Jetdirect intégré.
- **5.** Appuyez sur TCP/IP.
- **6.** Appuyez sur Paramètres IPV4.
- **7.** Appuyez sur Méthode de configuration.
- **8.** Appuyez sur Manuel.
- **9.** Appuyez sur Enregistrer.
- **10.** Appuyez sur Paramètres manuels.
- **11.** Appuyez sur Passerelle par défaut.
- **12.** Appuyez sur la zone de texte Passerelle par défaut.
- **13.** Utilisez le clavier de l'écran tactile pour entrer la passerelle par défaut.
- **14.** Appuyez sur OK.
- **15.** Appuyez sur Enregistrer.

#### **Configurer les paramètres TCP/IPv6**

Le Digital Sender à une capacité IPv6 limitée sur un réseau. JetDirect Inside ou n'importe quelle carte EIO JetDirect peut se connecter à un réseau IPv6 et vous pouvez consulter et configurer le périphérique par l'intermédiaire de WebJet Admin et du serveur Web intégré mais il ne peut pas actuellement effectuer d'envoi numérique via IPv6. L'envoi numérique ne fonctionne que via IPv4. Pour plus d'informations sur la configuration du périphérique pour un réseau TCP/IPv6, reportez-vous à la section *Guide de l'administrateur du serveur d'impression HP Jetdirect*.

## **Serveurs d'impression HP Jetdirect EIO**

Les serveurs d'impression HP Jetdirect (cartes réseau) peuvent être installés dans l'emplacement EIO. Ces cartes prennent en charge différents protocoles réseau et systèmes d'exploitation. Les serveurs d'impression HP Jetdirect facilitent la gestion du réseau en vous permettant de connecter un périphérique directement sur votre réseau, à n'importe quel emplacement. Ils prennent également en charge le protocole SNMP (Simple Network Management Protocol) qui permet de gérer et de dépanner le périphérique à distance à l'aide du logiciel HP Web Jetadmin.

**REMARQUE :** Configurez la carte à l'aide du panneau de commande, du logiciel d'installation du périphérique ou de HP Web Jetadmin. Reportez-vous à la documentation du serveur d'impression HP Jetdirect pour en savoir plus.

# **4 Utilisation des fonctions du périphérique**

Cette section explique comment mener à bien des tâches d'envoi numérique standard.

- [Chargement des supports](#page-45-0)
- [Utilisation du clavier](#page-47-0)
- [Informations de base sur l'envoi](#page-48-0)
- [Configuration du périphérique pour envoyer un courrier électronique](#page-50-0)
- [Envoi d'un courrier électronique](#page-53-0)
- [Numérisation pour l'envoi vers un dossier](#page-57-0)
- [Numérisation vers une destination de flux de travail](#page-58-0)
- [Envoi d'une télécopie numérique](#page-59-0)

# <span id="page-45-0"></span>**Chargement des supports**

Vous pouvez charger un support à numériser sur la vitre du scanner ou dans le BAA.

#### **Chargement du support sur la vitre du scanner**

Utilisez la vitre du scanner pour numériser des originaux de petit format, de faible épaisseur (moins de 60 g/m2 ou 16 lb) ou de format irrégulier, tels que les reçus, les coupures de journaux, les photographies ou les documents anciens ou déchirés.

▲ Placez le document face tournée vers le bas sur la vitre du scanner, avec l'angle supérieur droit du document dans l'angle supérieur droit de la vitre du scanner.

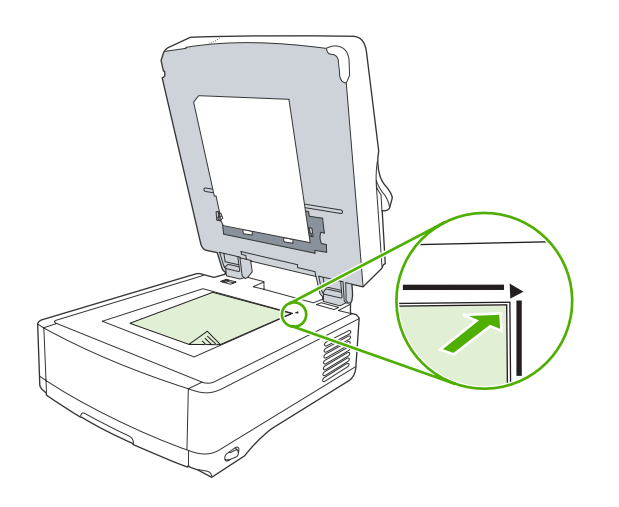

## **Chargement du bac d'alimentation automatique (BAA)**

Utilisez le BAA pour numériser un document constitué de 50 pages maximum (en fonction de l'épaisseur des pages).

**1.** Chargez le document face recto dans le bac d'alimentation automatique en introduisant le haut du document en premier.

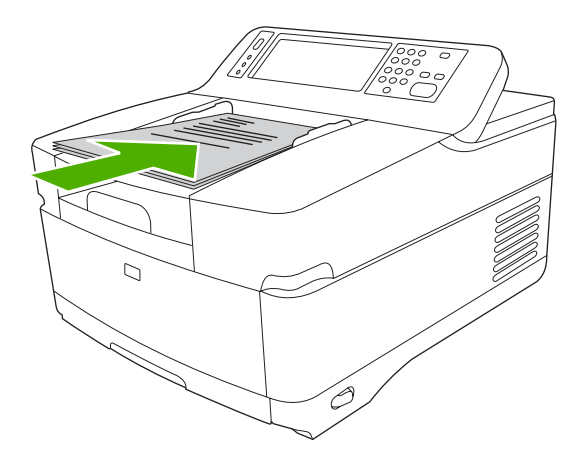

- **2.** Faites glisser la pile dans le BAA afin de la bloquer en position.
- **3.** Réglez les guides de manière à ce qu'ils soient positionnés contre le support.

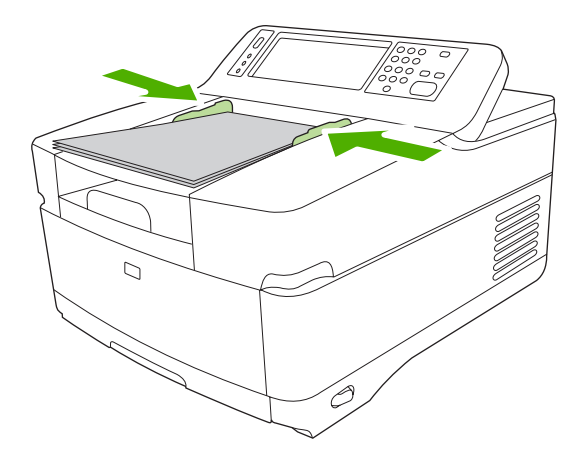

## <span id="page-47-0"></span>**Utilisation du clavier**

Le Digital Sender comprend un clavier intégré que vous pouvez utiliser pour saisir les informations nécessaires lors de la numérisation d'un fichier vers une adresse électronique.

**1.** Dans la partie inférieure de l'appareil, tirez le bac du clavier.

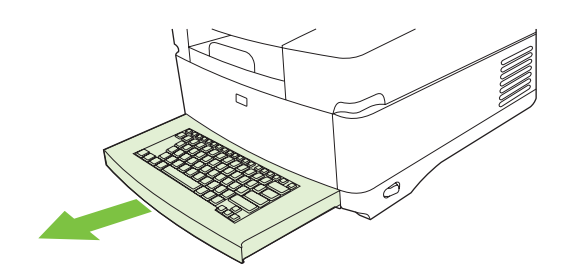

- **2.** Saisissez les informations nécessaires dans le champ actif de l'écran tactile du périphérique. Utilisez les touches suivantes pour naviguer :
	- Appuyez sur la touche Echap pour revenir à l'écran précédent.
	- Appuyez sur la touche Tabulation pour déplacer le curseur dans le champ suivant.
	- Appuyez sur le bouton Démarrer du panneau de commande pour commencer le processus de numérisation.
- **3.** Lorsque vous avez terminé d'utiliser le clavier, replacez-le à l'intérieur du périphérique.

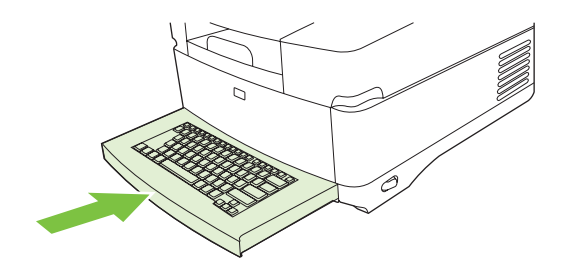

# <span id="page-48-0"></span>**Informations de base sur l'envoi**

## **Connexion**

Lorsque vous vous dirigez vers le Digital Sender, vous apercevez l'écran d'accueil. Les options qui s'affichent sont les options d'envoi numérique qui ont été activées par l'administrateur système.

L'administrateur système peut configurer le périphérique de manière à ce qu'un nom d'utilisateur et un mot de passe soient requis pour utiliser certaines ou toutes les fonctions du Digital Sender. Si vous tentez d'utiliser une fonction qui requiert une authentification, un écran de connexion apparaît.

- **1.** Appuyez sur Nom d'utilisateur et saisissez votre nom d'utilisateur réseau.
- **2.** Appuyez sur Mot de passe, puis saisissez votre mot de passe réseau.

Contactez l'administrateur système si vous n'êtes pas certain de savoir quel nom d'utilisateur ou quel mot de passe utiliser.

- **3.** Selon la configuration du réseau, fournissez les informations de réseau nécessaires.
	- **Systèmes de réseau Windows** : Fournissez un nom de domaine.
	- **Novel Bindery** : Fournissez le nom du serveur.
	- **Novell NDS** : Fournissez l'arborescence et le contexte.
- **4.** Appuyez sur OK.

Une fois que vous vous êtes connecté, un bouton **DECONNEXION** apparaît sur l'écran d'accueil. Appuyez sur ce bouton ou sur le bouton Réinitialiser du panneau de commande pour vous déconnecter lorsque vous avez terminé. Vous êtes également déconnecté automatiquement après une période d'inactivité. Le paramètre par défaut est de 60 secondes. L'administrateur système peut modifier ce paramètre.

### **Modification des paramètres pour la tâche en cours**

Appuyez sur le bouton Options supplémentaires des écrans Envoyer un courrier électronique, Envoyer vers le dossier réseau ou Envoi vers flux de travail pour modifier les paramètres suivants pour la tâche de numérisation en cours :

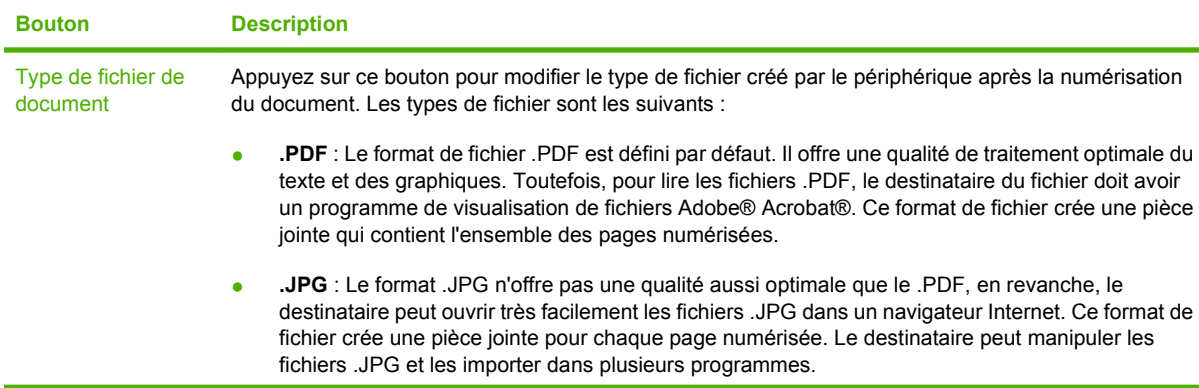

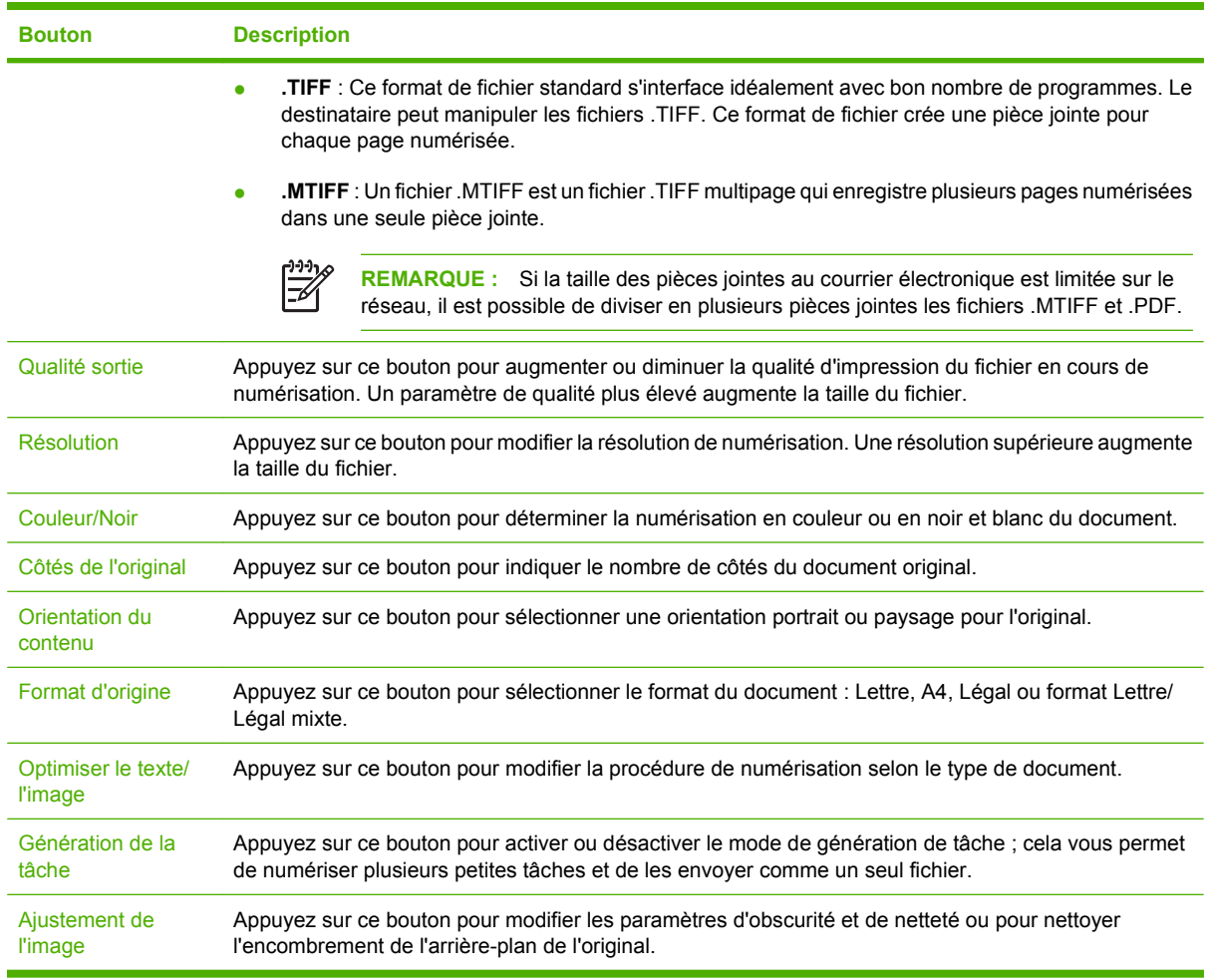

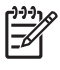

**REMARQUE :** Une fois que la tâche a été envoyée, les paramètres reviennent sur les valeurs par défaut. Pour modifier les paramètres par défaut, utilisez le menu Options de tâches par défaut sous le menu Administration.

## **Annulation d'un envoi**

Pour annuler un envoi, appuyez sur le bouton Annuler du panneau de commande avant que le processus d'envoi ne soit terminé.

## <span id="page-50-0"></span>**Configuration du périphérique pour envoyer un courrier électronique**

Avant de pouvoir envoyer un document par courrier électronique, vous devez configurer le périphérique de façon appropriée.

**REMARQUE :** Vous pouvez également configurer les paramètres de courrier électronique en utilisant le serveur Web intégré, recommandé par HP. Pour obtenir des conseils d'aide et des détails sur la configuration de la fonction de numérisation par courrier électronique, consultez le *Guide de l'utilisateur du serveur Web intégré* du CD de documentation du périphérique.

Pour plus d'informations sur la configuration d'une fonction, la résolution d'un problème ou pour savoir comment utiliser ce périphérique, accédez au site Web [www.hp.com/support/9250c](http://www.hp.com/support/9250c).

## **Protocoles pris en charge**

#### **Protocole SMTP**

- Le protocole SMTP (Simple Mail Transfer Protocol) est un ensemble de règles qui définissent l'interaction entre les programmes qui envoient et reçoivent du courrier électronique. Pour que le périphérique puisse envoyer des documents par courrier électronique, il doit être connecté à un réseau local disposant d'une adresse IP SMTP valide. Le serveur SMTP doit également comporter un accès Internet.
- Si vous utilisez une connexion à un réseau local, contactez l'administrateur système pour obtenir l'adresse IP de votre serveur SMTP. Si vous utilisez une connexion DSL, contactez le fournisseur de services pour obtenir l'adresse IP du serveur SMTP.

#### **Protocole LDAP**

- Le protocole Lightweight Directory Access Protocol (LDAP) est utilisé pour avoir accès à une base de données d'informations. Lorsque le périphérique utilise LDAP, il effectue des recherches dans une liste globale d'adresses électroniques. Lorsque vous commencez à taper l'adresse électronique, LDAP utilise une fonction de remplissage automatique qui propose une liste d'adresses électroniques correspondant aux caractères tapés. Lorsque vous saisissez des caractères supplémentaires, la liste des adresses électroniques correspondantes devient moins volumineuse.
- Le périphérique prend en charge LDAP, mais une connexion à un serveur LDAP n'est pas obligatoire pour que le périphérique puisse procéder à un envoi par courrier électronique.

**REMARQUE :** Si vous modifiez les paramètres LDAP, vous devez le faire à l'aide du serveur Web intégré. Pour plus d'informations, reportez-vous au *Guide de l'utilisateur du serveur Web intégré* qui figure sur le CD du périphérique.

#### **Configuration des paramètres du serveur de courrier électronique**

Consultez un administrateur réseau ou fournisseur de services Internet pour obtenir l'adresse IP ou le nom du serveur SMTP. Vous pouvez également la rechercher à partir du panneau de commande du périphérique (appuyez sur Adresse réseau). Utilisez ensuite les procédures suivantes pour configurer l'adresse IP manuellement et la tester.

#### **Configuration de l'adresse de passerelle SMTP**

- **1.** Sur l'écran d'accueil, appuyez sur Administration.
- **2.** Appuyez sur Configuration initiale.
- **3.** Appuyez sur Configuration messagerie électronique, puis appuyez sur Passerelle SMTP.
- **4.** Entrez l'adresse de passerelle SMTP, comme adresse IP ou comme nom de domaine qualifié. Si vous ne connaissez pas l'adresse IP ou le nom de domaine, contactez l'administrateur réseau.
- **5.** Appuyez sur OK.

#### **Test des paramètres SMTP**

- **1.** Sur l'écran d'accueil, appuyez sur Administration.
- **2.** Appuyez sur Configuration initiale.
- **3.** Appuyez sur Configuration messagerie électronique, puis appuyez sur Tester passerelles envoi.

Si la configuration est correcte **Passerelles OK** apparaît sur l'écran du panneau de commande.

Si le premier test a réussi, envoyez un courrier électronique à votre intention à l'aide de la fonction d'envoi numérique. Si vous le recevez, cela implique que vous avez correctement configuré cette fonction.

Dans le cas contraire, effectuez les opérations suivantes pour résoudre les problèmes associés au logiciel d'envoi numérique :

- Consultez la page de configuration. Vérifiez que l'adresse de passerelle SMTP est correcte.
- Vérifiez le fonctionnement du réseau. Envoyez-vous un courrier électronique depuis un ordinateur. Si vous recevez le courrier électronique, le réseau fonctionne correctement. Dans le cas contraire, contactez l'administrateur réseau ou le fournisseur de services Internet.

#### **Recherche de passerelles**

Si vous ne connaissez pas l'adresse du serveur de courrier électronique, vous pouvez la rechercher à l'aide des méthodes suivantes.

#### **Recherche de la passerelle SMTP à l'aide du panneau de commande du périphérique**

- **1.** Sur l'écran d'accueil, appuyez sur Administration.
- **2.** Appuyez sur Configuration initiale.
- **3.** Appuyez sur Configuration messagerie électronique, puis appuyez sur Rechercher passerelles d'envoi.

L'écran tactile affiche une liste des serveurs SMTP détectés.

**4.** Sélectionnez le serveur SMTP correct, puis appuyez sur OK.

#### **Recherche des passerelles SMTP à l'aide d'un logiciel de courrier électronique**

Du fait que la plupart des logiciels de courrier électronique utilisent également SMTP pour envoyer les courriers électroniques et LDAP pour adresser les messages électroniques, vous pouvez peut-être

retrouver le nom d'hôte de la passerelle SMTP et le serveur LDAP en vérifiant les paramètres de votre logiciel de courrier électronique.

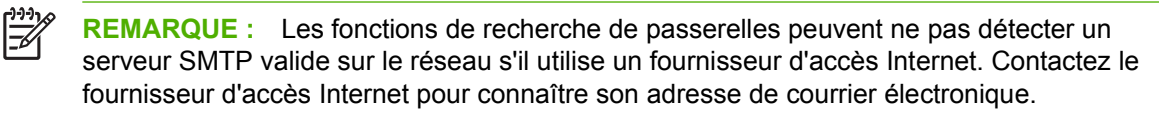

## <span id="page-53-0"></span>**Envoi d'un courrier électronique**

Le périphérique peut numériser des originaux en couleur ou en noir et blanc. Vous pouvez utiliser les paramètres par défaut ou changer les préférences de numérisation et les formats de fichiers. Les paramètres par défaut sont les suivants :

- Couleur
- PDF (nécessite que le destinataire dispose d'une visionneuse Adobe Acrobat pour afficher la pièce jointe)

### **Utilisation de l'écran d'envoi de courrier électronique**

Utilisez l'écran tactile pour parcourir les options de l'écran d'envoi de courrier électronique.

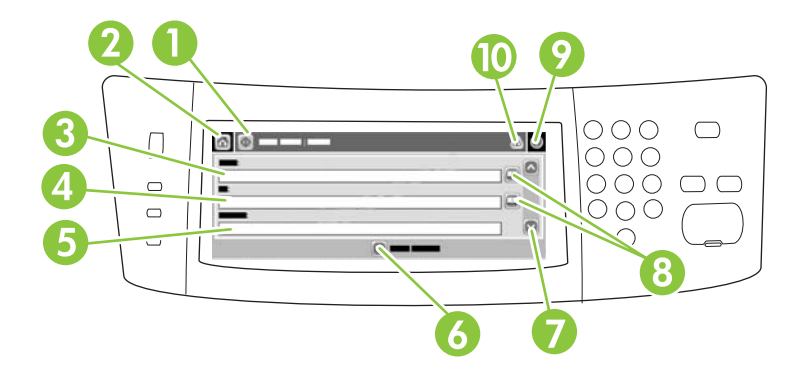

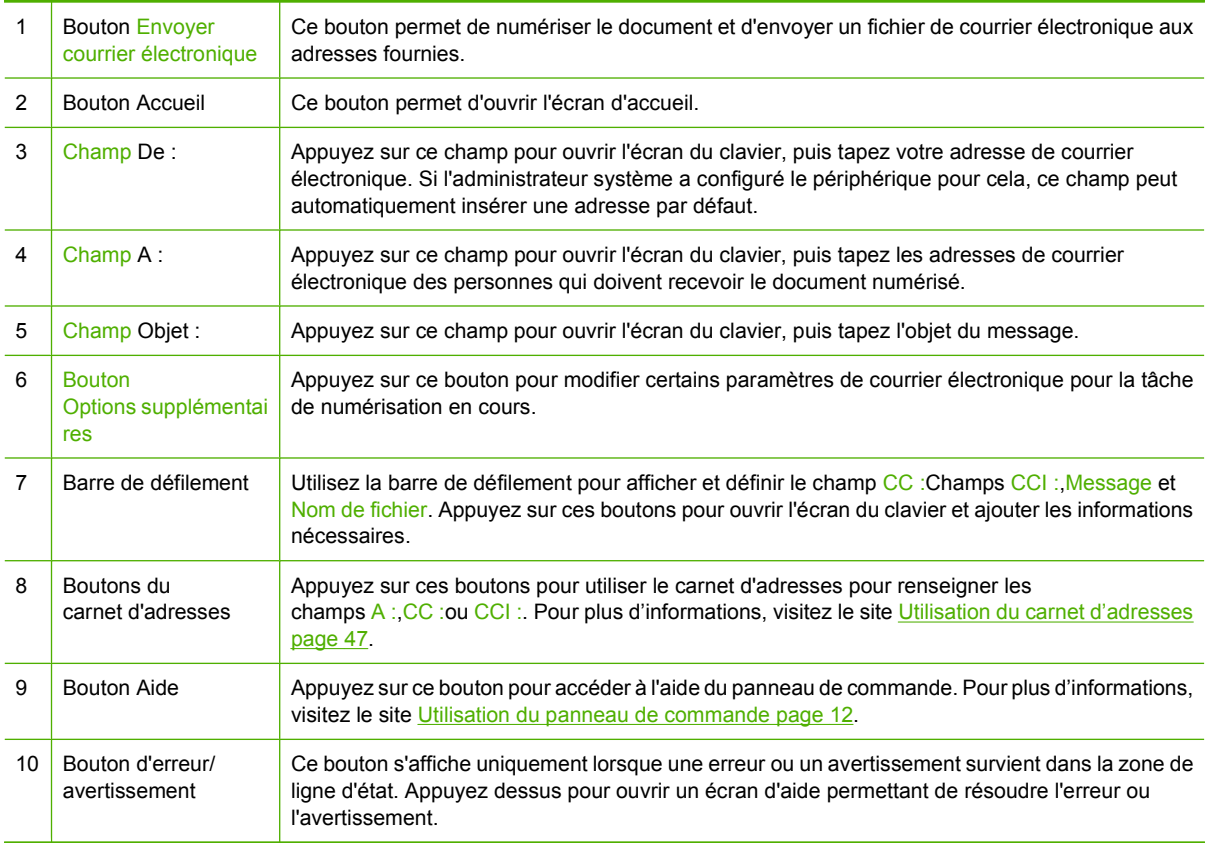

## <span id="page-54-0"></span>**Envoi d'un document**

- **1.** Placez le document face recto vers le bas sur la vitre du scanner ou face recto vers le haut dans le BAA.
- **2.** Sur l'écran d'accueil, appuyez sur Messagerie élec..
- **3.** Si un message le demande, tapez votre nom d'utilisateur et votre mot de passe.
- **4.** Renseignez les champs De :,A :et Objet :. Faites défiler vers le bas et renseignez les champs CC :,CCI :et Message , si nécessaire. Votre nom d'utilisateur ou d'autres informations peuvent apparaître dans le champ De . Si tel est le cas, il est possible que vous ne puissiez pas les changer.
- **5.** (Facultatif) Appuyez sur Options suppplémentaires pour modifier les paramètres du document que vous envoyez (par exemple, le format d'origine du document). Si vous envoyez un document recto verso, vous devez sélectionner Faces et une option avec un original à deux faces.
- **6.** Appuyez sur Démarrer pour envoyer le document.
- **7.** Une fois les opérations terminées, retirez l'original de la vitre du scanner ou du BAA.

#### **Utilisation de la fonction de remplissage automatique**

Lorsque vous tapez des caractères dans les champs  $\overline{A}$  :, CC : ou DE : de l'écran d'envoi de courrier électronique, la fonction de remplissage automatique est activée. Lorsque vous tapez l'adresse ou le nom nécessaire en utilisant l'écran du clavier, le périphérique parcourt automatiquement la liste du carnet d'adresses et affiche la première adresse correspondante. Vous pouvez sélectionner le nom en appuyant sur ENTREE ou continuer de taper le nom jusqu'à ce que la fonction de remplissage automatique trouve l'entrée correcte. Si vous tapez un caractère qui ne correspond à aucune entrée de la liste, le texte de remplissage automatique est retiré de l'écran pour indiquer que vous tapez une adresse qui ne figure pas dans le carnet d'adresses.

#### **Utilisation du carnet d'adresses**

Ø

Vous pouvez envoyer un courrier électronique à une liste de destinataires en utilisant le carnet d'adresses du périphérique. Pour plus d'informations sur la configuration des listes d'adresses, consultez l'administrateur système.

**REMARQUE :** Vous pouvez également utiliser le serveur Web intégré pour créer et gérer le carnet d'adresses du courrier électronique. Pour plus d'informations, reportez-vous au guide du serveur Web intégré qui figure sur le CD du périphérique.

#### **Création d'une liste de destinataires**

- **1.** Sur l'écran d'accueil, appuyez sur Messagerie élec..
- **2.** Procédez de l'une des manières suivantes :
	- Appuyez sur  $\overline{A}$  : pour ouvrir l'écran du clavier, puis tapez les adresses électroniques des destinataires. Séparez les adresses électroniques entre elles par un point-virgule ou en appuyant sur Entrée sur l'écran tactile.
	- Utilisez le carnet d'adresses.
		- **a.** Sur l'écran d'envoi du courrier électronique, appuyez sur le bouton du carnet d'adresses  $(\mathbb{D})$  pour l'ouvrir.
		- **b.** Parcourez les entrées du carnet d'adresses en utilisant la barre de défilement. Maintenez la flèche enfoncée pour faire défiler rapidement la liste.
		- **c.** Mettez en surbrillance le nom pour sélectionner le destinataire, puis appuyez sur le bouton d'ajout  $(\blacksquare)$ .

Vous pouvez également sélectionner une liste de distribution en appuyant sur la liste déroulante en haut de l'écran, puis en appuyant sur Tous, ou ajouter un destinataire depuis une liste locale en appuyant sur le bouton Local dans la liste déroulante. Mettez en surbrillance les noms appropriés et appuyez sur  $\blacksquare$  pour ajouter les noms à la liste des destinataires.

Vous pouvez supprimer un destinataire de la liste en faisant défiler l'écran pour mettre en surbrillance le destinataire et en appuyant sur le bouton de suppression  $(\mathbb{Z})$ .

- **3.** Les noms des destinataires dans la liste des destinataires sont placés sur la ligne de texte de l'écran du clavier. Si vous le souhaitez, vous pouvez ajouter un destinataire qui ne figure pas dans le carnet d'adresses en tapant l'adresse de courrier électronique sur le clavier. Une fois la liste des destinataires établie, appuyez sur OK.
- **4.** Appuyez sur OK.
- **5.** Terminez la saisie des informations dans les champs CC : et Objet : de l'écran d'envoi de messages, si nécessaire. Vous pouvez vérifier la liste des destinataires en appuyant sur la flèche vers le bas sur la ligne de texte A :
- **6.** Appuyez sur Démarrer.

#### **Utilisation du carnet d'adresses local**

Utilisez le carnet d'adresses local pour stocker les adresses de courrier électronique fréquemment utilisées. Si vous utilisez le logiciel HP Digital Sending, le carnet d'adresses local également peut être partagé entre des périphériques qui utilisent le même serveur DSS.

Vous pouvez utiliser le carnet d'adresses lorsque vous tapez les adresses de courrier électronique dans les champs De :, A :, CC: ou CCI :. Vous pouvez également ajouter ou supprimer des adresses dans le carnet d'adresses.

Pour ouvrir le carnet d'adresses, appuyez sur son bouton  $(\mathbb{D})$ .

#### **Ajout d'adresses de courrier électronique au carnet d'adresses local**

- **1.** Appuyez sur Local.
- **2.** Appuyez sur  $\mathbf{E}$ .
- **3.** (Facultatif) Appuyez sur le champ de Nom et entrez un nom pour la nouvelle entrée dans l'écran du clavier qui s'affiche. Appuyez sur OK.

Le nom est l'alias de l'adresse de courrier électronique. Si vous ne tapez pas d'alias, l'alias correspond à l'adresse de courrier électronique elle-même.

**4.** Appuyez sur le champ d'adresse et entrez une adresse de courrier électronique pour la nouvelle entrée dans l'écran du clavier qui s'affiche. Appuyez sur OK.

#### **Suppression des adresses de courrier électronique du carnet d'adresses local**

Vous pouvez supprimer les adresses devenues inutiles.

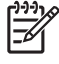

**REMARQUE :** Pour *changer* une adresse, vous devez d'abord la supprimer, puis ajouter l'adresse corrigée comme nouvelle adresse dans le carnet d'adresses local.

- **1.** Appuyez sur Local.
- **2.** Appuyez sur l'adresse de courrier électronique à supprimer.
- **3.** Appuyez sur  $\mathbb{Z}$ .

Le message de confirmation suivant s'affiche : **Voulez-vous supprimer les adresses sélectionnées ?**

**4.** Appuyez sur Oui pour supprimer les adresses sélectionnées ou sur Non pour revenir à l'écran du carnet d'adresses.

## <span id="page-57-0"></span>**Numérisation pour l'envoi vers un dossier**

Si l'administrateur système a rendu la fonction disponible, le périphérique peut numériser un fichier et l'envoyer vers un dossier sur le réseau. Les systèmes d'exploitation pris en charge pour les destinations de dossier incluent Windows 2000, Windows XP, Windows Server 2003 et Novell.

- **1.** Placez le document face recto vers le bas sur la vitre du scanner ou face recto vers le haut dans le BAA.
- **2.** Sur l'écran d'accueil, appuyez sur Dossier réseau.
- **3.** Dans la liste Dossiers d'accès rapide, sélectionnez le dossier dans lequel vous souhaitez enregistrer le document.
- **4.** Appuyez sur le champ Nom de fichier pour ouvrir l'écran du clavier, puis entrez le nom du fichier.
- **5.** Appuyez sur Envoyer vers le dossier réseau.

## <span id="page-58-0"></span>**Numérisation vers une destination de flux de travail**

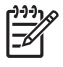

**REMARQUE :** Cette fonction du périphérique est fournie par le logiciel d'envoi numérique en option.

Si l'administrateur système a activé la fonctionnalité de flux de travail, vous pouvez numériser un document et l'envoyer vers une destination de flux de travail personnalisée. Une destination de flux de travail vous permet d'envoyer d'autres informations avec le document numérisé vers un emplacement FTP (File Transfer Protocol) ou réseau spécifié. Des messages vous invitant à fournir des informations spécifiques s'affichent sur l'écran du panneau de commande. L'administrateur système peut également désigner une imprimante comme destination de flux de travail, ce qui vous permet de numériser un document, puis de l'envoyer directement vers une imprimante réseau pour impression.

- **1.** Placez le document face recto vers le bas sur la vitre du scanner ou face recto vers le haut dans le BAA.
- **2.** Sur l'écran d'accueil, appuyez sur Flux de travail.
- **3.** Sélectionnez la destination vers laquelle vous souhaitez effectuer la numérisation.
- **4.** Dans le Champ de texte, entrez les données que vous souhaitez envoyer avec le fichier, puis appuyez sur Envoi flux de travail.

# <span id="page-59-0"></span>**Envoi d'une télécopie numérique**

La télécopie numérique est disponible lorsque vous installez le logiciel d'envoi numérique HP facultatif. Pour plus d'informations sur la commande de ce logiciel, visitez le site [www.hp.com/go/](http://www.hp.com/go/9250c_software) [9250c\\_software.](http://www.hp.com/go/9250c_software)

Avec la télécopie numérique, le périphérique ne doit *pas* être connecté directement à une ligne téléphonique. Il peut au contraire envoyer une télécopie de l'une des trois façons suivantes :

- **Télécopie en réseau** : envoi de télécopies par le biais d'un fournisseur de service de télécopie tiers.
- **Télécopie Microsoft Windows 2000** : modem de télécopie et module digital sender utilisé par l'ordinateur pour fonctionner en tant que télécopie de passerelle clé en main.
- **Télécopie Internet** : utilisation d'un fournisseur de service de télécopie Internet pour traiter les télécopies. La télécopie est envoyée vers un télécopieur classique ou vers le courrier électronique de l'utilisateur.

Pour obtenir des informations complètes sur l'utilisation de la télécopie numérique, reportez-vous à la documentation fournie avec le logiciel d'envoi numérique HP.

# **5 Gestion et maintenance du périphérique**

Ce chapitre décrit les procédures de maintenance du périphérique.

- [Utilisation des pages d'informations](#page-61-0)
- [Utilisation du serveur Web intégré](#page-62-0)
- [Utilisation du logiciel HP Web Jetadmin](#page-65-0)
- [Contrôle de la sécurité des envois numériques](#page-66-0)
- [Remplacement des consommables et des pièces](#page-68-0)
- [Nettoyage du périphérique](#page-70-0)
- **•** [Mise à jour du micrologiciel](#page-74-0)
- [Etalonnage du scanner](#page-78-0)

# <span id="page-61-0"></span>**Utilisation des pages d'informations**

L'écran tactile du panneau de commande permet d'afficher des pages qui fournissent des informations sur le périphérique et sa configuration actuelle.

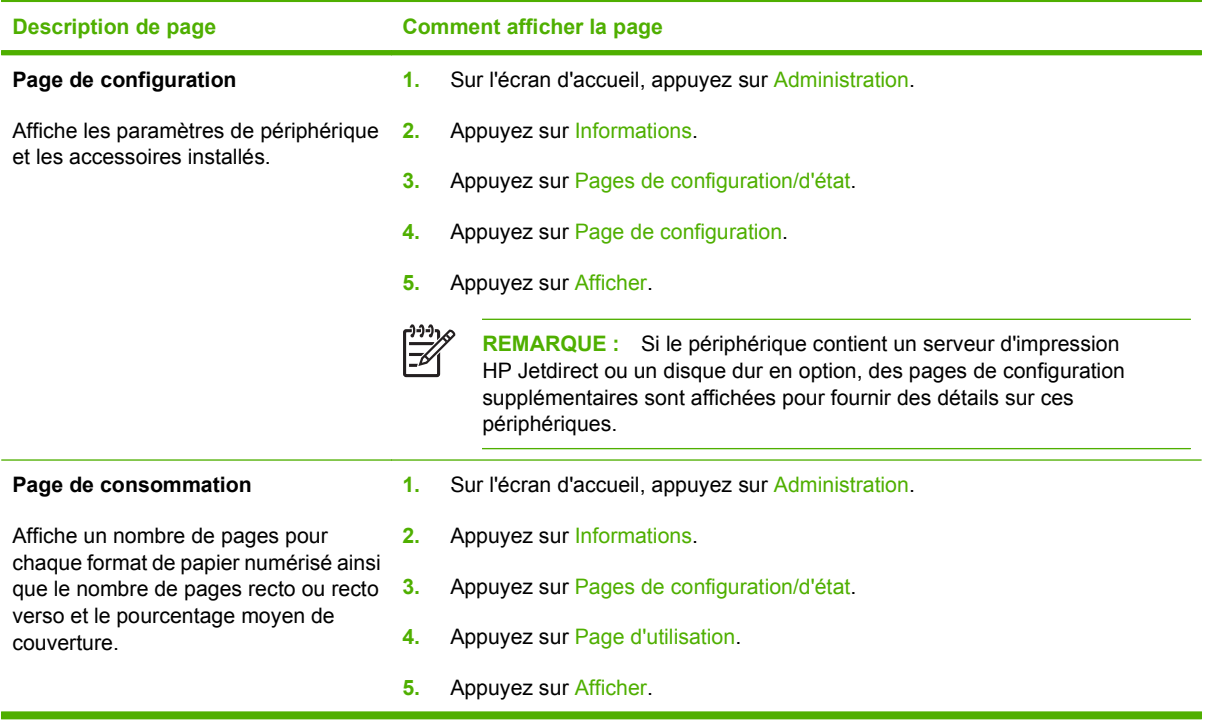

# <span id="page-62-0"></span>**Utilisation du serveur Web intégré**

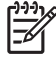

**REMARQUE :** Si vous utilisez le logiciel HP Digital Sending fourni sur le CD de logiciels du Digital Sender, vous devez utiliser l'utilitaire de configuration DSS MFP HP pour exécuter les fonctions décrites ci-dessous dans cette section. Reportez-vous au *Guide d'assistance du logiciel HP Digital Sending* sur le CD de documentation pour obtenir des instructions sur la configuration.

- Afficher des informations sur l'état du périphérique
- Afficher et modifier la configuration des menus du panneau de commande du périphérique
- Afficher des pages internes
- Recevoir des notifications d'événements
- Afficher et modifier la configuration du réseau
- Afficher le contenu du support spécifique à l'état en cours du périphérique

Lorsque le périphérique est connecté au réseau, le serveur Web intégré est automatiquement disponible.

Pour utiliser le serveur Web intégré, vous devez disposer de Microsoft Internet Explorer 4 ou version ultérieure ou de Netscape 4 ou version ultérieure. Le serveur Web intégré fonctionne lorsque le périphérique est connecté à un réseau IP. Il ne prend pas en charge les connexions d'imprimante IPX ou AppleTalk. Il n'est pas nécessaire d'avoir accès à Internet pour ouvrir et utiliser le serveur Web intégré.

#### **Ouverture du serveur Web intégré à l'aide d'une connexion réseau**

**1.** Dans le champ d'adresse/d'URL d'un navigateur Web (pris en charge) de votre ordinateur, saisissez l'adresse IP ou le nom d'hôte du périphérique. Pour rechercher l'adresse IP ou le nom de l'hôte, appuyez sur le bouton Adresse réseau de l'écran tactile du panneau de commande ou affichez la page de configuration.

 $\mathbb{R}$ **REMARQUE :** Une fois l'URL ouverte, vous pouvez lui associer un signet pour y accéder rapidement dans le futur.

**2.** Les trois onglets du serveur Web intégré contiennent des informations et des paramètres relatifs au périphérique : l'onglet **Informations**, l'onglet **Paramètres** et l'onglet **Réseau**. Cliquez sur l'onglet à afficher.

Reportez-vous à la section Sections concernant le serveur Web intégré page 55 pour plus d'informations sur chaque onglet.

## **Sections concernant le serveur Web intégré**

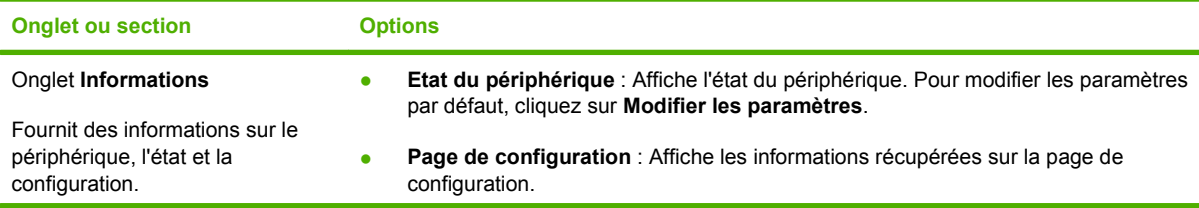

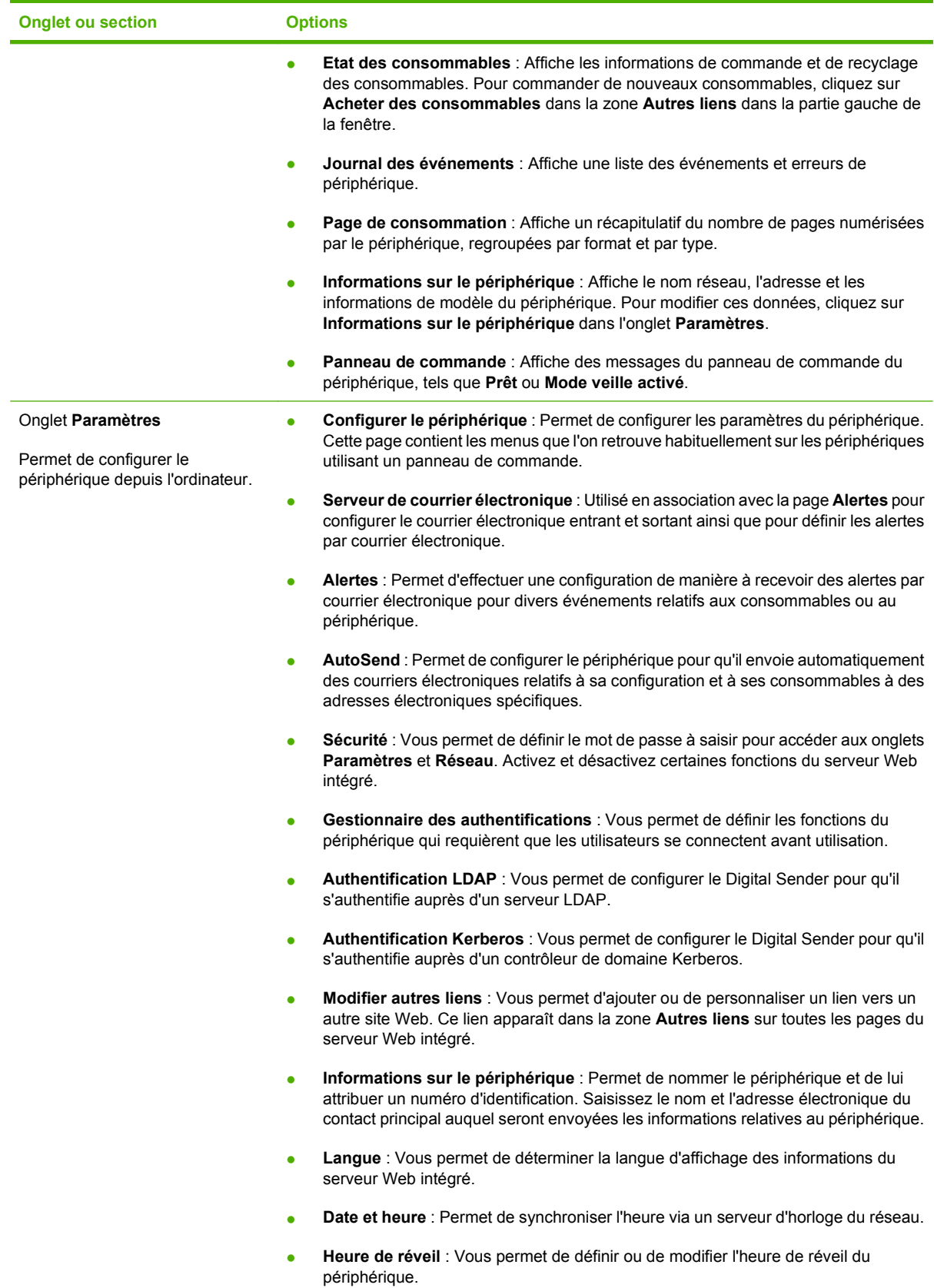

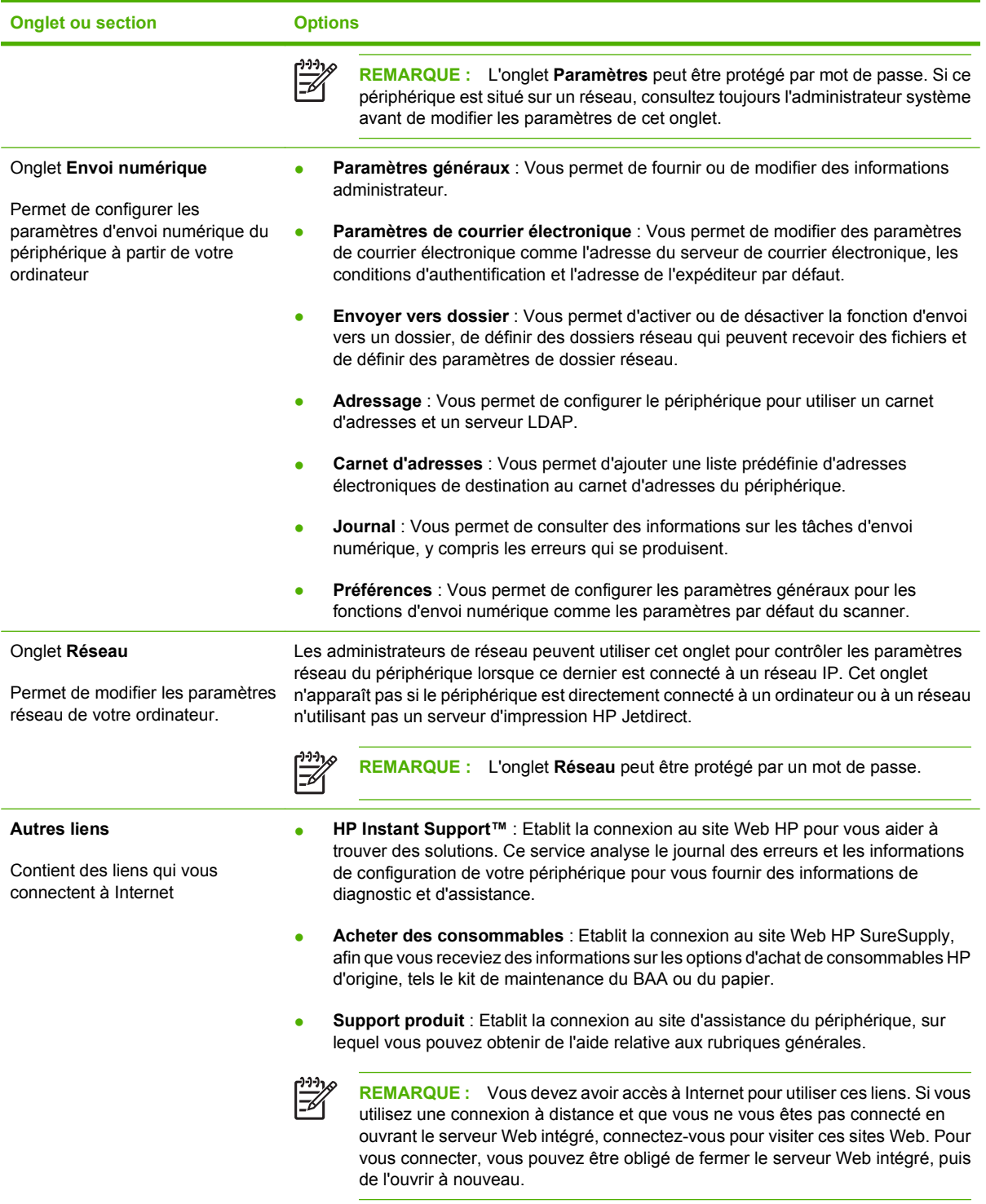

# <span id="page-65-0"></span>**Utilisation du logiciel HP Web Jetadmin**

HP Web Jetadmin est une solution logicielle Web permettant d'installer, de surveiller et de dépanner à distance les périphériques connectés au réseau. L'interface navigateur conviviale simplifie la gestion entre plates-formes d'une large gamme de périphériques, qu'ils soient HP ou non. La gestion proactive permet aux administrateurs réseau de résoudre les problèmes avant qu'ils ne gênent les utilisateurs. Téléchargez gratuitement ce logiciel de gestion avancée à l'adresse [www.hp.com/go/](http://www.hp.com/go/webjetadmin_software) [webjetadmin\\_software](http://www.hp.com/go/webjetadmin_software).

Pour obtenir des modules d'extension de HP Web Jetadmin, cliquez sur **modules d'extension**, puis cliquez sur le lien **télécharger** en regard du module d'extension souhaité. Le logiciel HP Web Jetadmin peut vous avertir automatiquement lorsque de nouveaux modules d'extension sont disponibles. Dans la page **Mise à jour du produit**, suivez les instructions pour vous connecter automatiquement au site Web HP.

S'il est installé sur un serveur hôte, HP Web Jetadmin est accessible par n'importe quel client par l'intermédiaire d'un navigateur Web pris en charge, tel que Microsoft Internet Explorer 6.0 pour Windows ou Netscape Navigator 7.1 pour Linux. Accédez à l'hôte HP Web Jetadmin.

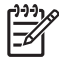

**REMARQUE :** Le langage Java doit être activé sur les navigateurs. La navigation depuis un ordinateur Apple n'est pas prise en charge.

## <span id="page-66-0"></span>**Contrôle de la sécurité des envois numériques**

Le Digital Sender a été conçu en tenant compte des problèmes de sécurité. Il intègre donc un ensemble de fonctions qui assurent la sécurité du processus d'envoi numérique.

#### **Authentification réseau**

La fonction de sécurité la plus basique du Digital Sender repose sur le fait qu'il requiert une connexion au réseau avant qu'un utilisateur puisse utiliser les fonctions d'envoi numérique. Cela empêche les utilisateurs non autorisés d'utiliser le périphérique et d'envoyer des documents. En outre, le Digital Sender prend en charge plusieurs modes d'authentification qui offrent un niveau élevé de cryptage et de sécurité.

### **Courrier électronique sécurisé**

Certains fournisseurs de logiciel tiers offrent des services de sécurisation de la messagerie électronique. La fonction Messagerie électronique secondaire est concue pour fonctionner avec l'un de ces logiciels tiers pour les utilisateurs qui désirent des mesures de sécurité des données supplémentaires. Pour plus d'informations, reportez-vous au Guide d'assistance de DSS.

## **Limitation de l'accès au logiciel**

Afin de garantir la sécurité de l'expéditeur numérique, vous devez également restreindre l'accès aux programmes du logiciel qui permettent de configurer le périphérique. Par défaut, les options de configuration de l'expéditeur numérique du serveur Web intégré sont désactivées lorsque l'expéditeur numérique commence à utiliser le service HP DSS. Par la suite, l'unique moyen de configurer l'expéditeur numérique est d'utiliser l'utilitaire de configuration HP MFP DSS. Les tâches de configuration sont ainsi centralisées et la sécurité est accrue. Assurez-vous que le HP DSS est installé sur un serveur sécurisé et que l'accès à l'utilitaire de configuration HP MFP DSS est interdit aux utilisateurs non autorisés.

En outre, vous pouvez également définir un mot de passe dans le serveur Web intégré pour empêcher l'accès aux onglets de paramètres du périphérique. Une fois le mot de passe défini, les utilisateurs ne peuvent voir que l'onglet **Informations** du serveur Web intégré. Pour plus d'informations sur la page **Sécurité**, reportez-vous au Guide du serveur Web intégré sur le CD du périphérique.

Le logiciel final qui peut être utilisé pour contrôler le Digital Sender est le programme HP Web Jetadmin. Ce programme peut également être configuré de façon à demander un mot de passe avant que toute modification ne soit effectuée. Il doit également être installé sur un serveur sécurisé et doit être protégé de toute utilisation non autorisée.

## **Verrou de sécurité**

Le verrou de sécurité est un verrou mécanique qui empêche le retrait des composants internes du périphérique. Le verrou utilisé est un verrou d'ordinateur tiers comme ceux utilisés pour sécuriser les ordinateurs portables. Achetez le verrou séparément, puis installez-le sur le périphérique à l'emplacement indiqué sur le schéma ci-dessous.

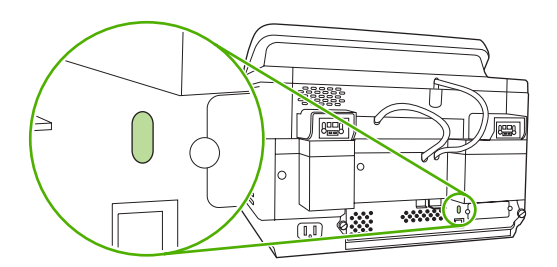

## <span id="page-68-0"></span>**Remplacement des consommables et des pièces**

### **Remplacement de la feuille mylar**

Si des traînées verticales commencent à apparaître sur les images numérisées, comme illustré cidessous, il peut s'avérer nécessaire de remplacer la feuille mylar située à la base du BAA. Le périphérique est fourni avec une enveloppe contenant trois feuilles mylar supplémentaires ainsi que les instructions d'installation. Cette enveloppe se trouve dans une pochette à l'arrière du support en vinyle du BAA, comme indiqué ci-dessous.

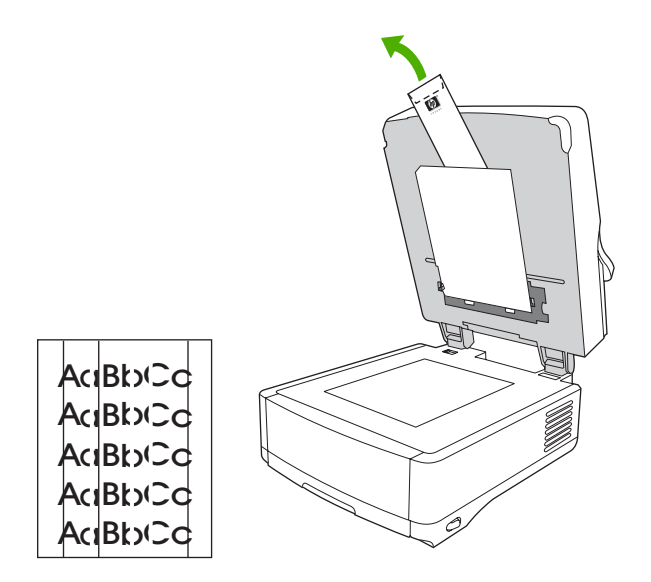

Suivez les instructions contenues dans l'enveloppe pour remplacer la feuille mylar.

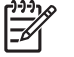

**REMARQUE :** Si nécessaire, vous pouvez commander d'autres kits de remplacement de feuille mylar auprès de votre représentant HP. Le numéro de référence HP est Q6496A.

### **Remplacement du kit de maintenance du BAA**

Le périphérique vous informe lorsqu'il faut remplacer le kit de maintenance du BAA en affichant un message sur l'écran du panneau de commande. Vous pouvez consulter la durée de vie restante du kit de maintenance à n'importe quel moment en appuyant sur le bouton Etat du panneau de commande ou en visitant la page **Etat des consommables** du serveur Web intégré (reportez-vous au guide du serveur Web intégré sur le CD du périphérique).

Le kit d'entretien de BAA comprend les éléments suivants :

- Un ensemble de rouleau d'entraînement
- Un tampon de séparation
- Un kit de feuilles mylar
- Un livret d'instructions

Suivez les instructions fournies avec le kit pour procéder à l'installation.

Après avoir remplacé le kit, réinitialisez le paramètre Nouveau kit alimentation doc.

- **1.** Sur l'écran d'accueil, appuyez sur Administration.
- **2.** Faites défiler et appuyez sur Réinitialisation.
- **3.** Appuyez sur Réinit consomm.
- **4.** Appuyez sur Nouveau kit alimentation doc.
- **5.** Appuyez sur Oui, puis sur Enregistrer.

# <span id="page-70-0"></span>**Nettoyage du périphérique**

Durant le processus de numérisation, du papier et des particules de poussière peuvent s'accumuler dans le périphérique. A terme, cette accumulation peut entraîner des problèmes, tels que des taches sur les documents numérisés.

#### **Nettoyage des parties externes**

Utilisez un chiffon doux, humide et non pelucheux pour enlever la poussière, les taches et les salissures des parties externes du périphérique.

#### **Nettoyage de la vitre**

- Nettoyez la vitre uniquement si de la poussière est visible ou si la qualité des numérisations diminue (traînées).
- Nettoyez la surface de la vitre avec un chiffon propre, humide et non pelucheux. Utilisez un nettoyant ménager à base d'ammoniaque pour humidifier le chiffon.

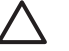

**ATTENTION :** Ne versez pas ou ne vaporisez pas de liquide directement sur la vitre. N'appuyez pas fortement sur la vitre, celle-ci pourrait casser.

### **Nettoyage de l'écran tactile**

Nettoyez l'écran tactile pour éliminer les traces de doigt ou la poussière. Pour le nettoyer, essuyez délicatement l'écran avec un chiffon propre, humide et non pelucheux.

**ATTENTION :** Utilisez uniquement de l'eau. Les solvants ou produits nettoyants peuvent l'endommager. Ne versez pas ou ne vaporisez pas de l'eau directement sur l'écran.

### **Nettoyage du système d'alimentation du BAA**

**1.** Soulevez le capot supérieur de l'expéditeur numérique.

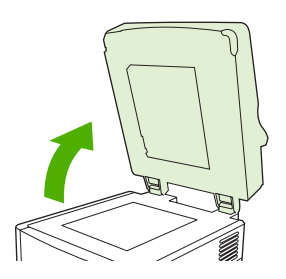

**2.** Repérez le support en vinyle blanc du BAA.

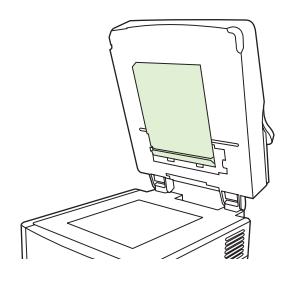

**3.** Repérez les bandes d'étalonnage en vinyle blanc.

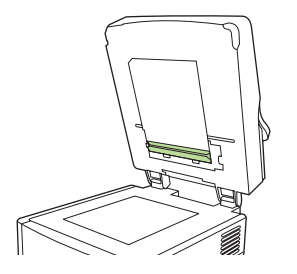

**4.** Nettoyez le support du BAA et les bandes d'étalonnage en les essuyant délicatement à l'aide d'un chiffon propre, humide et non pelucheux. Utilisez un nettoyant ménager ammoniaqué pour humidifier le chiffon.

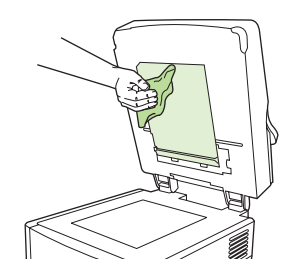

**5.** Fermez le capot de l'expéditeur numérique.

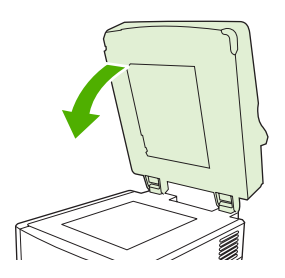

## **Nettoyage des rouleaux du BAA**

Si l'alimentation ne fonctionne pas correctement ou si les originaux présentent des marques à la sortie du BAA, vous devez nettoyer les rouleaux.

**ATTENTION :** Des nettoyages trop fréquents peuvent entraîner l'introduction de poussière dans le périphérique.

**1.** Ouvrez le capot du scanner.

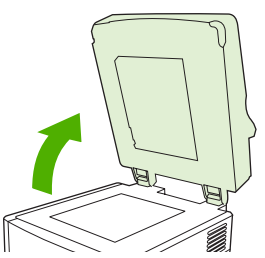
**2.** Repérez les rouleaux situés à côté des bandes d'étalonnage en vinyle blanc.

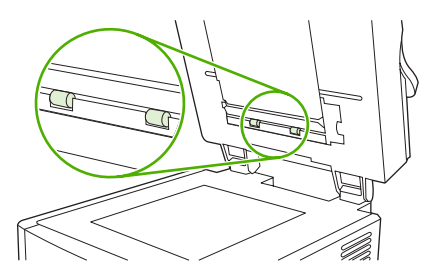

**3.** Essuyez délicatement les rouleaux à l'aide d'un chiffon humide et non pelucheux.

**ATTENTION :** Ne versez pas directement de l'eau sur les rouleaux. Vous risqueriez d'endommager le périphérique.

**4.** Fermez le capot du scanner.

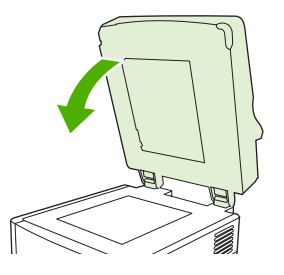

**5.** Appuyez sur le bouton permettant d'ouvrir le capot du BAA.

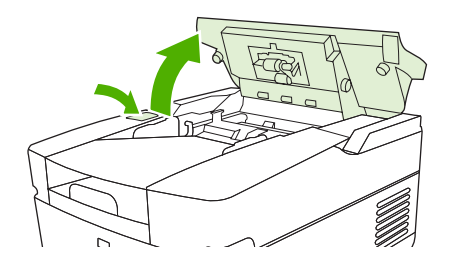

**6.** Repérez les rouleaux.

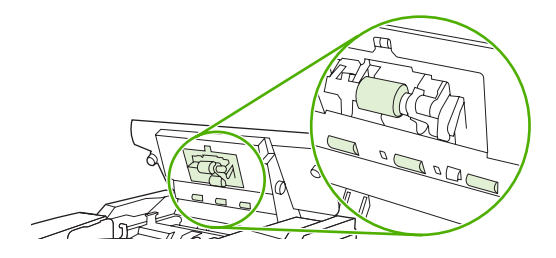

**7.** Essuyez les rouleaux à l'aide d'un chiffon humide et non pelucheux.

**ATTENTION :** Ne versez pas directement de l'eau sur les rouleaux. Vous risqueriez d'endommager le périphérique.

**8.** Localisez le tampon de séparation.

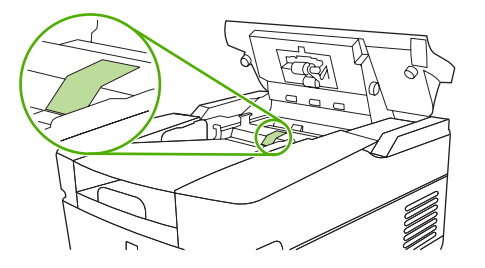

- **9.** Essuyez le tampon à l'aide d'un chiffon humide et non pelucheux.
- **10.** Refermez le capot du BAA.

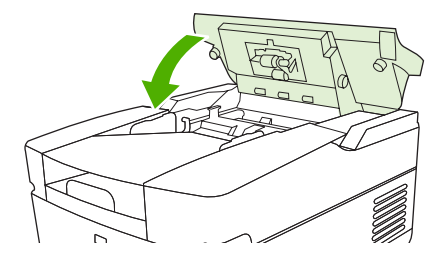

# **Mise à jour du micrologiciel**

Le périphérique HP 9250C Digital Sender inclut la fonction de Mise à jour à distance du micrologiciel (RFU). Suivez les étapes ci-dessous pour mettre à niveau à distance le micrologiciel du Digital Sender. Ces étapes sont expliquées de manière plus détaillée dans les sections suivantes.

- **1.** Déterminez le niveau actuel du micrologiciel installé sur le périphérique.
- **2.** Rendez-vous sur le site Web pour savoir si une nouvelle version est disponible. Si c'est le cas, téléchargez le micrologiciel le plus récent sur votre ordinateur.
- **3.** Téléchargez le nouveau micrologiciel sur le périphérique.

### **Détermination du niveau actuel du micrologiciel**

- **1.** Ouvrez la page de configuration du panneau de commande du périphérique. Reportez-vous à [Utilisation des pages d'informations page 54.](#page-61-0)
- **2.** Faites défiler jusqu'à la section de configuration marquée **Informations sur le périphérique** pour trouver la version du micrologiciel. La version du micrologiciel ressemble à cela : 20030502 05.003.0

## **Téléchargement d'un nouveau micrologiciel à partir du site Web HP**

Pour trouver la mise à jour la plus récente du micrologiciel pour le Digital Sender, visitez le site [www.hp.com/go/9250c\\_firmware](http://www.hp.com/go/9250c_firmware). Cette page contient également des instructions sur le téléchargement d'une nouvelle version du micrologiciel.

Téléchargez la nouvelle version du micrologiciel à partir du site Web, puis utilisez l'une des méthodes des sections suivantes pour mettre à jour le micrologiciel du Digital Sender.

### **Utilisation du FTP pour mettre à jour le micrologiciel via une connexion réseau directe**

Le périphérique doit être en mode « Prêt » pour recevoir une mise à jour du fichier .RFU. Toutes les tâches qui sont devant la tâche RFU dans la file d'attente sont terminées avant que la mise à jour soit traitée.

Le temps nécessaire à la mise à jour dépend du temps de transfert E/S ainsi que du délai nécessaire à la réinitialisation du périphérique. Le temps de transfert E/S varie selon divers paramètres, dont la vitesse de l'ordinateur hôte qui envoie la mise à jour. Si le processus de mise à jour de micrologiciel est interrompu avant la fin du téléchargement du micrologiciel (tant que le message **Réception mise à niveau** est affiché sur l'écran du panneau de commande), le fichier de micrologiciel doit être envoyé à nouveau. En cas de coupure d'alimentation durant la mise à jour DIMM Flash (lorsque le message **Exécution mise à niveau** s'affiche sur l'écran du panneau de commande), la mise à jour est interrompue et la mention **Renvoi mise à niveau** s'affiche sur l'écran du panneau de commande.

Procédez comme suit pour effectuer la mise à jour par FTP.

**REMARQUE :** La mise à jour du micrologiciel implique une modification du format de la mémoire NVRAM. Tout paramètre de menu modifié peut revenir à ses paramètres par défaut et doit être modifié à nouveau pour utiliser des paramètres différents.

**1.** Si vous n'en disposez pas encore, vous pouvez obtenir l'adresse TCP/IP de l'expéditeur numérique à partir de la page EIO Jetdirect. La page HP Jetdirect est la seconde page qui s'affiche lorsque vous consultez la page de configuration sur le panneau de commande.

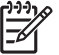

**REMARQUE :** Avant d'établir une connexion avec l'expéditeur numérique, assurez-vous que celui-ci n'est pas en mode veille. Assurez-vous également que l'écran du panneau de commande n'affiche aucune erreur.

- **2.** Ouvrez une fenêtre de commande sur votre ordinateur.
- **3.** Entrez : ftp <ADRESSE TCP/IP>. Par exemple, si l'adresse TCP/IP est 192.168.0.90, entrez ftp 192.168.0.90.
- **4.** Appuyez sur la touche Entrée du clavier.
- **5.** Lorsque le nom d'utilisateur vous est demandé, appuyez sur Entrée.
- **6.** Lorsque le mot de passe vous est demandé, appuyez sur Entrée.
- **7.** Entrez bin à l'invite de commande.
- **8.** Appuyez sur Entrée. Le message **200 Types set to I, Using binary mode to transfer files (200 types définis sur I, Utilisation du mode binaire pour transférer les fichiers)** s'affiche dans la fenêtre de commande.
- **9.** Saisissez put <FILENAME>, où <FILENAME> est le chemin permettant d'accéder au fichier .RFU qui a été téléchargé sur le Web. Par exemple, saisissez put C:\LJ\9250FW.RFU, puis appuyez sur Entrée.

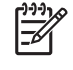

**REMARQUE :** Si le nom du fichier ou le chemin contient un espace, vous devez mettre le nom du fichier ou le chemin entre quillemets. Par exemple, saisissez put  $C:\M$ DOCUMENTS\LJ\9250FW.RFU"

Les messages suivants s'affichent dans la fenêtre de commande :

**200 PORT command successful (200 Réussite de la commande PORT)**

**150 Opening BINARY mode data connection (150 Ouverture de la connexion de données en mode BINAIRE)**

**226 Ready (226 Prêt)**

**226 Processing Job (226 Traitement de la tâche en cours)**

#### **226 Transfer complete (226 Transfert terminé)**

Un message reprenant les informations de vitesse de transfert s'affiche ensuite.

**10.** La procédure de téléchargement débute et le micrologiciel est mis à jour sur le périphérique. Cette opération peut prendre environ cinq minutes. Attendez la fin sans utiliser l'ordinateur ou le périphérique.

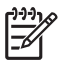

**REMARQUE :** L'expéditeur numérique redémarre automatiquement le micrologiciel après la mise à niveau.

- **11.** A l'invite de commande, entrez bye pour quitter la commande ftp.
- **12.** A l'invite de commande, entrez exit pour revenir à l'interface Windows.

### **Utilisation d'une connexion USB pour mettre à jour le micrologiciel du périphérique**

Si le périphérique est connecté par une connexion USB, suivez ces instructions :

**1.** A partir d'une invite de commande ou dans une fenêtre MS-DOS, saisissez copy /b <FILENAME>\\<COMPUTERNAME>\<SHARENAME>, où <FILENAME> est le nom du fichier .RFU (y compris le chemin), <COMPUTERNAME> est le nom de l'ordinateur à partir duquel le périphérique est partagé et <SHARENAME> est le nom de partage du périphérique. Par exemple, saisissez le texte suivant :

copy /b 3000fw.rfu\\your computer\9250c

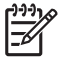

**REMARQUE :** Si le nom du fichier ou le chemin contient un espace, vous devez mettre le nom du fichier ou le chemin entre guillemets. Par exemple, saisissez  $C:\rangle$ copy /b  $C:$ \My Documents\xxxxfw.rfu" \\your\_computer\clj3000.

- **2.** Appuyez sur Entrée sur le clavier. Après que plusieurs messages d'état soient apparus sur le panneau de commande du périphérique, le message **1 fichier(s) copié** apparaît sur l'écran de l'ordinateur.
- **3.** Le processus de téléchargement commence et le micrologiciel est mis à jour sur le périphérique. Cela peut prendre plusieurs minutes. Laissez le processus se terminer sans autre interaction avec le périphérique ou l'ordinateur.

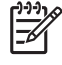

- **REMARQUE :** Le périphérique s'éteint automatiquement, puis se rallume pour activer la mise à jour ; cette opération se produit plusieurs fois. A la fin du processus de mise à jour, le message **Prêt** apparaît sur le panneau de commande. *N'ETEIGNEZ PAS* le périphérique ou n'interférez pas avec la mise à jour tant que ce message n'apparaît pas.
- **4.** Sur le panneau de commande du périphérique, ouvrez la page de configuration et vérifiez que la version du micrologiciel correspond bien à la version de la mise à jour actuelle.

## **Utilisation du logiciel HP Web Jetadmin pour mettre à jour le micrologiciel**

Cette procédure nécessite l'installation de la version 7.0 ou ultérieure du logiciel HP Web Jetadmin Version 7.0 (reportez-vous à la section [Utilisation du logiciel HP Web Jetadmin page 58\)](#page-65-0). Suivez les étapes ci-dessous pour mettre à jour un seul périphérique par l'intermédiaire du logiciel HP Web Jetadmin après avoir téléchargé le fichier .RFU à partir du site Web HP.

- **1.** Lancez HP Web Jetadmin.
- **2.** Ouvrez le dossier **Gestion de périphériques** dans la liste déroulante dans le panneau **Navigation**. Accédez au dossier **Listes Périphériques**.
- **3.** Développez **Listes Périphériques** et sélectionnez **Tous les périphériques**. Cliquez sur l'expéditeur numérique à mettre à jour pour le sélectionner.
- **4.** Repérez la zone de liste déroulante **Outils de périphériques** située dans l'angle supérieur droit de la fenêtre. Sélectionnez **Mettre à jour le micrologiciel de l'imprimante** dans la liste d'actions.
- **5.** Cliquez sur **Parcourir** dans la boîte de dialogue **Télécharger la nouvelle image micrologicielle** et recherchez le fichier .RFU que vous avez téléchargé sur le site Web en début de procédure. Sélectionnez le fichier.
- **6.** Cliquez sur **Télécharger** pour déplacer le fichier .RFU du disque dur vers le serveur HP Web Jetadmin. Une fois le téléchargement terminé, la fenêtre du navigateur est actualisée.
- **7.** Sélectionnez le nouveau code de date .RFU dans le menu déroulant **Sélectionner nouvelle version micrologiciel**.
- **8.** Cliquez sur **Mettre à jour micrologiel maintenant**. HP Web Jetadmin envoie le fichier .RFU sélectionné vers le périphérique. Le panneau de commande de l'expéditeur numérique indique la progression de la mise à niveau. A la fin de la procédure de mise à niveau, l'expéditeur numérique redémarre le micrologiciel.

### **Mise à jour du micrologiciel HP Jetdirect Inside**

L'interface réseau HP Jetdirect Inside du périphérique inclut un micrologiciel qui peut être mis à jour séparément du micrologiciel du Digital Sender. Cette procédure nécessite l'installation de la version 6.2 ou ultérieure du logiciel HP Web Jetadmin. Suivez les étapes ci-dessous pour mettre à jour le micrologiciel HP Jetdirect avec HP Web Jetadmin.

- **1.** Ouvrez le programme Web Jetadmin.
- **2.** Ouvrez le dossier **Gestion de périphériques** dans la liste déroulante dans le panneau **Navigation**. Accédez au dossier **Listes Périphériques**.
- **3.** Sélectionnez le périphérique à mettre à jour.
- **4.** Dans la liste déroulante **Outils de périphériques**, sélectionnez **Mettre à jour le micrologiciel Jetdirect**.
- **5.** Le numéro de modèle et la version de micrologiciel utilisé sont répertoriés sous **Version du micrologiciel Jetdirect**. Notez ces informations.
- **6.** Visitez le site [www.hp.com/go/wja\\_firmware.](http://www.hp.com/go/wja_firmware)
- **7.** Faites défiler la liste des numéros de modèle Jetdirect et trouvez le numéro que vous avez noté.
- **8.** Vérifiez la dernière version de micrologiciel disponible pour votre modèle et vérifiez si elle est postérieure à celle que vous avez notée. Si c'est le cas, cliquez avec le bouton droit sur le lien du micrologiciel et suivez les instructions à l'écran pour télécharger le nouveau fichier de micrologiciel. Le fichier doit être enregistré sous <lecteur>:\PROGRAM FILES\HP WEB JETADMIN\DOC \PLUGINS\HPWJA\FIRMWARE\JETDIRECT sur l'ordinateur qui exécute le logiciel HP Web Jetadmin.
- **9.** Dans Web Jetadmin, revenez à la liste principale des périphériques et sélectionnez à nouveau l'expéditeur numérique.
- **10.** Dans la liste déroulante **Outils de périphériques**, sélectionnez à nouveau **Mettre à jour le micrologiciel Jetdirect**.
- **11.** Dans la page de micrologiciel Jetdirect, la nouvelle version du micrologiciel s'affiche sous **Mettre à jour micrologiel maintenant**. Cliquez sur le bouton **Mettre à jour micrologiel maintenant** pour mettre à jour le micrologiciel Jetdirect.

# **Etalonnage du scanner**

Etalonnez le scanner pour compenser les décalages du système d'imagerie du scanner (tête de chariot) pour le BAA et les documents numérisés à plat. En raison de tolérances mécaniques, la tête de chariot du scanner peut ne pas lire la position de l'image avec précision. Lors de la procédure d'étalonnage, les valeurs de décalage du scanner sont calculées et stockées. Elles sont ensuite utilisées lors de la numérisation de documents pour capturer la partie appropriée du document.

Vous ne devez procéder à l'étalonnage du scanner que si vous remarquez des problèmes de décalage sur les images numérisées. Le scanner est étalonné avant de quitter l'usine. Il ne doit être que très rarement étalonné à nouveau.

- **1.** Sur l'écran d'accueil, appuyez sur Administration.
- **2.** Appuyez sur Dépannage.
- **3.** Placez la feuille d'étalonnage livrée avec le Digital Sender sur la vitre du scanner.

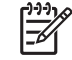

**REMARQUE :** Si vous n'avez pas la feuille d'étalonnage livrée avec le Digital Sender, visitez le site [www.hp.com/go/9250c\\_scanner\\_cal](http://www.hp.com/go/9250c_scanner_cal) pour télécharger, puis imprimer la feuille.

**4.** Appuyez sur Etalonner scanner, puis suivez les instructions de la boîte de dialogue affichée.

Le périphérique lance le processus d'étalonnage, et **Etalonnage** s'affiche sur la ligne d'état de l'écran tactile jusqu'à la fin de l'opération.

# **6 Résolution des problèmes**

Ces informations sont présentées de manière à vous aider à résoudre les problèmes de périphérique. Choisissez une rubrique d'ordre général ou un type de problème dans la liste suivante :

- [Sources d'informations liées aux problèmes](#page-81-0)
- [Messages du panneau de commande](#page-83-0)
- [Bourrages papier](#page-88-0)
- [Résolution des problèmes de courrier électronique](#page-90-0)

# <span id="page-81-0"></span>**Sources d'informations liées aux problèmes**

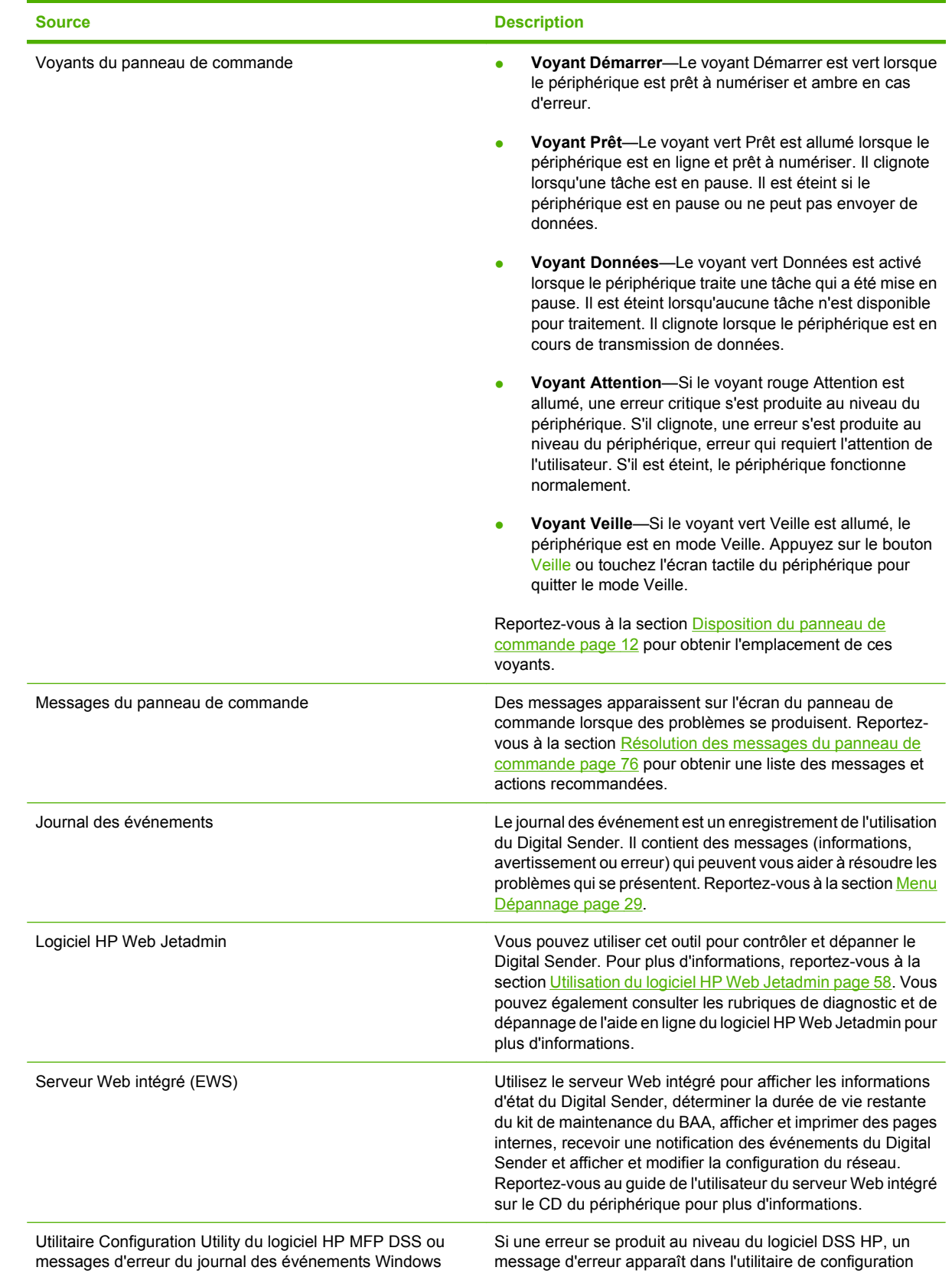

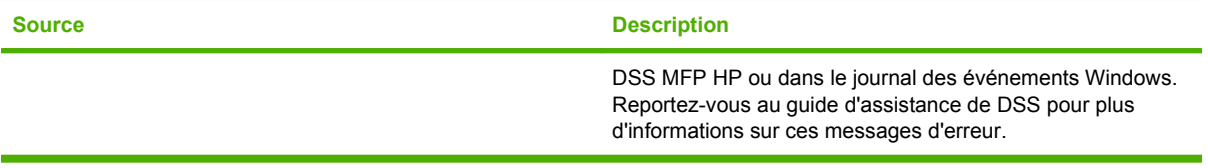

# <span id="page-83-0"></span>**Messages du panneau de commande**

## **Types de message du panneau de commande**

Quatre types de messages peuvent indiquer l'état ou les problèmes relatifs au périphérique sur le panneau de commande.

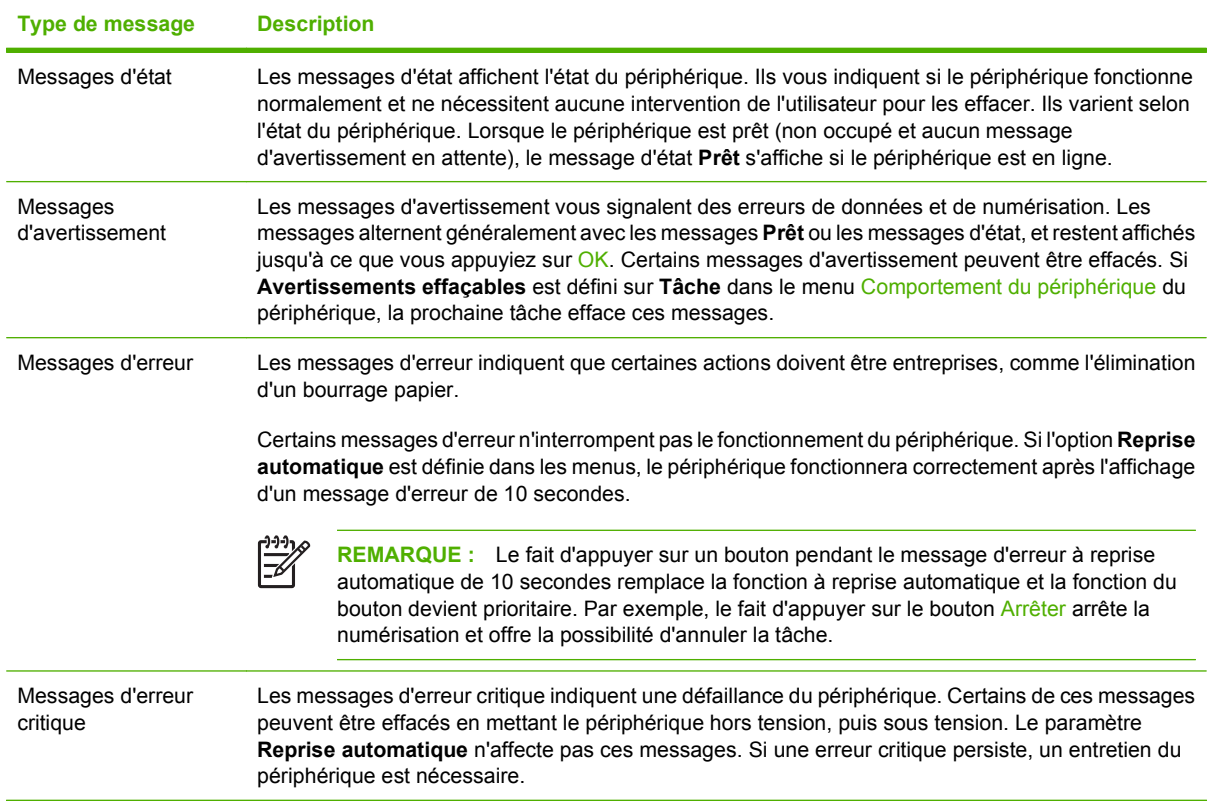

## **Résolution des messages du panneau de commande**

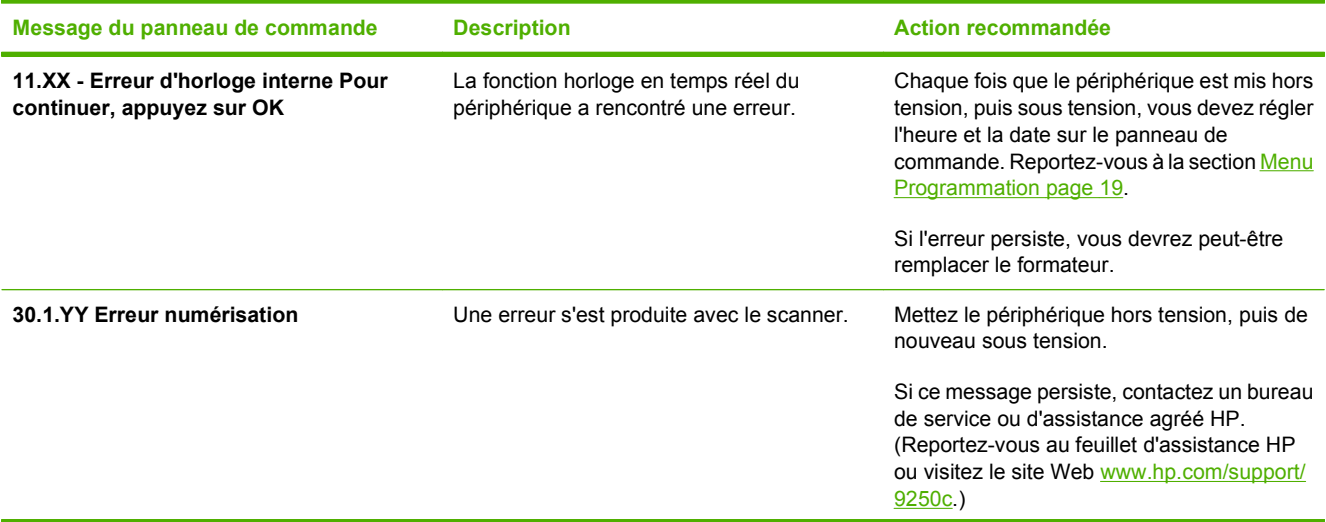

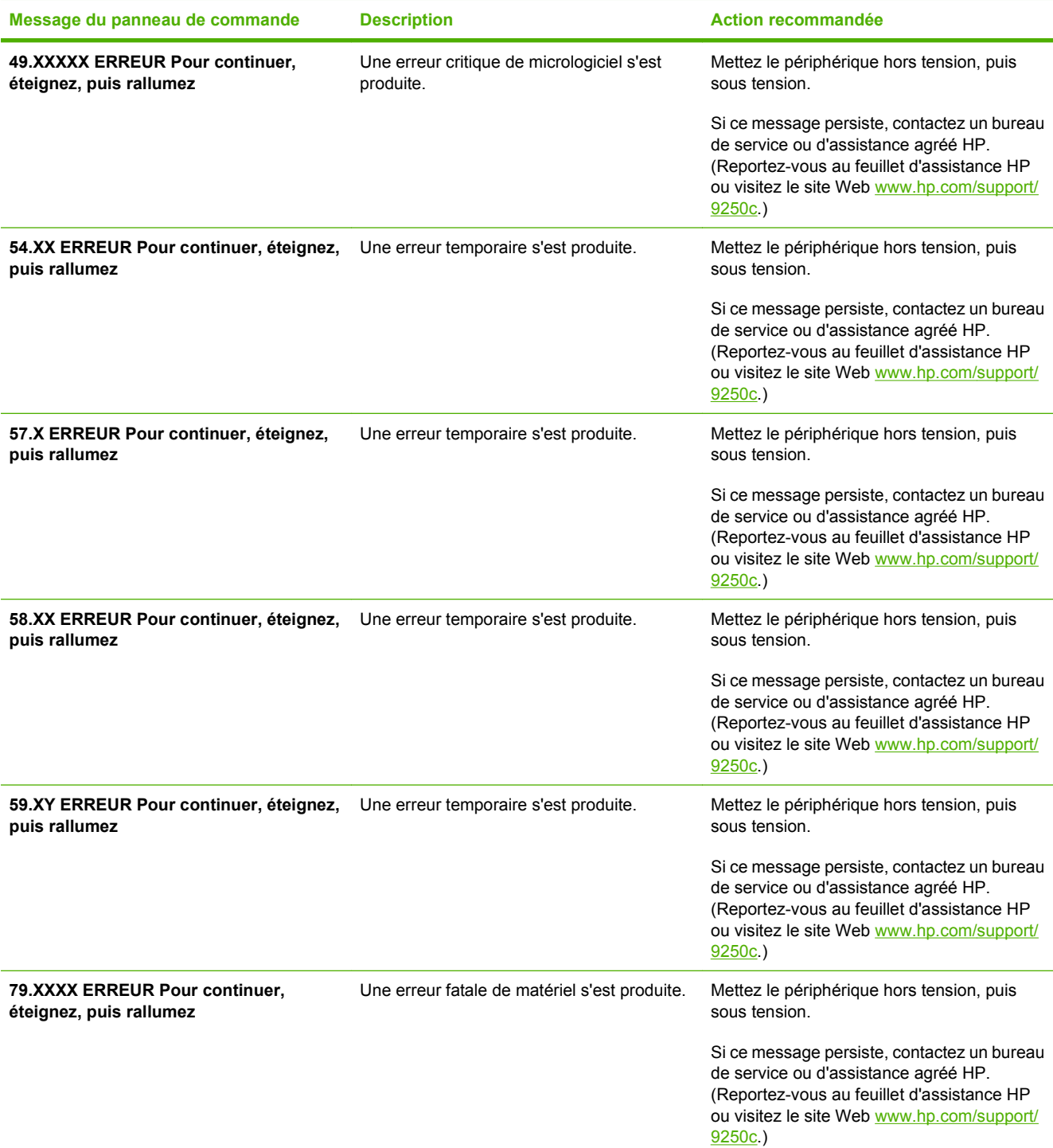

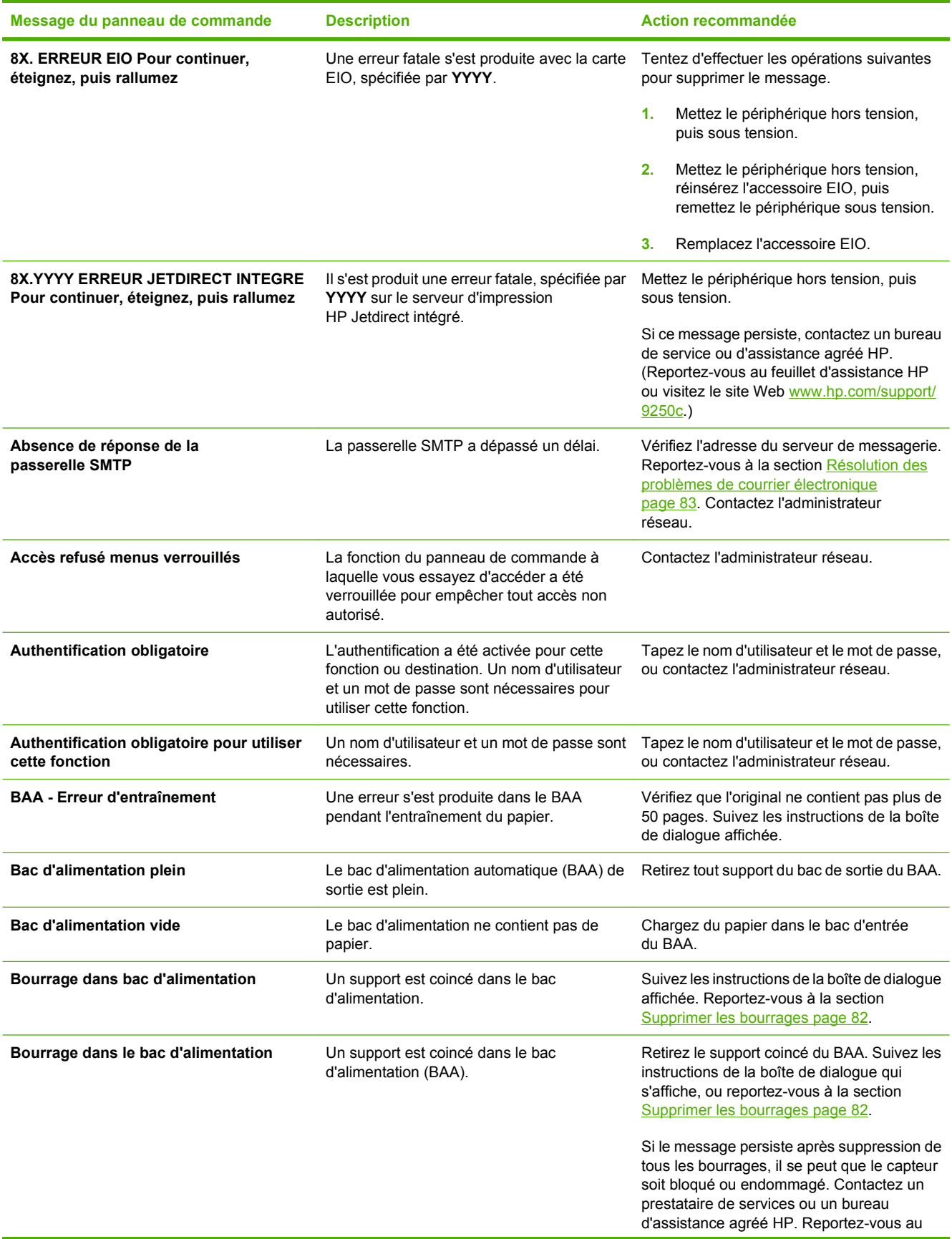

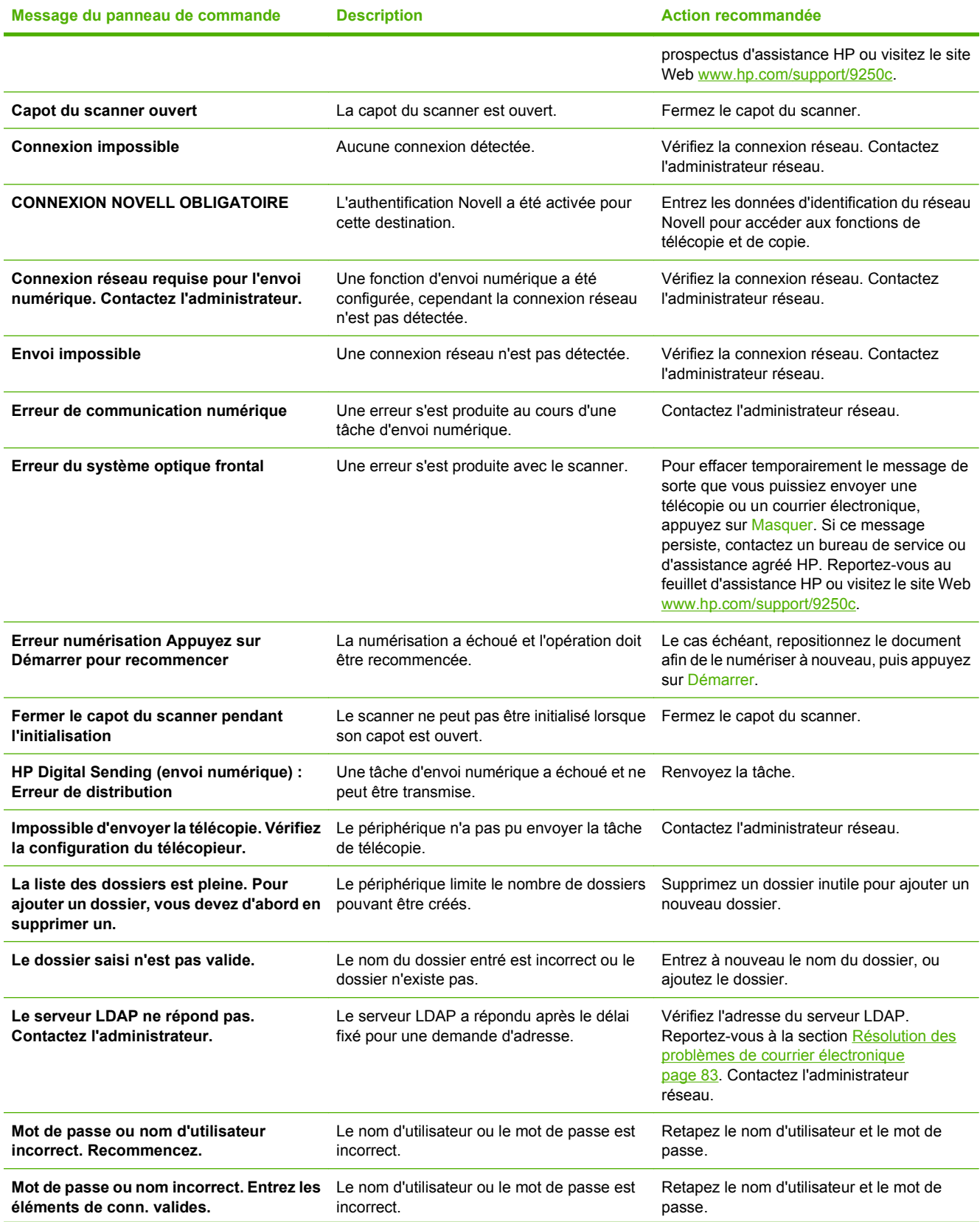

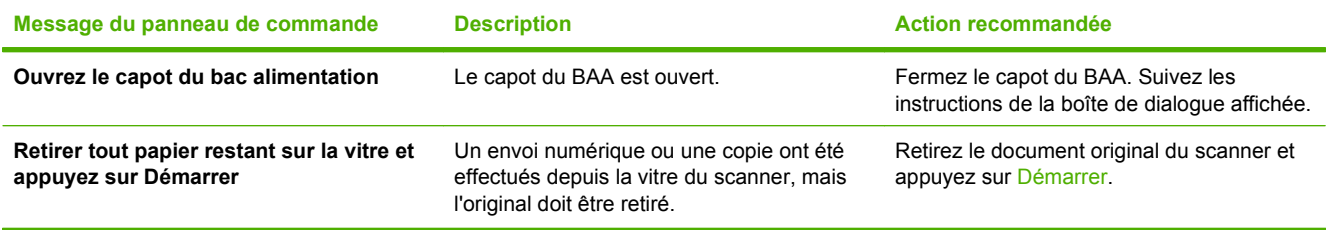

# <span id="page-88-0"></span>**Bourrages papier**

## **Eviter les bourrages**

Les informations suivantes vous aideront à éviter tout bourrage papier lors de l'utilisation du BAA.

- Lorsque vous chargez du papier dans le BAA, assurez-vous que la pile de papier est bien droite et que les guides sont ajustés à la largeur des pages à numériser.
- Ne surchargez pas le BAA. Le BAA a été conçu pour recevoir 50 feuilles de 75 g/m<sup>2</sup>.
- Si le papier à numériser a été plié, essayez de bien l'aplatir. Essayez de supprimer les plis et les froissements.
- Si le papier à numériser via le BAA était agrafé, assurez-vous que les pages ne sont pas collées les unes aux autres. Il n'est pas rare que les pages restent collées à l'emplacement du trou de l'agrafe.
- Retirez toute note adhésive ou étiquette des pages à numériser. Si les étiquettes ont laissé des résidus d'adhésif sur le papier, il est recommandé de nettoyer la feuille avant de l'envoyer via le BAA.
- Il peut être difficile d'envoyer des feuilles perforées ou provenant d'un classeur dans le BAA.
- Si le côté avant de la page à numériser est abîmé, essayez de tourner la page avant la numérisation.
- Le papier peut s'acclimater à son environnement. Si cet environnement est très sec, le papier peut s'assécher et devenir sujet à l'électricité statique. Les feuilles trop sèches ont tendance à coller entre elles, ce qui peut entraîner des difficultés lors du passage par le BAA.

# <span id="page-89-0"></span>**Supprimer les bourrages**

Procédez comme suit pour supprimer les bourrages papier dans le BAA de l'expéditeur numérique.

**1.** Appuyez sur le bouton permettant d'ouvrir le capot du BAA.

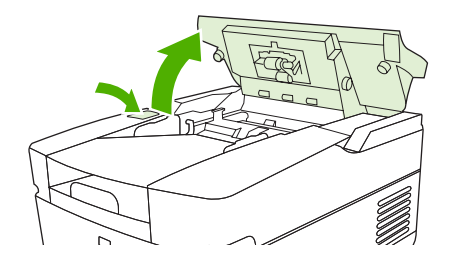

- **2.** Retirez tout support bloqué dans cette zone.
- **3.** Assurez-vous d'avoir retiré tous les bouts de support déchirés.
- **4.** Refermez le capot du BAA.

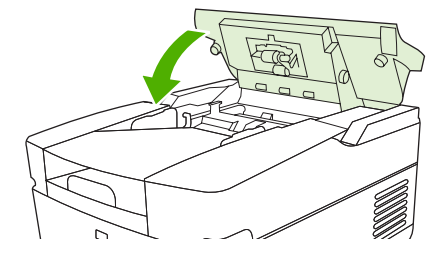

# <span id="page-90-0"></span>**Résolution des problèmes de courrier électronique**

Si vous ne parvenez pas à envoyer des courriers électroniques à l'aide de la fonction d'envoi numérique, il se peut que vous deviez reconfigurer l'adresse de la passerelle SMTP ou LDAP. Ouvrez la page de configuration afin d'identifier les adresses SMTP et LDAP utilisées. Reportez-vous à la section [Utilisation](#page-61-0) [des pages d'informations page 54.](#page-61-0) Utilisez les procédures suivantes pour vérifier si les adresses de passerelle SMTP et LDAP sont valides.

### **Validation de l'adresse (passerelle SMTP) du serveur de courrier électronique**

**REMARQUE :** Cette procédure concerne les systèmes d'exploitation Windows.

- **1.** Ouvrez une invite de commandes MS-DOS : cliquez sur **Démarrer**, **Exécuter**, puis tapez cmd.
- **2.** Tapez telnet suivi de l'adresse de la passerelle SMTP et entrez le nombre 25, qui correspond au port sur lequel le MFP communique. Par exemple, tapez telnet 123.123.123.123 25 où "123.123.123.123" correspond à l'adresse de la passerelle SMTP.
- **3.** Appuyez sur la touche Entrée. Si l'adresse de la passerelle SMTP n'est *pas* correcte, la réponse contient le message Impossible d'établir la connexion avec l'hôte sur le port 25 : Echec de la connexion.
- **4.** Si l'adresse de la passerelle SMTP n'est pas correcte, contactez l'administrateur réseau.

### **Validation de l'adresse de passerelle LDAP**

**REMARQUE :** Cette procédure concerne les systèmes d'exploitation Windows.

- **1.** Ouvrez Windows Explorer. Dans la barre d'adresses, tapez LDAP: // directement suivi de l'adresse de la passerelle LDAP. Par exemple, tapez LDAP://12.12.12.12 où 12.12.12.12 correspond à l'adresse de la passerelle LDAP.
- **2.** Appuyez sur la touche Entrée. Si l'adresse de la passerelle LDAP est correcte, la boîte de dialogue **Rechercher des personnes** s'ouvre.
- **3.** Si l'adresse de la passerelle LDAP n'est pas correcte, contactez l'administrateur réseau.

# **A Assistance et service technique**

# **Garantie limitée Hewlett-Packard**

PRODUIT HP **DUREE DE GARANTIE LIMITEE** 

HP 9250C Digital Sender Garantie d'un an sur site

HP garantit au client et utilisateur final que les matériels et les accessoires HP seront exempts de défauts de matériau et de fabrication à compter de la date d'achat, et pour la période spécifiée ci-dessus. A condition d'être informé de tels défauts au cours de la période de garantie, HP peut choisir de réparer ou de remplacer les produits défectueux. Les produits de remplacement pourront être neufs ou quasi neufs.

HP garantit que les logiciels HP ne manqueront pas d'exécuter leurs instructions de programmation après la date d'achat et pendant la période spécifiée ci-dessus, suite à des défauts de matériau et de fabrication, lorsqu'ils sont correctement installés et utilisés. Si HP reçoit communication de tels défauts pendant la période de garantie, HP remplacera le logiciel qui n'exécute pas ses instructions de programmation en raison de tels défauts.

HP ne garantit pas que le fonctionnement des produits HP sera ininterrompu ou sans erreur. Si HP est incapable, dans un délai raisonnable, de réparer ou de remplacer un produit et de le remettre dans l'état décrit par la garantie, vous pourrez bénéficier d'un remboursement équivalent au prix d'achat, à condition de retourner rapidement le produit défectueux.

Les produits HP peuvent contenir des pièces reconstruites équivalentes à des produits neufs au niveau de leurs performances ou qui pourraient avoir été utilisées accessoirement.

La garantie ne couvre pas les défauts causés par (a) un entretien ou un étalonnage incorrect ou inadéquat, (b) des logiciels, des interfaces, des composants ou des fournitures non fournis par HP, (c) une modification ou une utilisation non autorisée, (d) une exploitation en dehors des spécifications environnementales publiées pour le produit, ou (e) une préparation ou un entretien incorrect du site.

DANS LA MESURE PERMISE PAR LE DROIT LOCAL, LES GARANTIES CI-DESSUS SONT EXCLUSIVES ET AUCUNE AUTRE GARANTIE OU CONDITION, ECRITE OU ORALE, N'EST EXPRIMEE OU IMPLICITE. HP REJETTE SPECIFIQUEMENT TOUTE GARANTIE, CONDITION OU QUALITE LOYALE ET MARCHANDE, QUALITE SATISFAISANTE OU ADAPTATION A UNE FIN PARTICULIERE IMPLICITE. Certains pays/régions, états ou provinces n'autorisant pas de limitations de la durée d'une garantie tacite, la limitation ou l'exclusion ci-dessus peut ne pas vous concerner. Cette garantie vous donne des droits juridiques spécifiques et vous avez peut-être aussi d'autres droits qui varient en fonction de votre pays/région, de votre état ou de votre province. La garantie limitée HP est valide dans tout pays/région ou localité où HP dispose d'une assistance pour ce produit et où ce dernier est distribué par HP. Le niveau du service sous garantie qui vous est offert varie selon les normes locales. HP ne modifiera pas la forme, l'adaptation ou la fonction du produit afin de le rendre utilisable dans un pays/région pour lequel il n'a jamais été envisagé de le faire fonctionner pour des raisons juridiques ou réglementaires.

DANS LA MESURE PERMISE PAR LE DROIT LOCAL, LES RECOURS ENONCES DANS CETTE CLAUSE DE GARANTIE SONT LES RECOURS UNIQUES ET EXCLUSIFS DONT VOUS DISPOSEZ. A L'EXCEPTION DES CAS PRECITES, EN AUCUN CAS HP OU SES FOURNISSEURS NE SERONT TENUS POUR RESPONSABLES DES PERTES DE DONNEES OU DES DOMMAGES DIRECTS, PARTICULIERS, ACCESSOIRES OU INDIRECTS (Y COMPRIS LES PERTES DE PROFITS ET DE DONNEES) OU DE TOUT AUTRE DOMMAGE RELATIF A UN CONTRAT, UN PREJUDICE OU AUTRE. Certains pays/régions, états ou provinces n'autorisant pas l'exclusion ni la limitation des dommages indirects ou consécutifs, la limitation ou l'exclusion ci-dessus peut ne pas vous concerner.

LES TERMES DE GARANTIE DE CETTE DECLARATION, SAUF DANS LES LIMITES LEGALEMENT AUTORISEES, N'EXCLUENT PAS, NI NE LIMITENT, NI NE MODIFIENT LES DROITS DE VENTE STATUTAIRES OBLIGATOIRES APPLICABLES, MAIS VIENNENT S'AJOUTER A CES DROITS.

# **Service de garantie des pièces échangeables par l'utilisateur**

Les produits HP comprennent de nombreuses pièces échangeables par l'utilisateur, ce qui représente une flexibilité et un gain de temps considérables pour le remplacement des pièces défectueuses. Si lors du diagnostic de l'erreur, HP établit que le problème peut être résolu à l'aide d'une pièce échangeable par l'utilisateur, cette dernière vous sera immédiatement expédiée. Il existe deux catégories de pièces échangeables par l'utilisateur : 1) Pièces obligatoirement échangeables par l'utilisateur Si vous demandez à HP de remplacer ces pièces, vous serez facturé pour l'expédition et le remplacement de la pièce. 2) Pièces facultativement échangeables par l'utilisateur Ces pièces peuvent également être remplacées par l'utilisateur. Toutefois, si vous préférez que HP se charge du remplacement de la pièce à votre place, les frais sont pris en charge selon le type de service de garantie de votre produit.

Selon la disponibilité des pièces et du pays/de la région dans lesquels vous vous trouvez, les pièces échangeables par l'utilisateur sont expédiées pour une livraison le jour suivant. La livraison le jour même ou en quatre heures sera proposée à un tarif supplémentaire si ce service est disponible dans votre pays/votre région. Si vous avez besoin d'assistance, appelez le Centre d'assistance à la clientèle HP. Un technicien vous aidera alors par téléphone. HP vous indique dans l'emballage expédié avec la pièce échangeable par l'utilisateur si vous devez retourner la pièce défectueuse. Dans les cas où la pièce défectueuse doit être retournée à HP, vous devez l'expédier dans un délai imparti, habituellement dans les cinq (5) jours. La pièce défectueuse doit être envoyée avec la documentation correspondante dans l'emballage d'expédition fourni. Si vous ne retournez pas le produit défectueux à HP, vous pouvez être facturé pour le remplacement. Lors d'une réparation par l'utilisateur, HP prend en charge tous les frais d'expédition et de retour des pièces, et décide du transporteur à utiliser.

# **Hewlett-Packard - Déclaration de garantie limitée pour les logiciels**

PRODUIT HP

DUREE DE LA GARANTIE

LOGICIEL DE COMMUNICATION NUMÉRIQUE MFP HP v.4 90 jours

- **1.** HP vous garantit qu'aucun défaut de matériau et de fabrication n'empêchera le LOGICIEL HP d'exécuter ses instructions de programmation après la date d'achat et ce, pendant une période de 90 jours, à condition qu'il soit correctement installé et utilisé. Si HP est averti de tels défauts au cours de la période de garantie, HP remplacera le disque du LOGICIEL qui n'exécute pas ses instructions de programmation suite à ces défauts.
- **2.** HP ne garantit pas que le fonctionnement des produits HP sera ininterrompu ou sans erreur. Si HP n'est pas en mesure, dans des délais raisonnables, de remplacer le LOGICIEL dans les conditions garanties, HP pourra vous demander de désinstaller le LOGICIEL et de le lui renvoyer pour obtenir un remboursement.
- **3.** TOUTE GARANTIE TACITE DE QUALITE COMMERCIALE OU D'ADAPTATION A UN USAGE PARTICULIER SE LIMITE A LA DUREE DE LA GARANTIE EXPRESSE ENONCEE CI-DESSUS. Certains pays, états ou provinces n'autorisant pas de limitations de la durée d'une garantie tacite, la limitation ou l'exclusion ci-dessus peut ne pas vous concerner. Cette garantie vous donne des droits juridiques spécifiques, mais vous pouvez jouir d'autres droits variant d'un pays, d'un état ou d'une province à l'autre.
- **4.** LES RECOURS PROPOSES DANS CETTE GARANTIE SONT VOS SEULS RECOURS EXCLUSIFS. SAUF INDICATION CONTRAIRE CI-DESSUS, HP NE POURRA EN AUCUN CAS ETRE TENU RESPONSABLE DE LA PERTE DE DONNEES NI DE DOMMAGES DIRECTS, SPECIAUX, INDIRECTS, CONSECUTIFS (PERTE DE BENEFICES OU DE DONNEES, NOTAMMENT) OU AUTRES, QU'ILS SOIENT LIES PAR CONTRAT OU FASSENT L'OBJET D'UN DELIT CIVIL OU AUTRE. Certains pays, états ou provinces n'autorisant pas l'exclusion ni la limitation des dommages indirects ou consécutifs, la limitation ou l'exclusion ci-dessus peut ne pas vous concerner.

Remarque : La garantie limitée de ce produit et du logiciel qui l'accompagne est indiquée dans la documentation fournie avec le produit. Veuillez la lire.

ATTENTION : L'UTILISATION DU LOGICIEL EST SOUMISE AUX TERMES DE LA LICENCE D'UTILISATION DU LOGICIEL HP ENONCES CI-DESSOUS. L'UTILISATION DU LOGICIEL INDIQUE VOTRE ACCEPTATION DES TERMES DE CETTE LICENCE. SI VOUS N'ACCEPTEZ PAS LES TERMES DE CETTE LICENCE, RETOURNEZ-NOUS LE LOGICIEL CONTRE REMBOURSEMENT INTEGRAL. SI CE LOGICIEL EST FOURNI AVEC UN AUTRE PRODUIT, RETOURNEZ-NOUS CE PRODUIT COMPLET ET NON UTILISE CONTRE REMBOURSEMENT INTEGRAL.

# **Disponibilité de l'assistance et des services**

Dans le monde entier, HP propose diverses options de service et d'assistance. L'offre peut varier en fonction de votre situation géographique.

# **Contrats de maintenance HP**

HP dispose de nombreux contrats de maintenance adaptés à des besoins d'assistance très divers. Les contrats de maintenance n'entrent pas dans le cadre de la garantie standard. Les services d'assistance varient selon les zones géographiques. Contactez le service clientèle HP pour déterminer les services disponibles dans votre cas et pour en savoir plus sur les contrats de maintenance. En général, l'expéditeur numérique peut bénéficier des contrats de maintenance suivants :

### **Service sur site le jour suivant**

Ce contrat permet de bénéficier d'une assistance le jour ouvré suivant la demande de service. Des heures de couverture supplémentaires et des déplacements hors des zones prévues peuvent être arrangés dans la plupart des cas (avec supplément).

# **B Spécifications**

- [Spécifications physiques](#page-99-0)
- [Spécifications électriques](#page-99-0)
- [Caractéristiques de la consommation d'énergie](#page-99-0)
- [Spécifications environnementales](#page-100-0)
- [Emissions acoustiques](#page-100-0)

# <span id="page-99-0"></span>**Spécifications physiques**

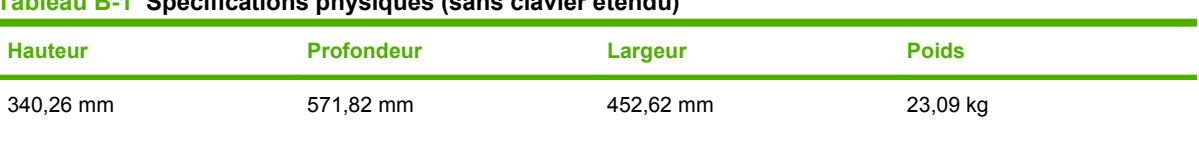

#### **Tableau B-1 Spécifications physiques (sans clavier étendu)**

# **Spécifications électriques**

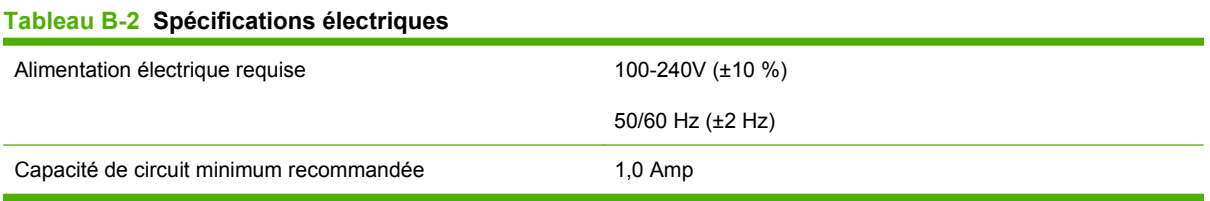

**AVERTISSEMENT !** Les exigences en matière d'alimentation sont différentes selon le pays/la région où le périphérique est vendu. Ne convertissez pas les tensions de fonctionnement. Cette opération peut endommager l'expéditeur numérique et entraîner automatiquement l'annulation de la garantie.

# **Caractéristiques de la consommation d'énergie**

#### **Tableau B-3 Consommation d'énergie (en moyenne, en watts)1**

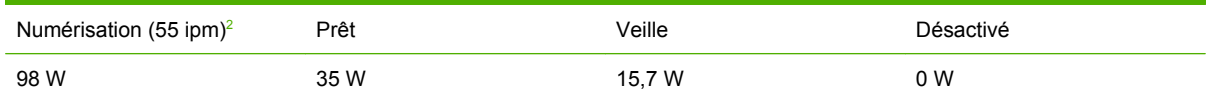

<sup>1</sup> Les valeurs peuvent faire l'objet de modifications. Visitez le site Web [www.hp.com/support/9250c](http://www.hp.com/support/9250c) pour obtenir les toutes dernières informations.

<sup>2</sup> L'alimentation répertoriée représente la valeur maximum mesurée pour une numérisation couleur et monochrome à partir de toutes les tensions standard.

 $3$  Durée par défaut entre le mode Prêt et le mode veille = 60 minutes.

<sup>4</sup> Dissipation thermique en mode Prêt = 123 BTU/Heure.

# <span id="page-100-0"></span>**Spécifications environnementales**

#### **Tableau B-4 Spécifications d'environnement1**

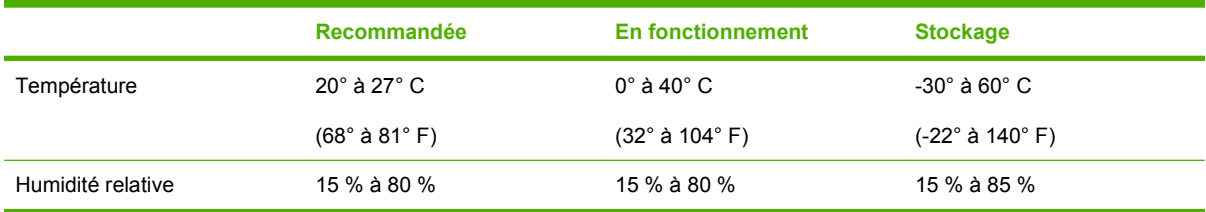

<sup>1</sup> Les valeurs peuvent faire l'objet de modifications. Visitez le site Web [www.hp.com/support/9250c](http://www.hp.com/support/9250c) pour obtenir les toutes dernières informations.

**ATTENTION :** L'environnement de fonctionnement doit être stable, sans changements brusques de température ou d'humidité pouvant endommager le périphérique. En cas de déplacement du périphérique d'un endroit frais vers un lieu où la température est plus élevée, veuillez patienter environ deux heures avant de I'utiliser.

# **Emissions acoustiques**

#### **Tableau B-5 Emissions acoustiques**

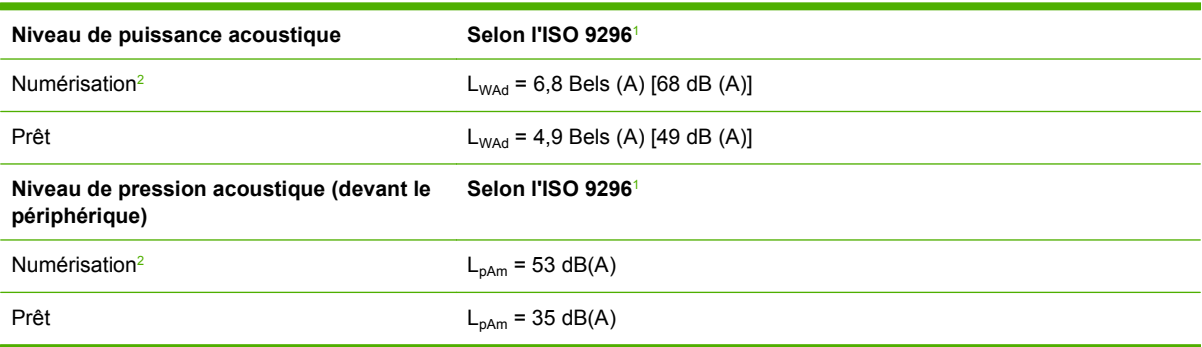

1 Les valeurs peuvent faire l'objet de modifications. Visitez le site [www.hp.com/support/9250c](http://www.hp.com/support/9250c) pour plus d'informations.

<sup>2</sup> Configuration testée : Numérisation monochrome recto à l'aide du BAA à 55 ppm et papier format Lettre.

# **C Informations réglementaires**

- [Réglementations de la FCC](#page-103-0)
- [Programme de gestion écologique des produits](#page-104-0)
- [Déclaration de conformité](#page-106-0)
- [Règles de sécurité spécifiques à un pays ou une région](#page-107-0)

# <span id="page-103-0"></span>**Réglementations de la FCC**

Les tests effectués sur cet équipement ont déterminé qu'il est conforme aux prescriptions des unités numériques de classe B, telles que spécifiées à l'article 15 des normes de la FCC (Commission fédérale des communications). Ces limites sont destinées à assurer une protection suffisante contre les interférences produites dans une installation résidentielle. Cet équipement produit, utilise et peut émettre de l'énergie sous forme de fréquences radio. Si ce matériel n'est pas installé et utilisé conformément aux instructions, il peut causer des interférences nuisibles aux communications radio. Cependant, l'absence d'interférences ne peut pas être garantie dans une installation particulière. Si ce matériel provoque des interférences qui perturbent la réception radio ou télévisée, ce qui peut être vérifié en mettant le matériel sous et hors tension, nous encourageons l'utilisateur à y remédier en appliquant l'une des mesures suivantes :

- Réorientez ou déplacez l'antenne de réception.
- Augmentez la distance séparant l'équipement du récepteur.
- Connectez l'équipement à une prise située sur un circuit différent de celui sur lequel se trouve le récepteur.
- Consultez votre revendeur ou un technicien radio/télévision expérimenté.

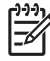

**REMARQUE :** Toute modification apportée au périphérique sans le consentement de HP peut se traduire par la révocation du droit d'exploitation de l'équipement dont jouit l'utilisateur.

Un câble d'interface blindé est requis afin de satisfaire aux stipulations de l'article 15 des réglementations de la FCC sur les appareils de classe B.

# <span id="page-104-0"></span>**Programme de gestion écologique des produits**

### **Protection de l'environnement**

Hewlett-Packard Company s'engage à vous offrir des produits de qualité fabriqués dans le respect de l'environnement. Ce produit a été conçu avec différentes caractéristiques afin de minimiser l'impact sur l'environnement.

### **Production d'ozone**

Ce produit ne génère pas de quantité significative d'ozone  $(O_3)$ .

### **Consommation électrique**

La consommation d'énergie est considérablement réduite en mode Veille, qui économise naturellement les ressources et l'argent sans affecter les performances du produit.

### **Matières plastiques**

Conformément aux normes internationales, les composants en plastique de plus de 25 grammes portent des inscriptions conçues pour identifier plus facilement les plastiques à des fins de recyclage au terme de la vie du produit.

### **Restrictions de matériel**

Ce produit HP ne contient pas de mercure ajouté.

Ce produit HP contient une pile pouvant nécessiter un traitement spécial en fin de vie. Les piles contenues dans ce produit ou fournies par Hewlett-Packard pour ce produit incluent les éléments suivants :

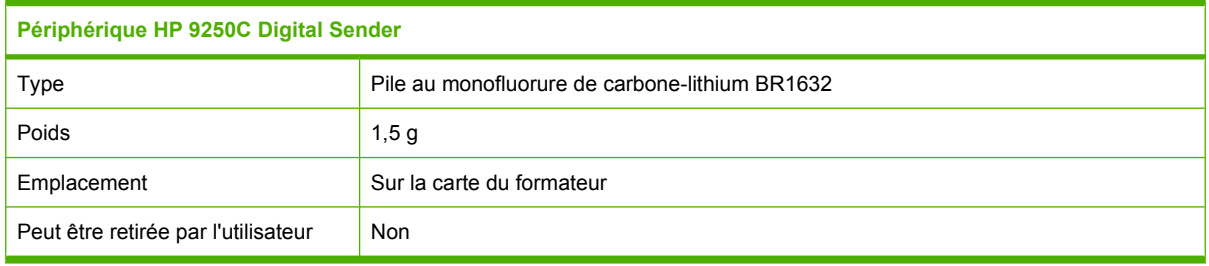

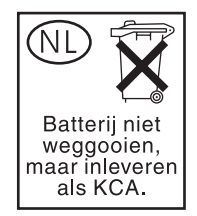

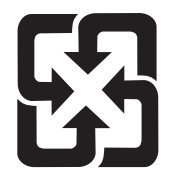

# 廢電池請回收

Pour obtenir des informations sur le recyclage, visitez le site Web [www.hp.com/recycle](http://www.hp.com/recycle), contactez votre administration locale ou l'organisation Electronics Industries Alliance à l'adresse suivante (en anglais) : [www.eiae.org.](http://www.eiae.org)

### **Mise au rebut des déchets d'équipement électronique par les particuliers dans l'Union européenne**

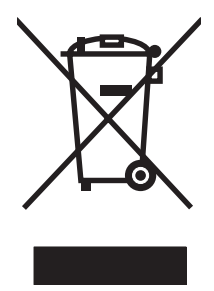

La mention de ce symbole sur le produit ou son emballage signifie que ce produit ne doit pas être jeté avec le reste de vos ordures ménagères. Vous avez pour responsabilité de jeter cet équipement usagé en l'emmenant dans un point de ramassage destiné au recyclage d'équipement électrique et électronique usagé. Le ramassage et le recyclage séparés de votre équipement usagé au moment du rejet favorise la conservation des ressources naturelles et garantit un recyclage respectant la santé de l'homme et l'environnement. Pour plus d'informations sur les lieux où vous pouvez déposer vos équipements usagés pour recyclage, veuillez contacter votre bureau local, votre service de rejet des ordures ménagères ou le magasin où vous avez acheté le produit.

# **Fiche signalétique de sécurité du produit**

Les fiches signalétiques de sécurité du produit relatives aux consommables contenant des substances chimiques (comme le toner, par exemple) sont disponibles sur le site Web HP à l'adresse [www.hp.com/](http://www.hp.com/go/msds) [go/msds](http://www.hp.com/go/msds) ou [www.hp.com/hpinfo/community/environment/productinfo/safety](http://www.hp.com/hpinfo/community/environment/productinfo/safety).

## **Informations complémentaires**

Pour obtenir des informations sur ces rubriques relatives à l'environnement :

- Feuille de profil écologique pour ce produit et plusieurs produits HP associés
- Engagement HP dans la protection de l'environnement
- Système HP de gestion de l'environnement
- Retour d'un produit HP à la fin de sa durée de vie et programme de recyclage
- Fiche technique de sécurité des produits

Rendez-vous sur le site Web [www.hp.com/go/environment](http://www.hp.com/go/environment) ou [www.hp.com/hpinfo/globalcitizenship/](http://www.hp.com/hpinfo/globalcitizenship/environment) [environment](http://www.hp.com/hpinfo/globalcitizenship/environment).

# <span id="page-106-0"></span>**Déclaration de conformité**

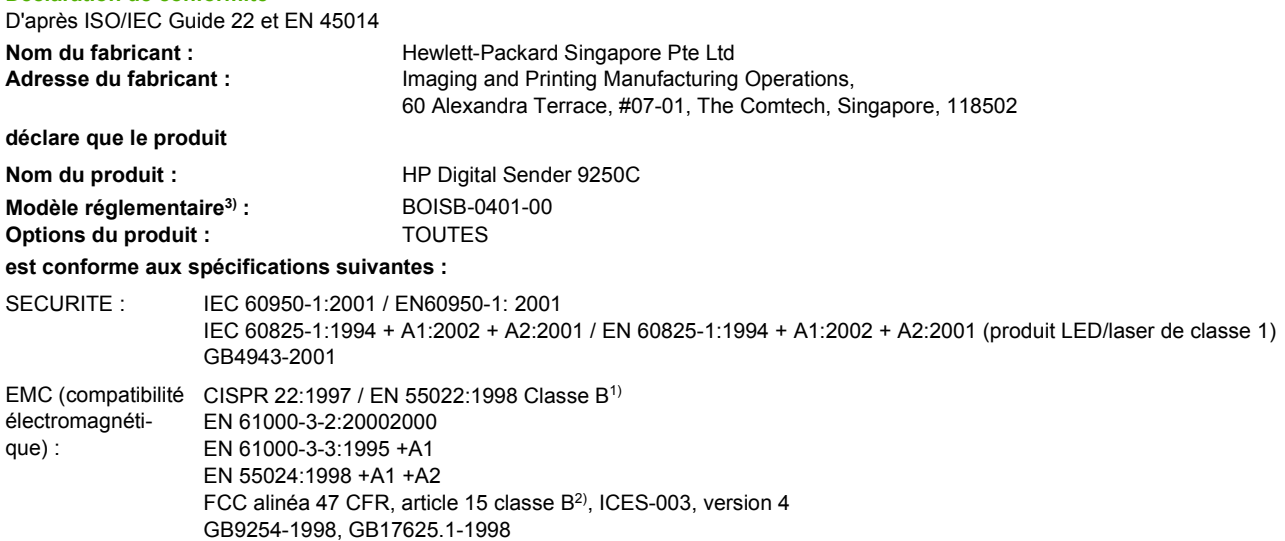

#### **Informations supplémentaires :**

**Déclaration de conformité**

Le produit précité est conforme aux exigences de la directive CEM 89/336/EEC et de la directive sur les basses tensions 73/23/EEC, et porte, en conséquence, le label CE.

1) Le produit a été testé dans une configuration standard avec des PC Hewlett-Packard.

2) Ce périphérique respecte l'alinéa 15 de la réglementation FCC. Son fonctionnement est soumis aux deux conditions suivantes : (1) ce périphérique ne doit pas causer d'interférences nuisibles (2) ce périphérique doit accepter toute interférence reçue, y compris les interférences qui peuvent provoquer un fonctionnement indésirable.

3) Pour des raisons réglementaires, ce produit est doté d'un numéro de modèle réglementaire. Ne confondez pas ce numéro avec le nom marketing ou le(s) numéro(s) de produit.

#### , , Singapore

#### **27.07.06**

#### **Pour les questions sur les réglementations uniquement :**

Australie : Product Regulations Manager, Hewlett-Packard Australia Ltd.,, 31-41 Joseph Street, Blackburn, Victoria 3130, Australie

- Europe : Votre bureau de ventes et de services Hewlett-Packard local ou Hewlett-Packard GmbH, Department HQ-TRE / Standards Europe,, Herrenberger Strasse 140, , D-71034, Böblingen, (Télécopie : +49-7031-14-3143)
- Etats-Unis : Product Regulations Manager, Hewlett-Packard Company,, PO Box 15, Mail Stop 160, Boise, Idaho 83707-0015, , (Téléphone : 208-396-6000)

# <span id="page-107-0"></span>**Règles de sécurité spécifiques à un pays ou une région**

## **Réglementations DOC canadiennes**

Complies with Canadian EMC Class B requirements.

« Conforme à la classe B des normes canadiennes de compatibilité électromagnétiques. « CEM ». »

# **Déclaration VCCI (Japon)**

この装置は、情報処理装置等電波障害自主規制協議会(VCCI)の基準 に基づくクラスB情報技術装置です。この装置は、家庭環境で使用すること を目的としていますが、この装置がラジオやテレビジョン受信機に近接して 使用されると、受信障害を引き起こすことがあります。 取扱説明書に従って正しい取り扱いをして下さい。

## **Déclaration EMI (Corée)**

B급 기기 (가정용 정보통신기기)

이 기기는 가정용으로 전자파적합등록을 한 기기로서<br>주거지역에서는 물론 모든지역에서 사용할 수 있습니다.
# **Index**

# **A**

Accessoire télécopie BAA, chargement [39](#page-46-0) Adresse IP paramètres de serveur [43](#page-50-0) Aide, panneau de commande [14](#page-21-0) Aide en ligne, panneau de commande [14](#page-21-0) **Assistance** liens du serveur Web intégré [57](#page-64-0) Assistance clientèle liens du serveur Web intégré [57](#page-64-0) Assistance technique [90](#page-97-0)

# **B**

BAA Bourrages, prévention [81](#page-88-0) chargement [39](#page-46-0) emplacement [8](#page-15-0) feuille Mylar, remplacement [61](#page-68-0) kit de maintenance, remplacement [61](#page-68-0) messages d'erreur [78,](#page-85-0) [80](#page-87-0) Spécifications du papier [7](#page-14-0) vitesse [4](#page-11-0) Bacs, BAA [8](#page-15-0) Bacs de sortie, BAA [8](#page-15-0) Batteries fournies [97](#page-104-0) Bourrages bouton de dégagement, emplacement [8](#page-15-0) Bourrages papier Prévention [81](#page-88-0) Bourrages support Prévention [81](#page-88-0) Bouton Accueil, écran tactile du panneau de commande [13](#page-20-0)

Bouton Aide, écran tactile du panneau de commande [14](#page-21-0) Bouton Arrêter [12](#page-19-0) Bouton Arrêter, écran tactile du panneau de commande [14](#page-21-0) Bouton Avertissement, écran tactile du panneau de commande [14](#page-21-0) Bouton de dégagement, bourrages [8](#page-15-0) Bouton Démarrer [12](#page-19-0) Bouton Démarrer, écran tactile du panneau de commande [14](#page-21-0) Bouton Erreur, écran tactile du panneau de commande [14](#page-21-0) Bouton Etat [12](#page-19-0) Bouton marche-arrêt [8](#page-15-0) Bouton Réinitialiser [12](#page-19-0) Boutons, panneau de commande écran tactile [13](#page-20-0) emplacement [12](#page-19-0) Bouton Veille [12](#page-19-0)

# **C**

Caractéristiques [3](#page-10-0) Carnet d'adresses, courrier électronique Suppression [29](#page-36-0) suppression d'adresses [49](#page-56-0) carnets d'adresses, courrier électronique erreurs de serveur LDAP [79](#page-86-0) Carnets d'adresses, courrier électronique ajout d'adresses [48](#page-55-0) fonction de remplissage automatique [47](#page-54-0) listes de destinataires [48](#page-55-0) support LDAP [43](#page-50-0)

Carnets d'adresses, courrier électronique liste des destinataires, création [47](#page-54-0) cartes EIO erreurs [78](#page-85-0) Chargement BAA [39](#page-46-0) vitre du scanner [38](#page-45-0) Commande consommables via le serveur Web intégré [57](#page-64-0) Communication numérique menu de configuration [27](#page-34-0) Configuration d'E/S paramètres [21](#page-28-0) Configuration du système [6](#page-13-0) Configuration E/S configuration du réseau [33](#page-40-0) Connexion [41](#page-48-0) connexion Novell obligatoire [79](#page-86-0) Consommables commande via le serveur Web intégré [57](#page-64-0) Etat, affichage à partir du serveur Web intégré [55](#page-62-0) menu Réinitialisation [29](#page-36-0) Contrats de maintenance [90](#page-97-0) Contrats de service [90](#page-97-0) Copie BAA, chargement [39](#page-46-0) courrier électronique erreurs LDAP [79](#page-86-0) messages d'erreur [79](#page-86-0) Courrier électronique carnets d'adresses [48](#page-55-0) carnets d'adresses [47](#page-54-0) configuration [43](#page-50-0) envoi de documents [46,](#page-53-0) [47](#page-54-0)

fonction de remplissage automatique [47](#page-54-0) listes de destinataires [48](#page-55-0) messages d'erreur [79](#page-86-0) paramètres de la tâche [41](#page-48-0) paramètres de serveur [43](#page-50-0) paramètres du panneau de commande [46](#page-53-0) passerelles, recherche [44](#page-51-0) Sécurité [59](#page-66-0) support LDAP [43](#page-50-0) support SMTP [43](#page-50-0) validation des adresses de passerelle [83](#page-90-0)

# **D**

Date, réglage [19](#page-26-0) Déclaration de conformité [99](#page-106-0) Déclaration EMI (Corée) [100](#page-107-0) Déclaration VCCI (Japon) [100](#page-107-0) dépannage messages d'erreur, liste alphabétique [76](#page-83-0) Dépannage A propos de [74](#page-81-0) Bourrages papier [81](#page-88-0) messages du panneau de commande, numérique [76](#page-83-0) **Diagnostics** réseaux [24](#page-31-0) Dossier du réseau, numérisation vers [50](#page-57-0) **Dossiers** envoi vers [50](#page-57-0) messages d'erreur [79](#page-86-0)

# **E**

Ecran d'accueil, panneau de commande [12](#page-19-0) Ecran graphique, panneau de commande [12](#page-19-0) Ecran tactile nettoyage [63](#page-70-0) Emissions acoustiques [93](#page-100-0) Envoi électronique validation des adresses de passerelle [83](#page-90-0) envoi numérique messages d'erreur [79](#page-86-0)

Envoi numérique carnets d'adresses [48](#page-55-0) carnets d'adresses [47](#page-54-0) configuration de courrier électronique [43](#page-50-0) dossiers [50](#page-57-0) envoi de documents [46,](#page-53-0) [47](#page-54-0) flux de travail [51](#page-58-0) listes de destinataires [48](#page-55-0) messages d'erreur [79](#page-86-0) paramètres de la tâche [41](#page-48-0) paramètres de serveur [43](#page-50-0) paramètres du panneau de commande [46](#page-53-0) passerelles, recherche [44](#page-51-0) support LDAP [43](#page-50-0) support SMTP [43](#page-50-0) validation des adresses de passerelle [83](#page-90-0) envoi par courrier électronique messages d'erreur [79](#page-86-0) Envoi par courrier électronique à propos de [43](#page-50-0) carnets d'adresses [48](#page-55-0) envoi de documents [46,](#page-53-0) [47](#page-54-0) listes de destinataires [48](#page-55-0) messages d'erreur [79](#page-86-0) paramètres [46](#page-53-0) paramètres de la tâche [41](#page-48-0) paramètres de serveur [43](#page-50-0) validation des adresses de passerelle [83](#page-90-0) Envoi vers flux de travail [51](#page-58-0) Envoyer vers dossier [50](#page-57-0) Erreur, messages types [76](#page-83-0) erreurs de scanner [79](#page-86-0) erreurs liées au système optique avant [79](#page-86-0) Espace requis [10](#page-17-0) Etalonnage du scanner [29](#page-36-0), [71](#page-78-0) Etat écran d'accueil, panneau de commande [12](#page-19-0) messages, types [76](#page-83-0)

#### **F**

Feuille Mylar, remplacement [61](#page-68-0)

Serveur Web intégré [55](#page-62-0)

Fiche signalétique de sécurité du produit [98](#page-105-0) Fin de vie, mise au rebut [97](#page-104-0) Flux de travail, envoi vers [51](#page-58-0) FTP mises à jour du micrologiciel [67](#page-74-0) FTP, envoi vers [51](#page-58-0)

# **G**

Garantie Extension [90](#page-97-0) Logiciel [88](#page-95-0) pièces échangeables par l'utilisateur [87](#page-94-0) produit [85](#page-92-0) Garantie prolongée [90](#page-97-0)

# **H**

Heure, réglage [19](#page-26-0) Heure de réveil, définition [19](#page-26-0) **Horloge** message d'erreur [76](#page-83-0) Horloge interne, erreurs [76](#page-83-0) HP Jetdirect Inside [3](#page-10-0) HP Web Jetadmin [58,](#page-65-0) [69](#page-76-0)

# **I**

Interrupteur [8](#page-15-0)

# **J**

Jetadmin, HP Web [58,](#page-65-0) [69](#page-76-0) Jetdirect Inside [3](#page-10-0)

# **K**

Kit de maintenance, BAA remplacement [61](#page-68-0)

# **L**

Listes de destinataires [48](#page-55-0) Logiciel Garantie [88](#page-95-0) limitation de l'accès [59](#page-66-0)

# **M**

Maintenance, contrats [90](#page-97-0) Masque de sous-réseau [34](#page-41-0) Matériel, restrictions [97](#page-104-0) mémoire incluse [3](#page-10-0)

Menu Administration, panneau de commande [15](#page-22-0) Menu Configuration initiale [21](#page-28-0) Menu de configuration de l'envoi [27](#page-34-0) Menu de configuration de messagerie électronique [27](#page-34-0) Menu Gestion [20](#page-27-0) Menu Informations [15](#page-22-0) Menu Programmation, panneau de commande [19](#page-26-0) Menus, panneau de commande accès refusé [78](#page-85-0) administration [15](#page-22-0) configuration de l'envoi [27](#page-34-0) configuration de messagerie électronique [27](#page-34-0) configuration initiale [21](#page-28-0) gestion [20](#page-27-0) Informations [15](#page-22-0) menu Programmation [19](#page-26-0) Réinitialisation [29](#page-36-0) service [30](#page-37-0) Menu Service, panneau de commande [30](#page-37-0) Message Accès refusé [78](#page-85-0) Message d'erreur liste numérique [76](#page-83-0) messages liste alphabétique [76](#page-83-0) Messages liste numérique [76](#page-83-0) types [76](#page-83-0) messages d'erreur liste alphabétique [76](#page-83-0) Micrologiciel, mise à jour [67](#page-74-0) Mise à jour à distance du micrologiciel (RFU) [67](#page-74-0) Mise à jour du micrologiciel [67](#page-74-0) Mises à jour du micrologiciel HP Jetdirect [70](#page-77-0) Mises à jour du micrologiciel Jetdirect [70](#page-77-0) Mode Veille paramètres [19,](#page-26-0) [20](#page-27-0) Mots de passe [59](#page-66-0)

#### **N**

Nettoyage Parties externes [63](#page-70-0) Niveau sonore [93](#page-100-0) Numérisation BAA, chargement [39](#page-46-0) paramètres de la tâche [41](#page-48-0) utilisation de la vitre du scanner [38](#page-45-0) Numérisation courrier électronique validation des adresses de passerelle [83](#page-90-0) numérisation verrs le courrier électronique messages d'erreur [79](#page-86-0) Numérisation vers courrier électronique carnets d'adresses [48](#page-55-0) envoi de documents [47](#page-54-0) listes de destinataires [48](#page-55-0) messages d'erreur [79](#page-86-0) paramètres du panneau de commande [46](#page-53-0) validation des adresses de passerelle [83](#page-90-0) Numérisation vers flux de travail [51](#page-58-0) numérisation vers le courrier électronique messages d'erreur [79](#page-86-0) Numérisation vers le dossier [50](#page-57-0) Numérisation vers un courrier électronique carnets d'adresses [47](#page-54-0) configuration [43](#page-50-0) envoi de documents [46](#page-53-0) paramètres de serveur [43](#page-50-0) passerelles, recherche [44](#page-51-0) support LDAP [43](#page-50-0) support SMTP [43](#page-50-0) Numéro de série, emplacement [8](#page-15-0)

# **O**

Onglet Envoi numérique, serveur Web intégré [57](#page-64-0) Onglet Informations, serveur Web intégré [55](#page-62-0) Onglet Paramètres, serveur Web intégré [56](#page-63-0) Onglet Réseau, serveur Web intégré [57](#page-64-0)

#### **P**

Page de configuration affichage [54](#page-61-0) menu Informations [15](#page-22-0) Page de consommation, affichage [54](#page-61-0) pages d'informations [54](#page-61-0) Pages par minute [4](#page-11-0) panneau de commande messages, liste alphabétique [76](#page-83-0) Panneau de commande accès refusé [78](#page-85-0) aide [14](#page-21-0) boutons [12](#page-19-0) boutons de l'écran tactile [13](#page-20-0) écran d'accueil [12](#page-19-0) écran de courrier électronique [46](#page-53-0) emplacement [8](#page-15-0) menu Administration [15](#page-22-0) menu Configuration initiale [21](#page-28-0) menu de configuration de l'envoi [27](#page-34-0) menu de configuration de messagerie électronique [27](#page-34-0) menu Gestion [20](#page-27-0) Menu Informations [15](#page-22-0) menu Programmation [19](#page-26-0) Menu Réinitialisation [29](#page-36-0) menu Service [30](#page-37-0) messages, liste numérique [76](#page-83-0) messages, types [76](#page-83-0) Sécurité [59](#page-66-0) voyants [12](#page-19-0) Papier bouton de dégagement de bourrages, emplacement [8](#page-15-0) Paramètres de délai [21](#page-28-0) Paramètres de vitesse de liaison [26](#page-33-0) Paramètres par défaut Menu Réinitialisation [29](#page-36-0) Paramètres TCP/IP [21](#page-28-0) Passerelles configuration [43](#page-50-0), [44](#page-51-0) recherche [44,](#page-51-0) [45](#page-52-0) test [44](#page-51-0) validation des adresses [83](#page-90-0)

passerelles SMTP messages d'erreur [78](#page-85-0) Ports [8](#page-15-0) Ports d'interface [8](#page-15-0) Prise en charge de Novell NetWare [32](#page-39-0) Privilèges, administrateur [2](#page-9-0) Privilèges d'administrateur [2](#page-9-0) Produit sans mercure [97](#page-104-0)

# **R**

Rebut, fin de vie [97](#page-104-0) **Réglementation** Déclaration de conformité [99](#page-106-0) Réglementations DOC canadiennes [100](#page-107-0) Réinitialisation, menu du panneau de commande [29](#page-36-0) Remplacement feuille mylar [61](#page-68-0) kit de maintenance du BAA [61](#page-68-0) Réseau paramètres TCP/IP [33](#page-40-0) réseaux messages d'erreur liés au serveur d'impression HP Jetdirect [78](#page-85-0) Réseaux adresse IP [33](#page-40-0) Conditions [6](#page-13-0) configuration [33](#page-40-0) configuration des adresses de passerelle [44](#page-51-0) diagnostics [24](#page-31-0) HP Jetdirect Inside [3](#page-10-0) HP Web Jetadmin [58](#page-65-0) masque de sous-réseau [34](#page-41-0) paramètres de vitesse de liaison [26](#page-33-0) paramètres TCP/IP [21](#page-28-0) passerelle par défaut [34](#page-41-0) privilèges d'administrateur [2](#page-9-0) recherche de passerelle SMTP [44,](#page-51-0) [45](#page-52-0) serveurs SMTP [43](#page-50-0) validation des adresses de passerelle [83](#page-90-0)

Résolution des erreurs bouton Erreur, écran tactile du panneau de commande [14](#page-21-0) Résolution des problèmes adresses de passerelle [83](#page-90-0) messages, types [76](#page-83-0) réseaux [24](#page-31-0) Rouleaux, nettoyage [64](#page-71-0)

# **S**

Scanner [3](#page-10-0) Scanner, étalonnage [71](#page-78-0) Sécurité accès au logiciel [59](#page-66-0) Verrou, périphérique [60](#page-67-0) serveur d'impression messages d'erreur [78](#page-85-0) serveur d'impression HP Jetdirect messages d'erreur [78](#page-85-0) Serveur d'impression HP Jetdirect configuration [35](#page-42-0) Serveur d'impression Jetdirect configuration [35](#page-42-0) paramètres [21](#page-28-0) Serveurs test, paramètres SMTP [44](#page-51-0) serveurs LDAP messages d'erreur [79](#page-86-0) Serveurs LDAP connexion à [43](#page-50-0) validation des adresses de passerelle [83](#page-90-0) Serveurs SMTP configuration de l'adresse de passerelle [44](#page-51-0) connexion à [43](#page-50-0) paramètres [43](#page-50-0) passerelles, recherche [44](#page-51-0) recherche de passerelles [44,](#page-51-0) [45](#page-52-0) test [44](#page-51-0) validation des adresses de passerelle [83](#page-90-0) Serveur Web intégré [55](#page-62-0) Service sur site le jour suivant [90](#page-97-0) Sites Web Fiche technique sur la sécurité d'emploi des produits (MSDS) [98](#page-105-0)

HP Web Jetadmin, téléchargement [58](#page-65-0) micrologiciel, téléchargement [67](#page-74-0) spécifications physiques [92](#page-99-0) Spécifications Caractéristiques [3](#page-10-0) Configuration réseau requise [6](#page-13-0) Electrique [92](#page-99-0) émissions acoustiques [93](#page-100-0) environnement [93](#page-100-0) Environnement [93](#page-100-0) Espace requis [10](#page-17-0) Papier<sub>7</sub> taux d'utilisation mensuel [4](#page-11-0) vitesse [4](#page-11-0) Spécifications d'énergie [92](#page-99-0) Spécifications d'environnement [93](#page-100-0) Spécifications d'environnement de fonctionnement [93](#page-100-0) Spécifications d'humidité [93](#page-100-0) Spécifications de température [93](#page-100-0) Spécifications de tension [92](#page-99-0) Spécifications de vitesse [4](#page-11-0) Spécifications du papier [7](#page-14-0) Spécifications du support [7](#page-14-0) Spécifications électriques [92](#page-99-0) Spécifications environnementales de stockage [93](#page-100-0) Spécifications physiques [10,](#page-17-0) [92](#page-99-0) Support bouton de dégagement de bourrages, emplacement [8](#page-15-0) Système d'exploitation requis [6](#page-13-0)

# **T**

Taux d'utilisation mensuel [4](#page-11-0) Téléchargement de micrologiciel [67](#page-74-0) Télécopie, numérique [52](#page-59-0) Télécopie en réseau [52](#page-59-0) Télécopie Internet [52](#page-59-0) Télécopie numérique [52](#page-59-0) Télécopie Windows 2000 [52](#page-59-0) **Tests** réseaux [24](#page-31-0)

Touches, panneau de commande écran tactile [13](#page-20-0) emplacement [12](#page-19-0)

# **U**

Union européenne, mise au rebut des déchets [98](#page-105-0)

# **V**

V carnets d'adresses [47](#page-54-0) Validation des adresses de passerelle [83](#page-90-0) Verrou, périphérique [60](#page-67-0) Verrou, scanner [8](#page-15-0) Verrou du scanner [8](#page-15-0) Vitre numérisation à partir de [38](#page-45-0) Vitre du scanner numérisation à partir de [38](#page-45-0) Voyant Attention emplacement [12](#page-19-0) Voyant Données emplacement [12](#page-19-0) Voyant Prêt emplacement [12](#page-19-0) Voyants panneau de commande [12](#page-19-0) Voyants, panneau de commande Dépannage [74](#page-81-0)

#### **W**

Web Jetadmin [69](#page-76-0)

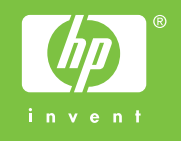

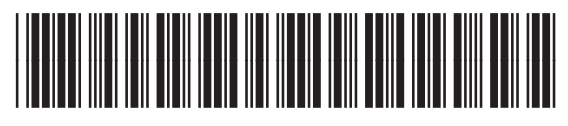

CB472-90950